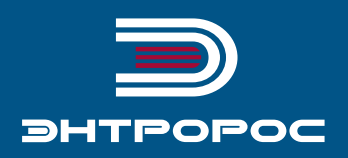

# **СИСТЕМА УПРАВЛЕНИЯ** ЭНТРОМАТИК 110М

Руководство по монтажу и эксплуатации

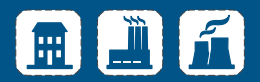

# Содержание

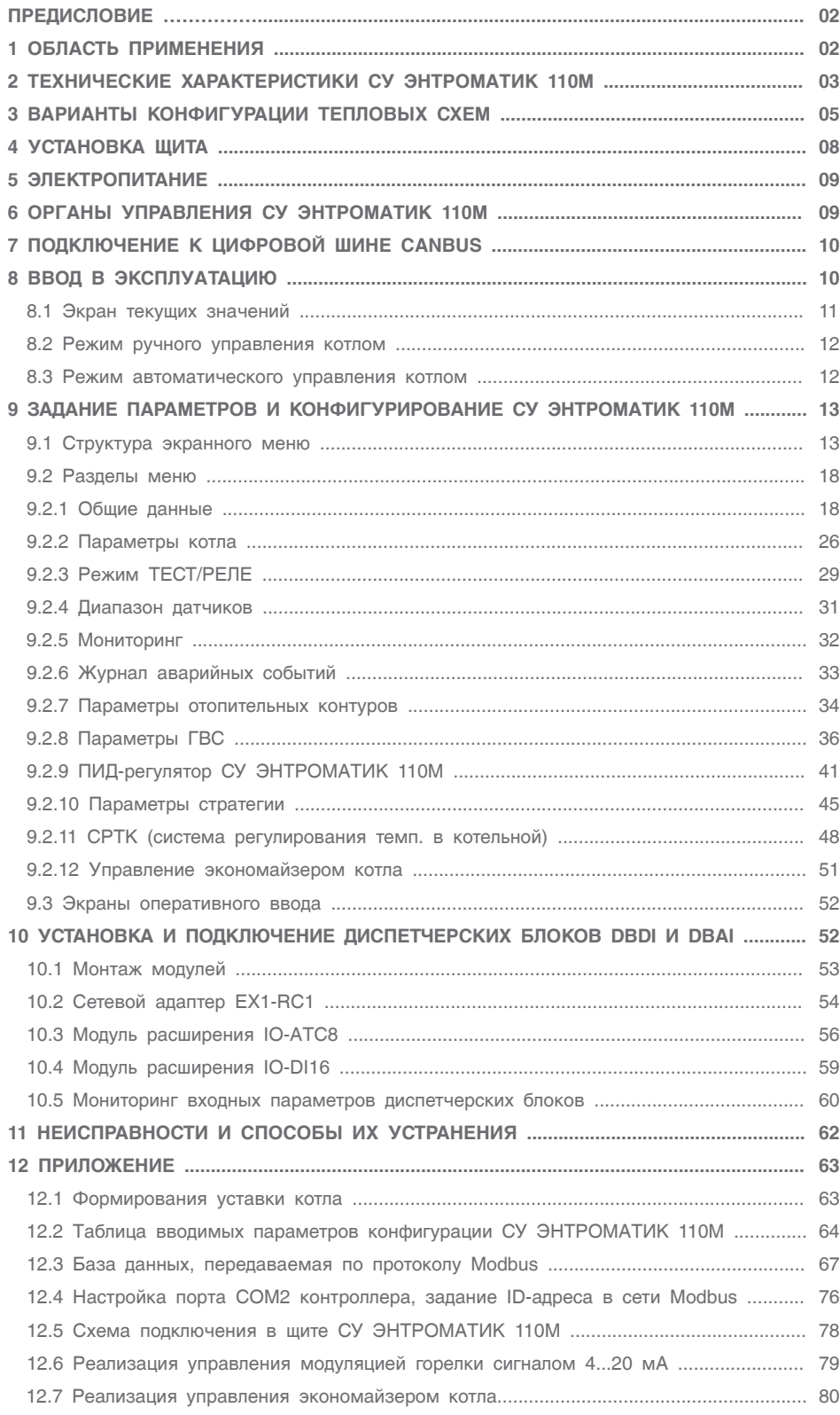

### ПРЕДИСЛОВИЕ

### **Важные общие указания по применению**

Систему управления ЭНТРОМАТИК 110М следует использовать только в соответствии с ее назначением и при соблюдении руководства по эксплуатации. Техническое обслуживание и ремонт должны производиться только уполномоченным для этого квалифицированным персоналом.

Установка должна эксплуатироваться только с теми комплектующими и запасными частями, которые рекомендованы в этом руководстве по эксплуатации. Другие комплектующие и детали, подверженные износу, могут быть использованы только тогда, когда их назначение четко оговорено для этого использования и они не влияют на рабочие характеристики и не нарушают требования по безопасной эксплуатации.

### **Мы оставляем за собой право на технические изменения!**

Вследствие постоянного технического совершенствования оборудования возможны незначительные изменения в рисунках, функциональных решениях и технических параметрах.

### **Возможные источники опасности и указания по безопасной работе**

Внимательно прочитайте данную инструкцию перед пуском в эксплуатацию. Все работы, требующие открывания щита системы управления, должны производиться только специализированным, обученным персоналом. Перед открыванием щита установка должна быть отключена от сети электропитания с помощью главного выключателя или устройства защиты отопительной системы.

### **Предупреждение о недопустимости неправильной эксплуатации установки!**

Разрешается вводить и изменять только эксплуатационные параметры, указанные в данной инструкции. Ввод других параметров приводит к изменению программы системы управления, что может стать причиной неправильного функционирования установки.

### **Осторожно!**

Защита от замерзания активна только при включенном устройстве регулирования. При выключенном устройстве регулирования выпустите воду из котла, накопительного бойлера и котельных труб отопительной установки! Только после того, как вся система будет сухой, опасность замерзания исключается.

Все неисправности отопительной установки должны быть незамедлительно устранены специализированной фирмой.

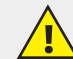

**Неправильное подключение хотя бы одного датчика температуры может повлиять на работу всей системы, поскольку аналоговые входы контроллера взаимосвязаны между собой общей сигнальной «землей». Контроллер, используемый в данном изделии, не имеет гальванической развязки, поэтому перед включением питания изделия убедитесь в правильности подключения всех проводов.**

### 1 ОБЛАСТЬ ПРИМЕНЕНИЯ

Система управления ЭНТРОМАТИК 110М создана для решения всех вопросов регулирования работы котельной установки:

- с напольными отопительными котлами в количестве от одного до пяти;
- с одноступенчатой, двухступенчатой, модулируемой горелкой, работающей на жидком топливе, на газе, или горелкой комбинированного исполнения;
- управление циркуляционным насосом и трехходовым смесительным клапаном для поддержания температуры обратного потока воды котла;
- управление отопительными контурами, работающими по программе и в соответствии с сигналами, поступающими от технологических датчиков и датчика температуры наружного воздуха и контуром ГВС (при использовании блоков расширения).

1. Четыре отопительных контура (ОК1, ОК2, ОК3, ОК4);

2. Три отопительных контура и один ГВС с бойлером (ОК1, ОК2, ОК3, ГВС);

3. Два отопительных контура и один ГВС с частотным регулированием (ОК1, ОК2, ГВС)

- управление сетевыми насосами ОК и ГВС;
- Система управления ЭНТРОМАТИК 110М обеспечивает последовательное (каскадное) регулирование от двух- до пятикотловой котельной установки в зависимости от изменения общей температуры прямого потока всех котлов, которая настраивается на постоянное номинальное значение или ориентирована на изменение температуры наружного воздуха.

Дополнительно ЭНТРОМАТИК 110М снабжен терморегуляторами котла, которые позволяют в ручном режиме управлять котлом.

> **СУ ЭНТРОМАТИК 110М является ведущей автоматикой и применяется с ведомой СУ ЭНТРОМАТИК 111 для управления многокотловой отопительной установкой.**

**Для управления отопительными контурами, ГВС, вентиляцией и мощностью горелки сигналом 4...20 мА необходимо использовать щит блоков расширения ЭНТРОМАТИК 110БР.**

### 2 ТЕХНИЧЕСКИЕ ХАРАКТЕРИСТИКИ СУ ЭНТРОМАТИК 100М

### **Контроллер**

Размеры: 96 x 96 x 64 мм (3,78" x 3,78" x 2,52").

- Установка: монтаж на панели или сборной шине.
- Электропитание: 12 или 24 В пост.тока.
- Часы реального времени (RTC): обеспечивают управление функциями времени.
- Резервные батареи: защищают часы реального времени и данные системы (RTC).

### **Панель управления**

Панель управления оснащена гграфическим экраном и клавиатурой:

- ЖК-экран показывает и определяемые пользователем текстовые сообщения (отобранными в программе HMI-шрифтами) и разработанные пользователем графические изображения.
- Вспомогательная клавиатура имеет 16 клавиш.

### **Вводы/выводы**

В конфигурацию контроллера СУ ЭНТРОМАТИК 110М входит:

• 6 дискретных выходов (рис. 4, стр. 4);

- 6 аналоговых входов (не имеют гальванической развязки) (рис. 2, стр. 4);
- 6 дискретных входов (не имеют гальванической развязки) (рис. 3, стр. 4).

### **Коммуникация**

Контроллер имеет:

- два последовательных порта, порт 2 настроен для передачи данных по протоколу Modbus по интерфейсу RS485;
- цифровую шину CANbus для обмена данными MASTER-SLAVE (рис. 5, стр. 4);
- порт для подключения блоков расширения.

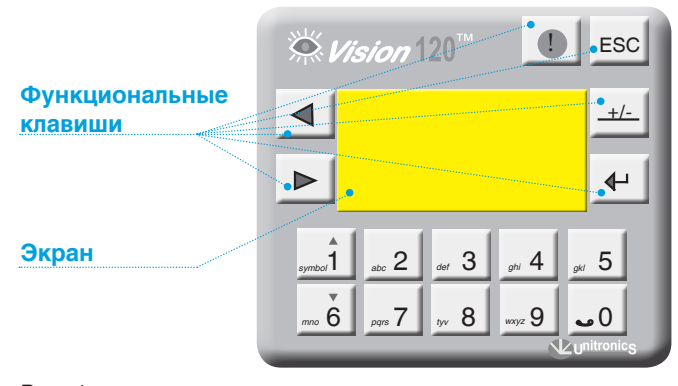

*Рис. 1*

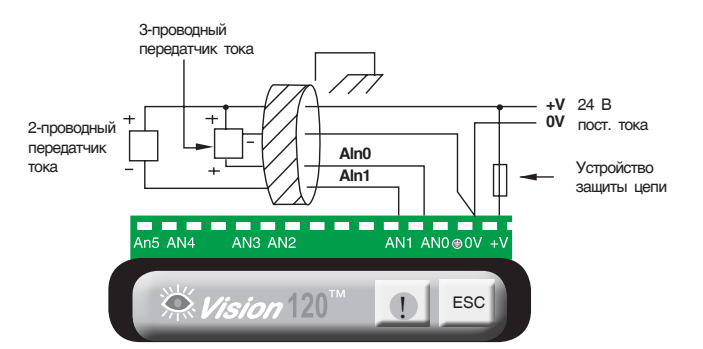

*Рис. 2. Аналоговые входы Рис. 3. Дискретные входы*

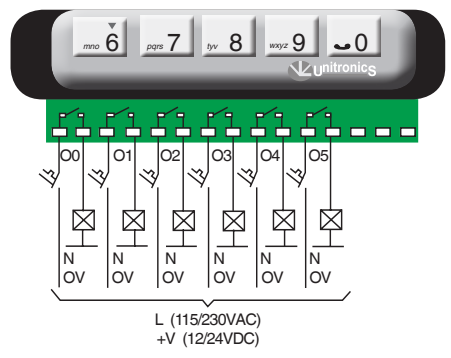

*Рис. 4. Дискретные выходы*

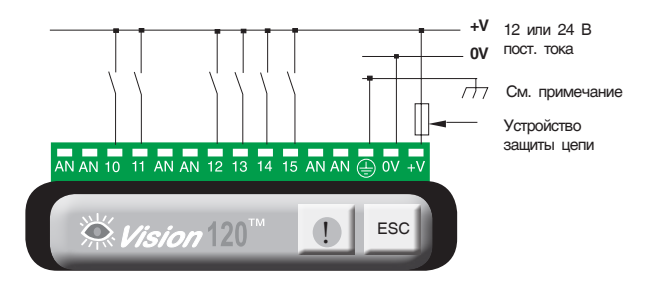

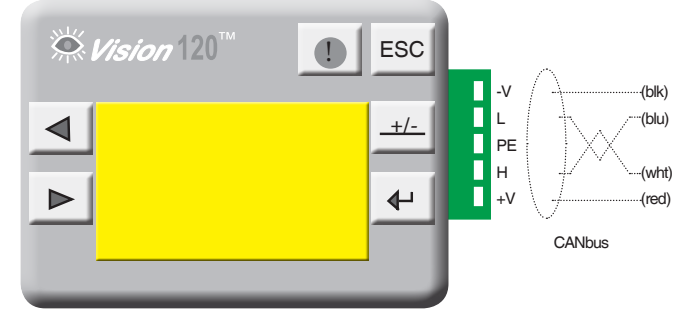

*Рис. 5. Подключение сети CANbus*

### *Таблица 1*

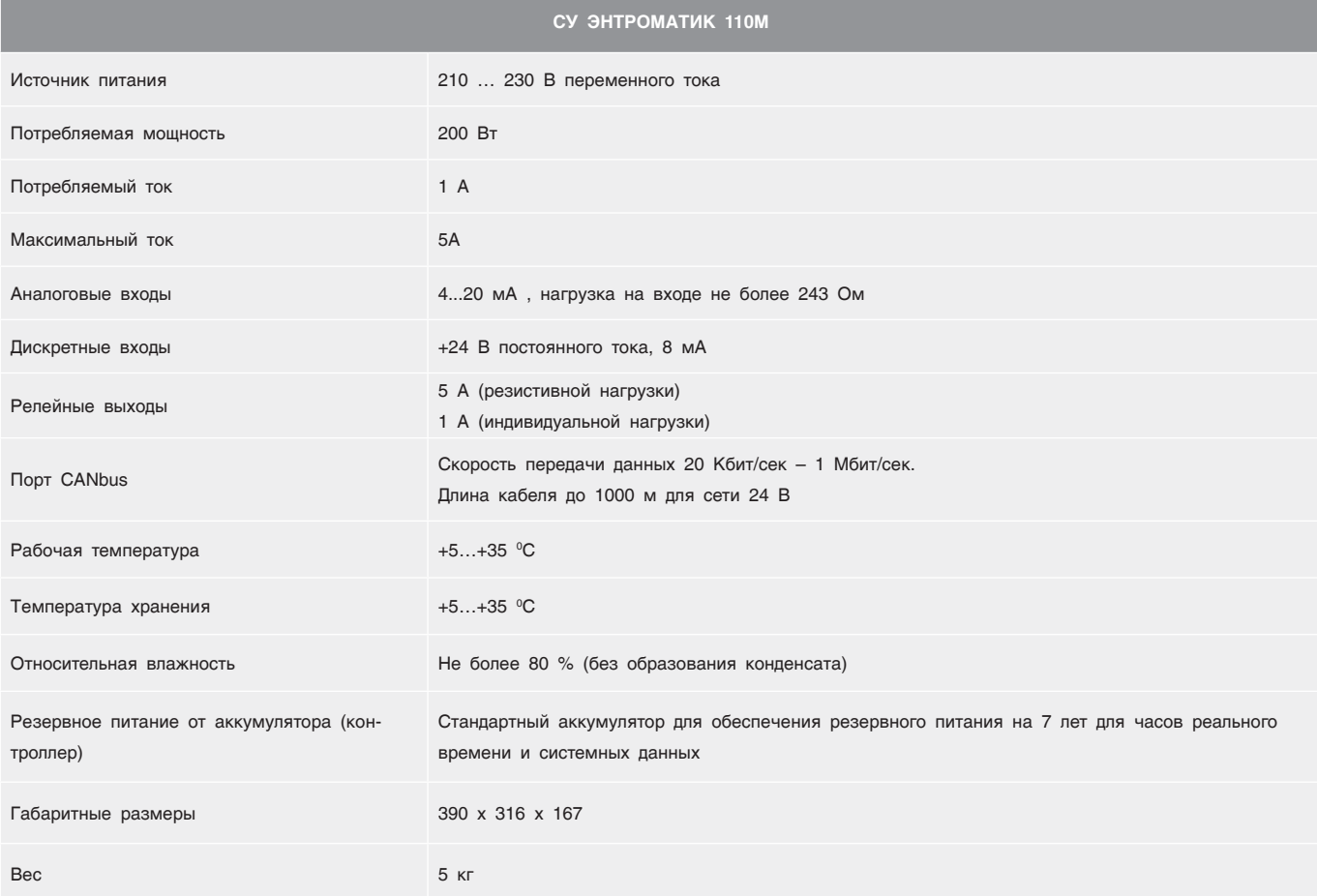

# 3 ВАРИАНТЫ КОНФИГУРАЦИИ ТЕПЛОВЫХ СХЕМ

Как было сказано раньше, СУ ЭНТРОМАТИК 110М является ведущей автоматикой в системе каскадного регулирования и может управлять одним или несколькими котлами (до пяти включительно) и четырьмя независимыми контурами (управление контурами осуществляется через блоки расширения, устанавливаемыми в щите блока «В») с погодозависимой функцией формирования уставки температур котла и контуров.

В зависимости от выполняемой задачи СУ ЭНТРОМАТИК 110М может работать и как самостоятельное устройство управления в однокотловых отопительных установках с разными конфигурациями системы. Ниже рассмотрены различные варианты конфигураций систем отопления, функциональность которых обеспечивает СУ ЭНТРОМАТИК 110М.

### **Вариант 1**

Однокотловая установка без отопительных контуров, с защитой обратного потока трехходовым смесительным клапаном.

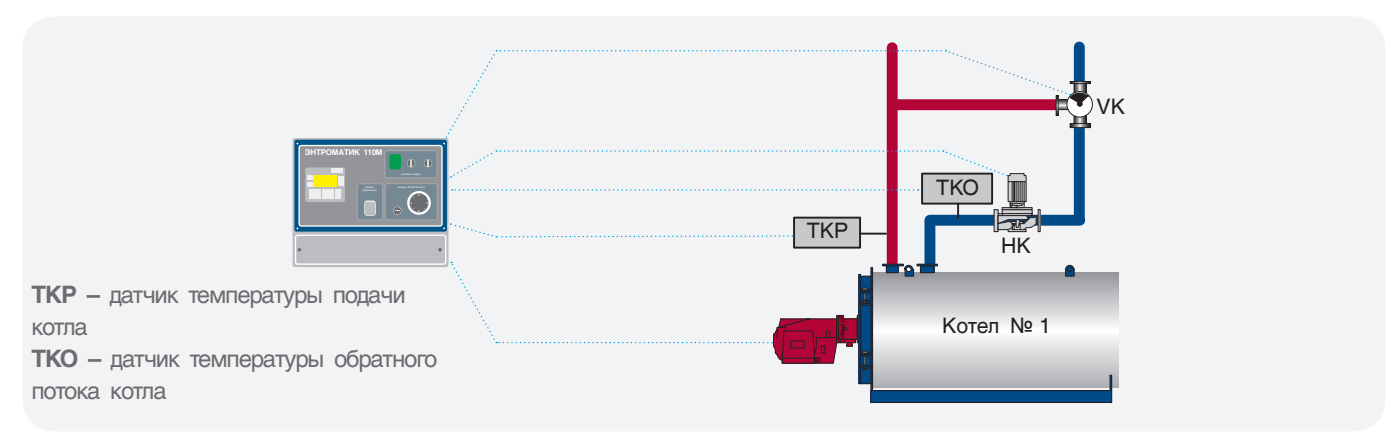

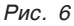

### **Вариант 2**

Однокотловая установка с отопительными контурами, с защитой обратного потока трехходовым смесительным клапаном.

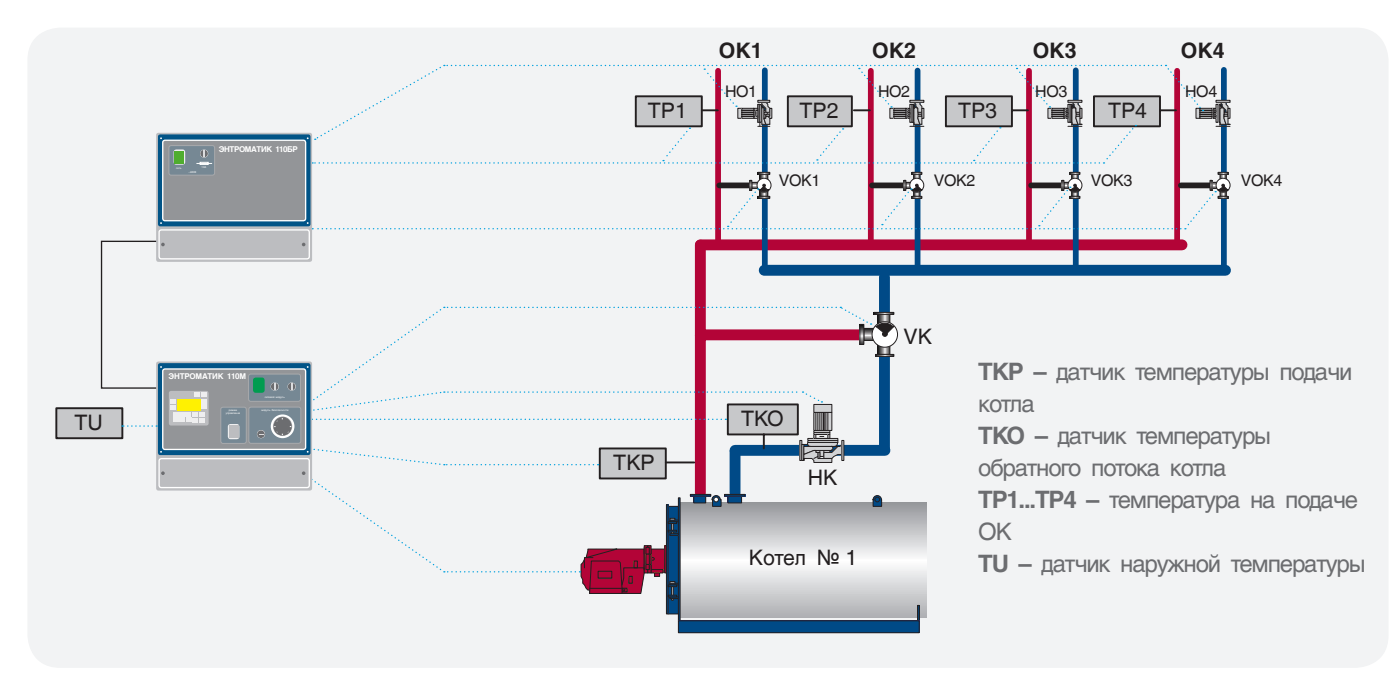

*Рис. 7*

### **Вариант 3**

Однокотловая установка с отопительными контурами, с защитой обратного потока трехходовыми смесительными клапанами отопительных контуров. Варианты 1 и 2 конфигурации подойдут для использования в многокотловых отопительных установках с использованием каскадного регулятора других производителей, благодаря возможности СУ ЭНТРОМАТИК 110М работать по контакту внешнего теплового запроса.

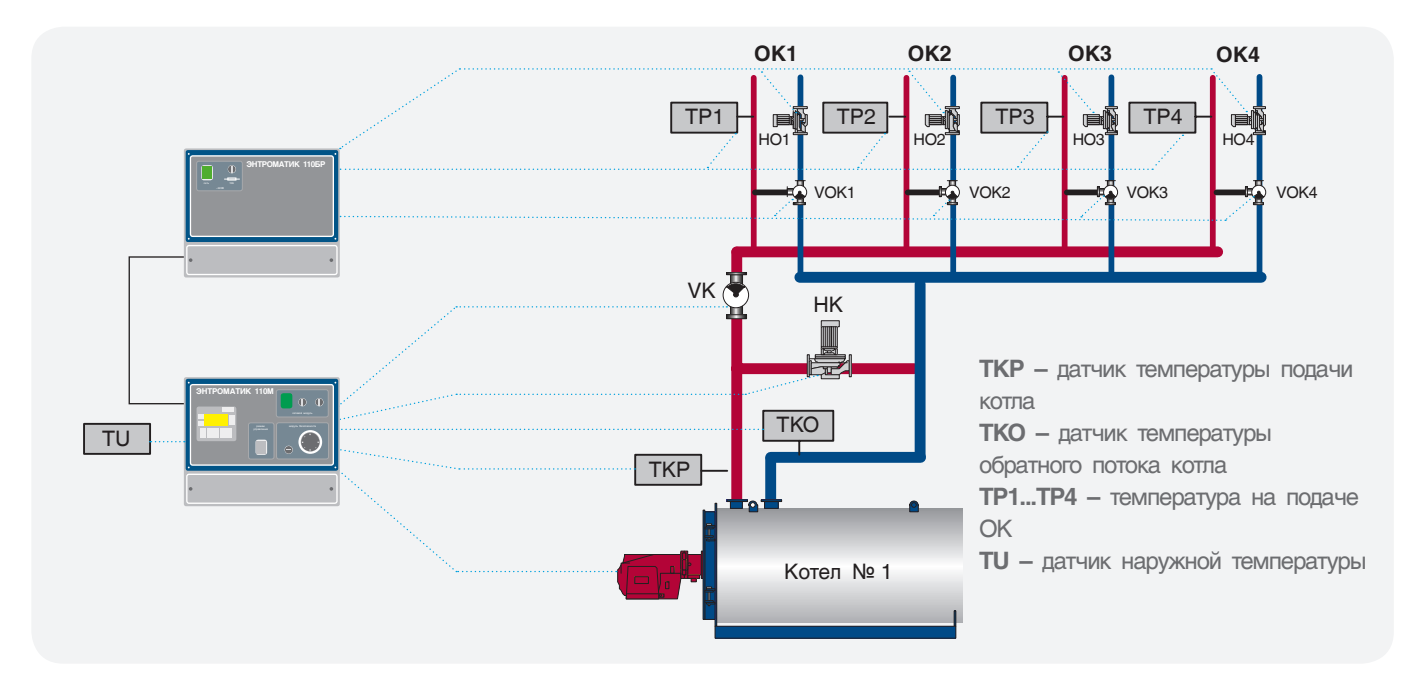

*Рис. 8*

### **Вариант 4**

Многокотловая установка с отопительными контурами, с защитой обратного потока трехходовым смесительным клапаном отопительных контуров. В данном варианте использование каскадных регуляторов сторонних производителей не целесообразно, поскольку СУ ЭНТРОМАТИК 110М, как ведущая автоматика, имеет возможность управлять многокотловыми отопительными установками по цифровой шине CANbus при использовании ведомой автоматики СУ ЭНТРОМАТИК 111.

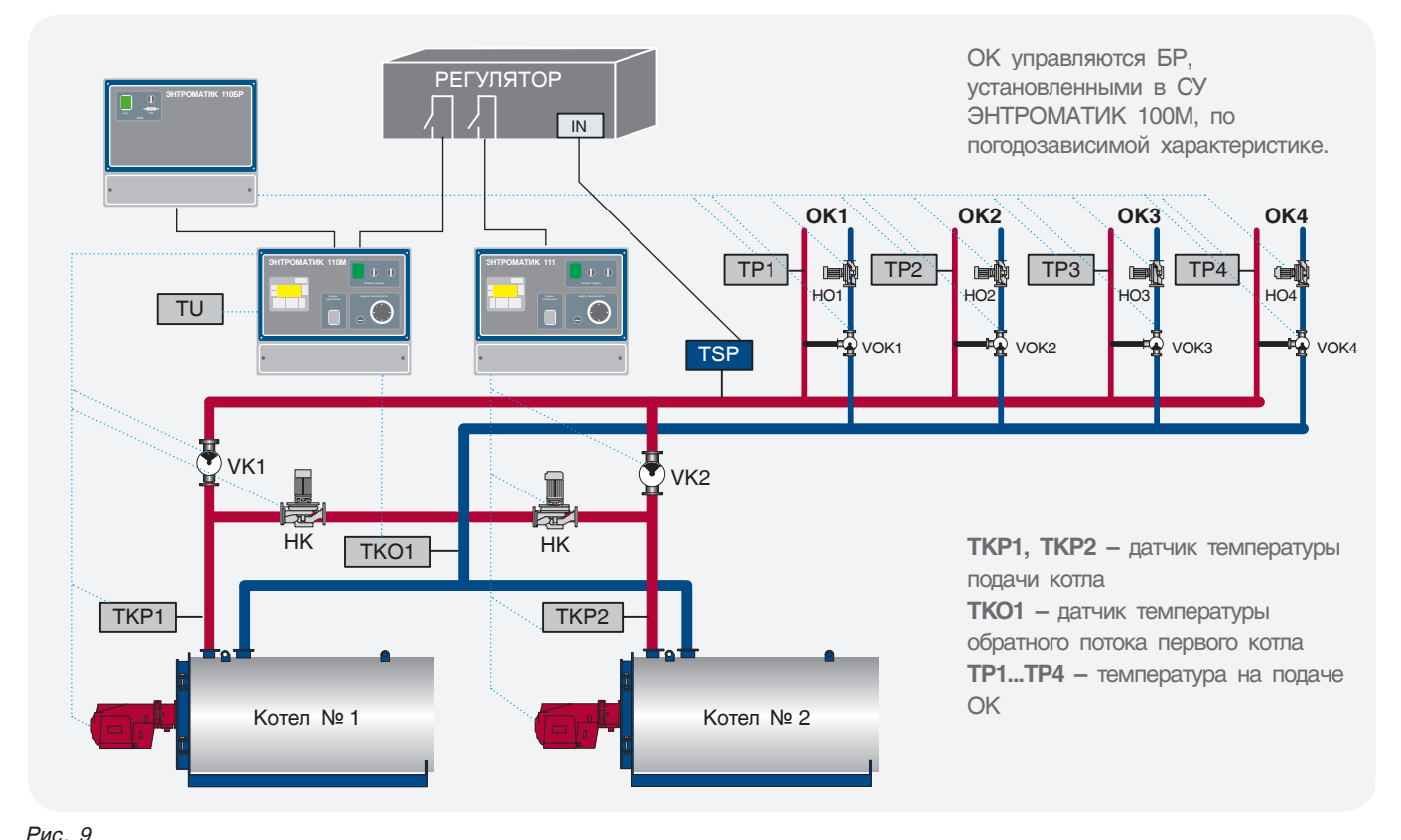

### **Вариант 5**

Многокотловая установка с отопительными контурами, с защитой обратного потока трехходовыми смесительными клапанами отопительных контуров.

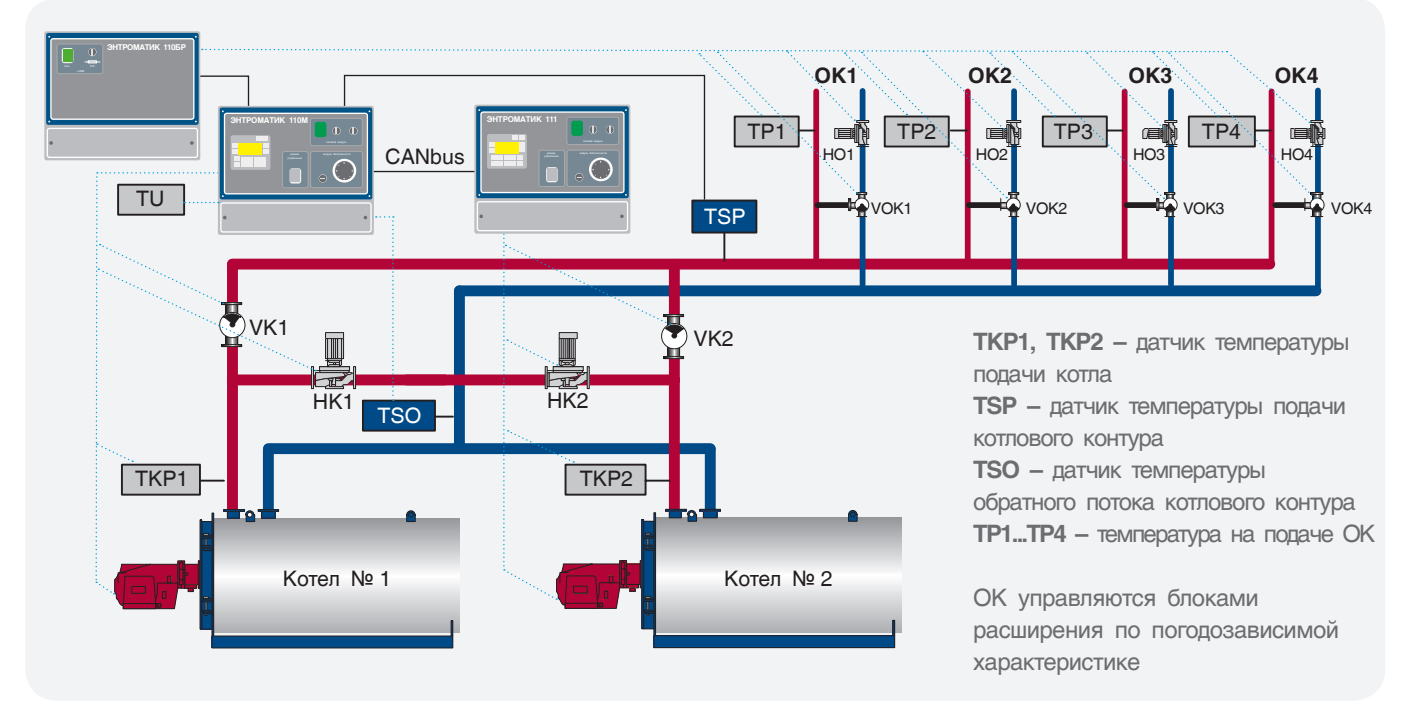

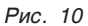

### **Вариант 6**

Многокотловая установка с отопительными контурами, с защитой обратного потока трехходовым смесительным клапаном котла.

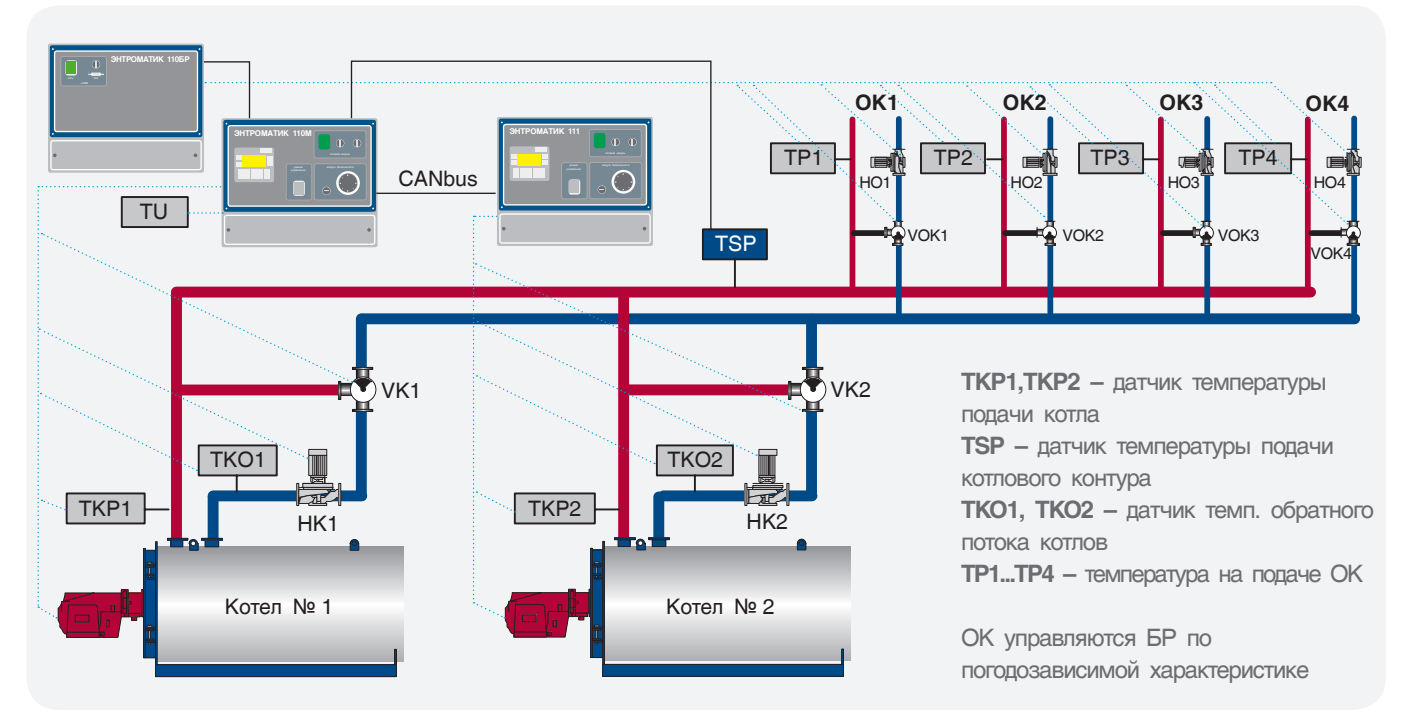

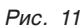

## 4 УСТАНОВКА ЩИТА

ЭНТРОМАТИК 110М представляет собой электротехнический щит (IP54) с установленным в него контроллером, переключателями, термостатами.

Перед установкой проверьте щит на присутствие внешних повреждений. Откройте лицевую панель, проверьте целостность блоков питания, капиллярных трубок термостатов.

Длина капиллярной трубки термостатов составляет 3 метра, поэтому установка щита ЭНТРОМАТИК 110М производится на котле или рядом с котлом таким образом, чтобы хватило длины капиллярной трубки

от щита до гильзы, установленной на подающем трубопроводе котла. При прокладке капиллярной трубки проследите, чтобы не было сильных перегибов капилляра (рис. 13).

Радиус загиба капиллярной трубки не должен быть менее 5 сантиметров. Капиллярная трубка должна быть защищена от механических повреждений и не должна быть под воздействием нагрузки. При прокладке капилляра избегайте его контакта с острыми кромками металлических конструкций или примите меры, исключающие этот контакт, чтобы избежать перетирания трубки при вибрации.

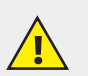

### **Рекомендации по установке щита:**

- **• Не устанавливайте в местах с чрезмерно высокой температурой, постоянными ударами или чрезмерной вибрацией.**
- **• Не допускайте протечки воды в изделие.**
- **• Не допускайте попадания мусора в изделие во время установки.**
- **• Перепроверьте всю проводку перед включением электропитания.**
- **• Находитесь как можно дальше от проводов высокого напряжения и силового оборудования.**
- **• Оставьте не менее 150 мм свободного пространства для вентиляции между верхними и боковыми стенками щита.**
- **• После монтажа удалите из щита пылесосом весь мусор и пыль.**

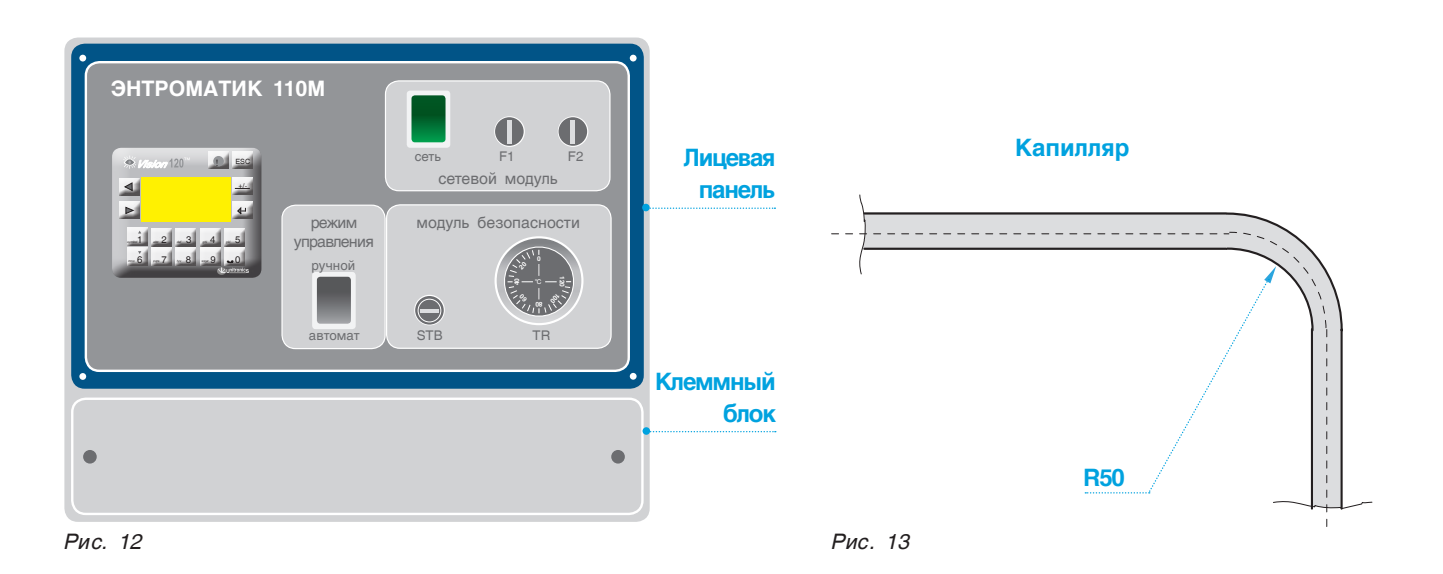

# 5 ЭЛЕКТРОПИТАНИЕ

ЭНТРОМАТИК 110М предназначен для эксплуатации в сетях 210 – 230 В переменного тока. В некоторых случаях там, где установлено изделие, электроэнергия не всегда стабильна, и возмущения могут вызывать скачки напряжения. Скачки напряжения и несоответствие качества электрической энергии могут вызывать некорректную работу СУ ЭНТРОМАТИК 110М и могут стать причиной выхода системы из строя. Для обеспечения надежной работы системы управления и защиты от скачков напряжения и электромагнитных помех рекомендуется устанавливать сетевые фильтры или источники бесперебойного питания без разрыва синусоиды при переключении.

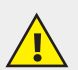

- **• Чтобы избежать повреждения винтовых штекерных разъемов и клемм, не превышайте максимальный вращающий момент на винтах 0,5 Н•м (5 кгс•см).**
- **• Мы рекомендуем использовать обжимные наконечники для проводов.**
- **• Не допускается совместная прокладка кабелей низковольтного напряжения системы автоматизации и силовых кабелей переменного тока. Минимальное расстояние при параллельной прокладке проводов должно составлять 100 мм, на пересечениях – 50 мм.**

**Для корректного функционирования ЭНТРОМАТИК 110М необходимо правильное общее заземление. Один полюс всех цепей управления и цепей подачи питания, а также экран гибкого экранированного кабеля должны быть соответствующим образом соединены с клеммами РЕ.**

### 6 ОРГАНЫ УПРАВЛЕНИЯ ЭНТРОМАТИК 111

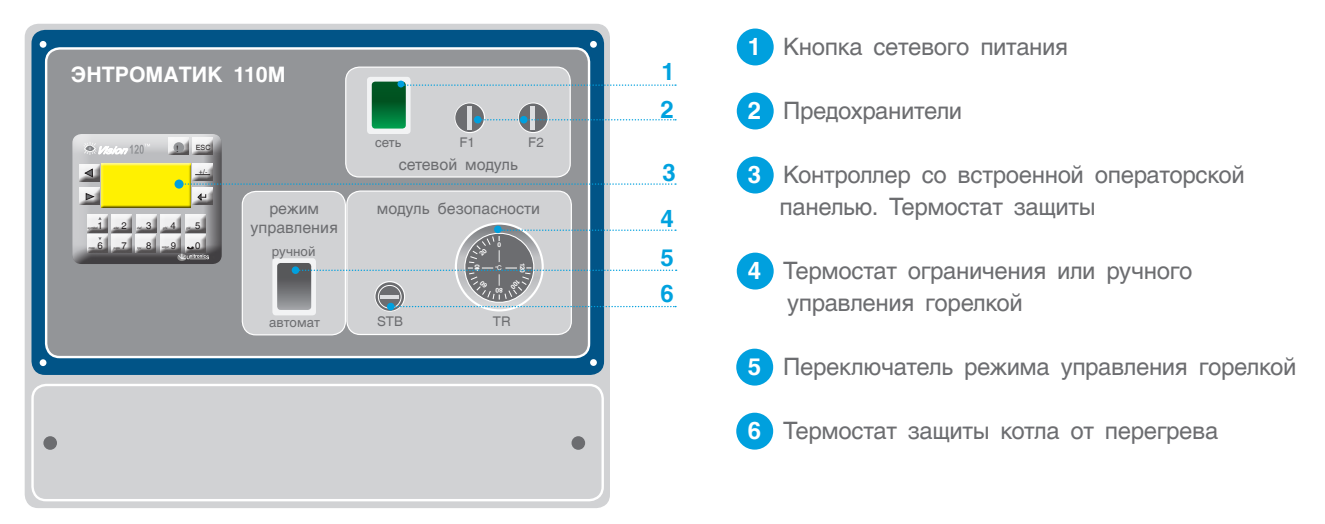

*Рис. 14*

#### *Таблица 2*

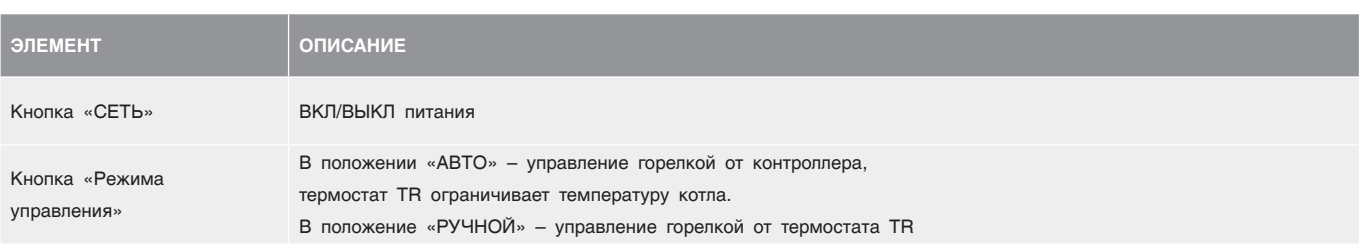

# 7 ПОДКЛЮЧЕНИЕ К ЦИФРОВОЙ ШИНЕ CANBUS

СУ ЭНТРОМАТИК 110М, являющаяся МАСТЕРОМ в многокотловой установке, позволяет управлять каскадом, состоящим из подчиненных ЭНТРОМАТИК 111 по цифровой шине CANbus. В такой сети CANbus позволяет обмен данными между PLC.

### **Технические условия для CANbus**

- Требования к питанию: 24 В пост.тока (±4 %) 40 мА макс. (питание подключено в ЭНТРОМАТИК 110М).
- Имеется: гальваническая развязка между CANbus и контроллером.
- Макс. длина сетевого кабеля: 1 Мбит/с-25 м, 500 Кбит/с-110 м, 250 Кбит/с-250 м, 125 Кбит/с-500 м, 100 Кбит/с-500 м

#### **Рекомендации по подключению**

- Используйте витую пару в качестве кабеля. Рекомендуется использовать толстый экранированный кабель – витую пару DeviceNet®.
- Джампер устанавливается в начале и в конце сети CANbus.
- Защитный экран заземляется только со стороны источника питания шины (на СУ ЭНТРОМАТИК 110М).
- Расстояние между первым и последним устройством сети не должно превышать 500 м.

**Перед подключением линий связи выключите питание.**

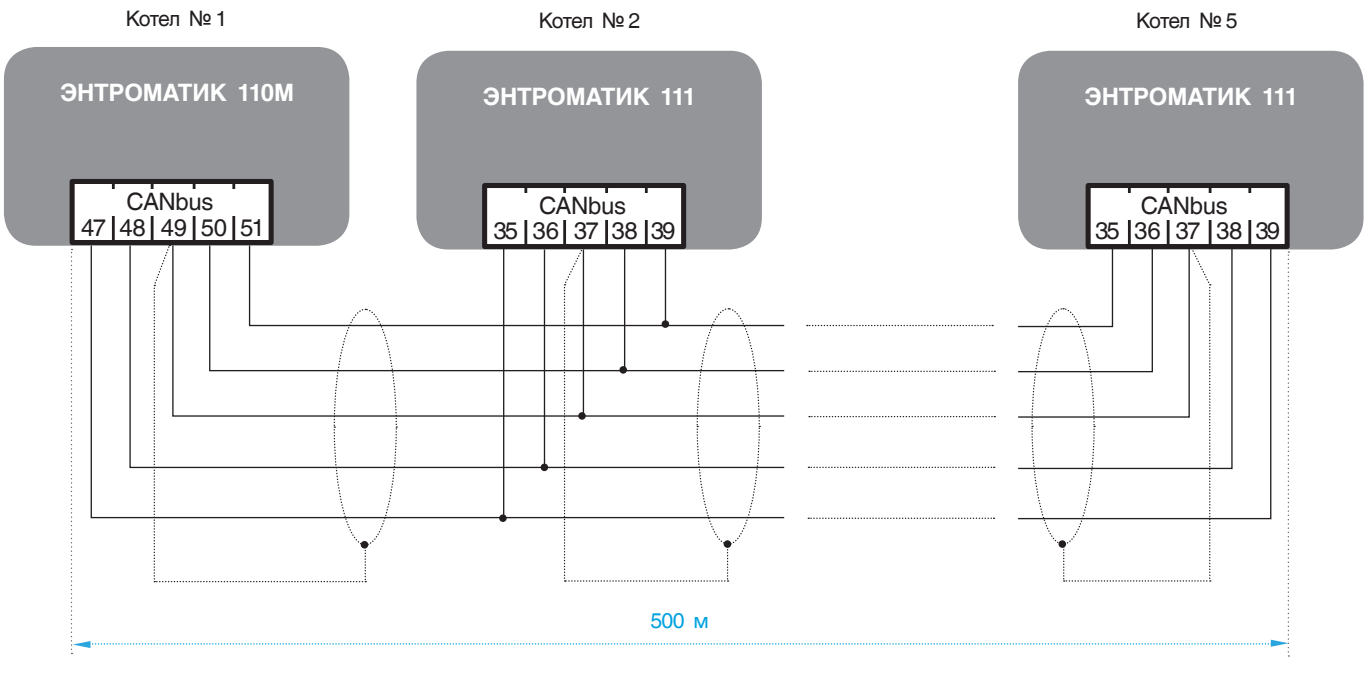

*Рис. 15*

# 8 ВВОД В ЭКСПЛУАТАЦИЮ

### **Перед включением питания:**

- проверьте правильность подключения внешних устройств и датчиков температур;
- проверьте положение переключателей на лицевой панели, они должны находиться в положении «АВТО»;
- включите питание.

На экране текущих значений отображаются основные параметры котла и статуса отопительных контуров, о которых будет рассказано дальше.

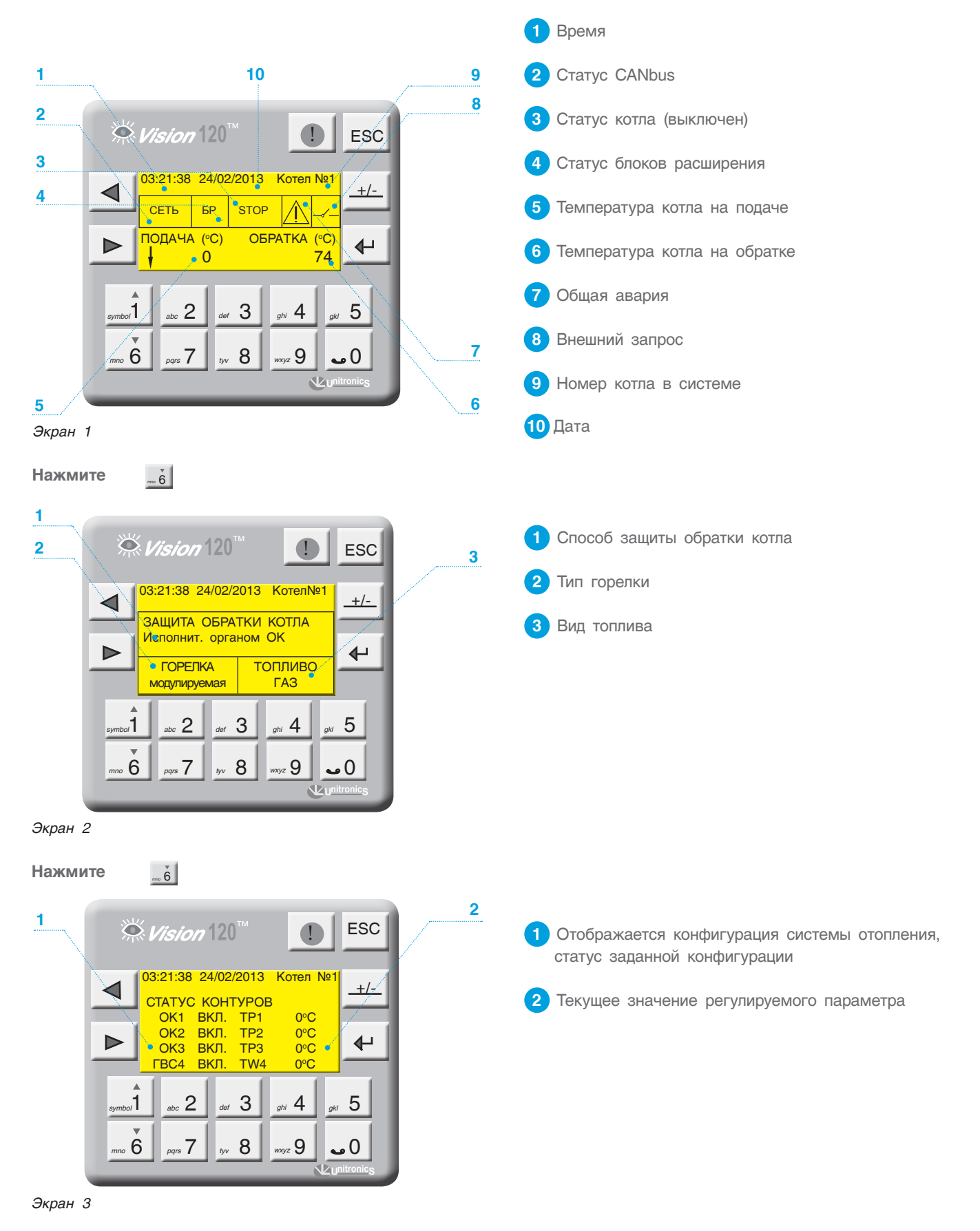

### 8.2 Режим ручного управления котлом

В случае выхода из строя контроллера или в других случаях, когда невозможно управлять котлом в автоматическом режиме, предусмотрено управление котлом в ручном режиме.

**Чтобы перевести котел в ручной режим работы, необходимо выполнить следующие действия:**

1. Переведите переключатель режима работы в положение «РУЧ».

2. Установите температуру котла на термостате TR1.

**В ручном режиме работы горелка будет работать на максимальной нагрузке.** 

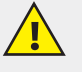

#### **ВНИМАНИЕ!!!**

**При переключении ЭНТРОМАТИК 110М из ручного в автоматический режим необходимо изменить уставку температуры котла на термостате TR1 на 115 С<sup>0</sup> . Если на термостате уставка будет меньше, чем уставка температуры котла на контроллере, котел в автоматическом режиме будет работать некорректно, поскольку в автоматическом режиме термостат работает как ограничитель температуры котла.** 

#### **ХАРАКТЕРИСТИКИ ТЕРМОСТАТА TR1 и TR2**

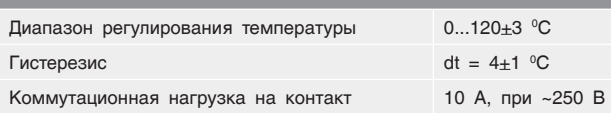

### **ХАРАКТЕРИСТИКИ ТЕРМОСТАТА STB**

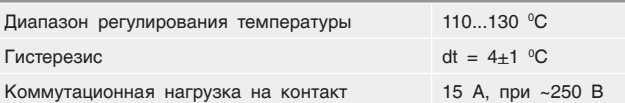

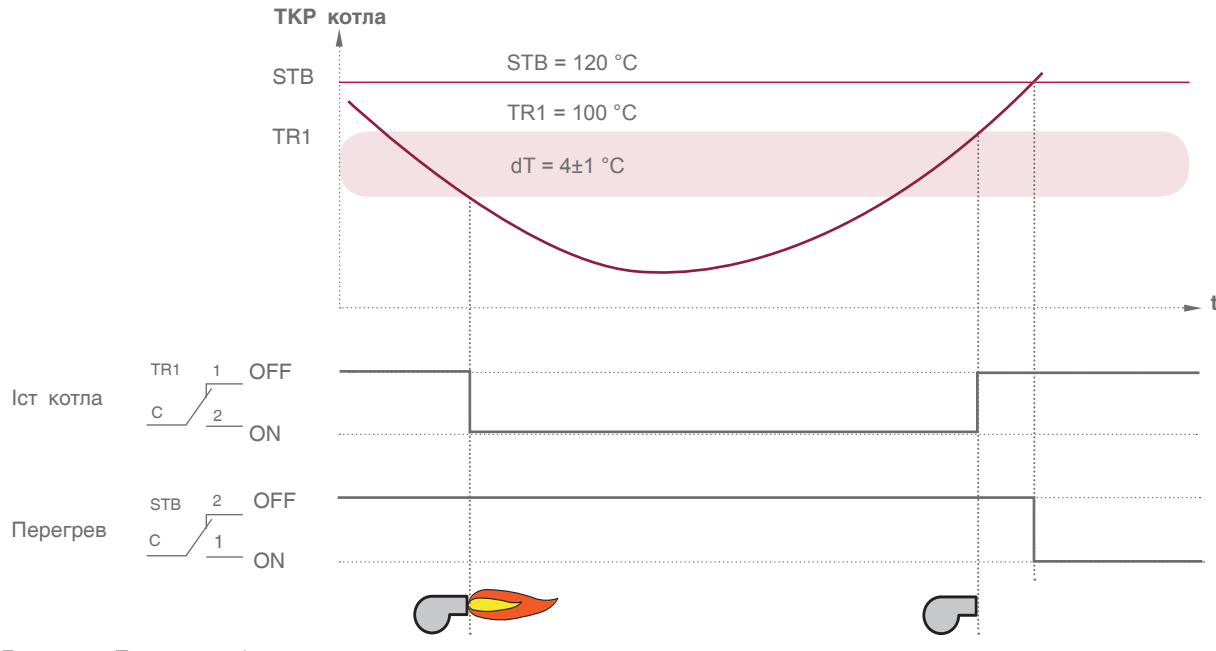

*График 1. Принцип работы ручного управления котлом*

### 8.3 Режим автоматического управления котлом

**Чтобы перевести котел в автоматический режим работы, необходимо выполнить следующие действия:** 1. Переведите переключатель режима работы в положение «АВТО».

2. Установите ограничение температуры котла на термостате TR1 = 115 ° С.

После выполнения вышеуказанных действий управление котлом передается контроллеру (принцип автоматического управления отображен на графике 3, стр. 26).

# 9 ЗАДАНИЕ ПАРАМЕТРОВ И КОНФИГУРИРОВАНИЕ CV SHTPOMATIAK 110M

Для обеспечения правильной и стабильной работы СУ ЭНТРОМАТИК 110М необходимо выполнить качественную отладку и настройку агрегатов и исполнительных органов котла. Оператор должен четко понимать принцип управления и алгоритм работы системы, поскольку изменение регулируемых параметров имеют динамический характер и параметрирование, как

неотъемлемая часть выполняемой работы, занимает большое количество времени.

В данном разделе будет рассказано о принципе и алгоритме управления СУ ЭНТРОМАТИК 110М об уставках и их роли в процессе работы системы в процессе работы системы.

### 9.1 Структура экранного меню

При включении питания ЭНТРОМАТИК 110М на дисплее контроллера отобразится экран текущих значений (Экран 1, стр. 11). Для того чтобы войти в «МЕНЮ», нажмите одновременно кнопки > и +

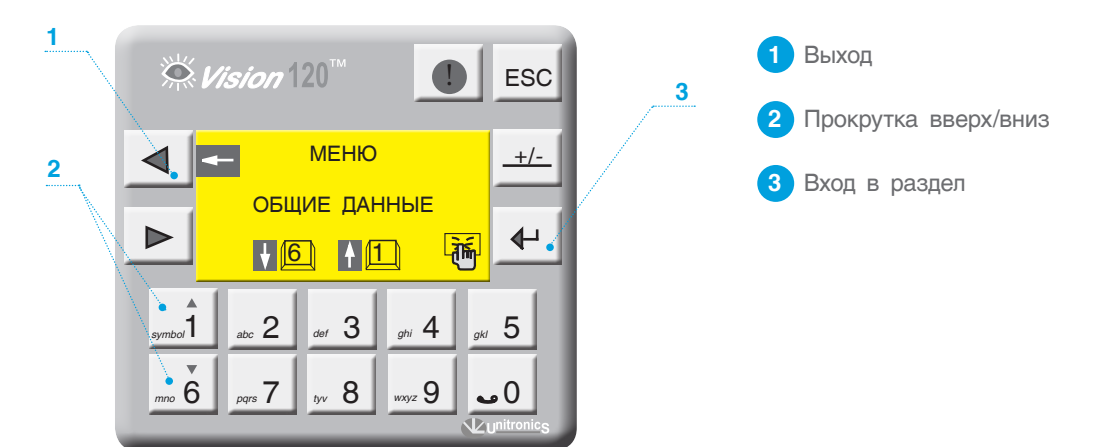

Экран 4

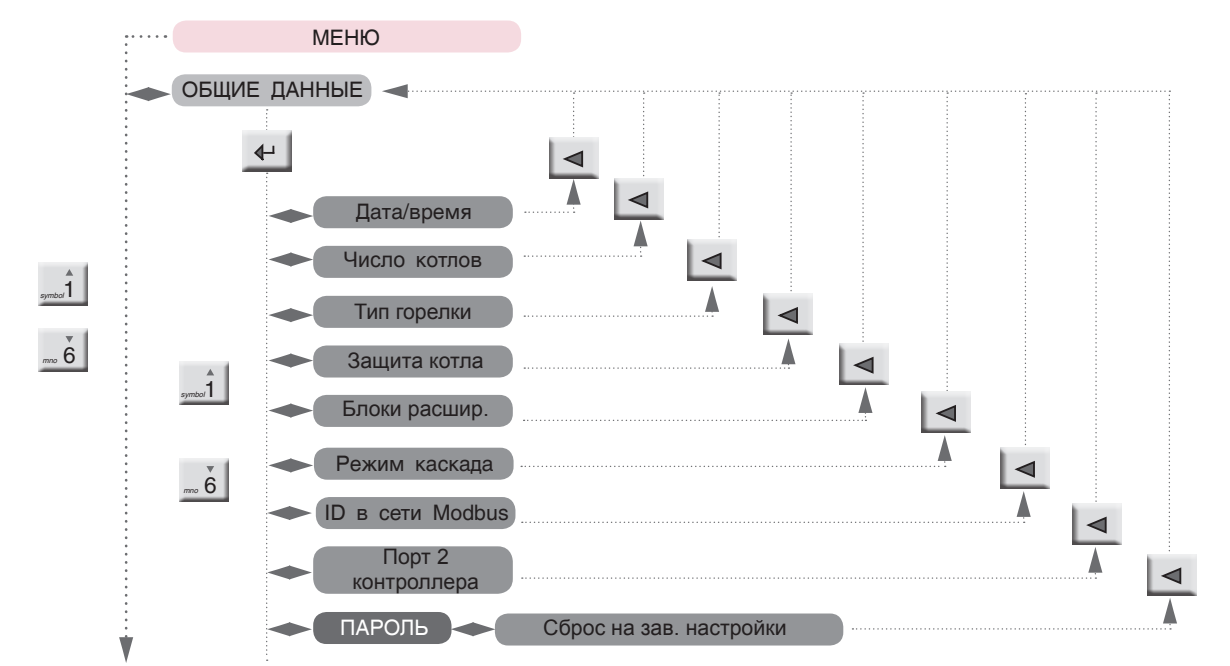

 $C$ *YAMA*  $1$ 

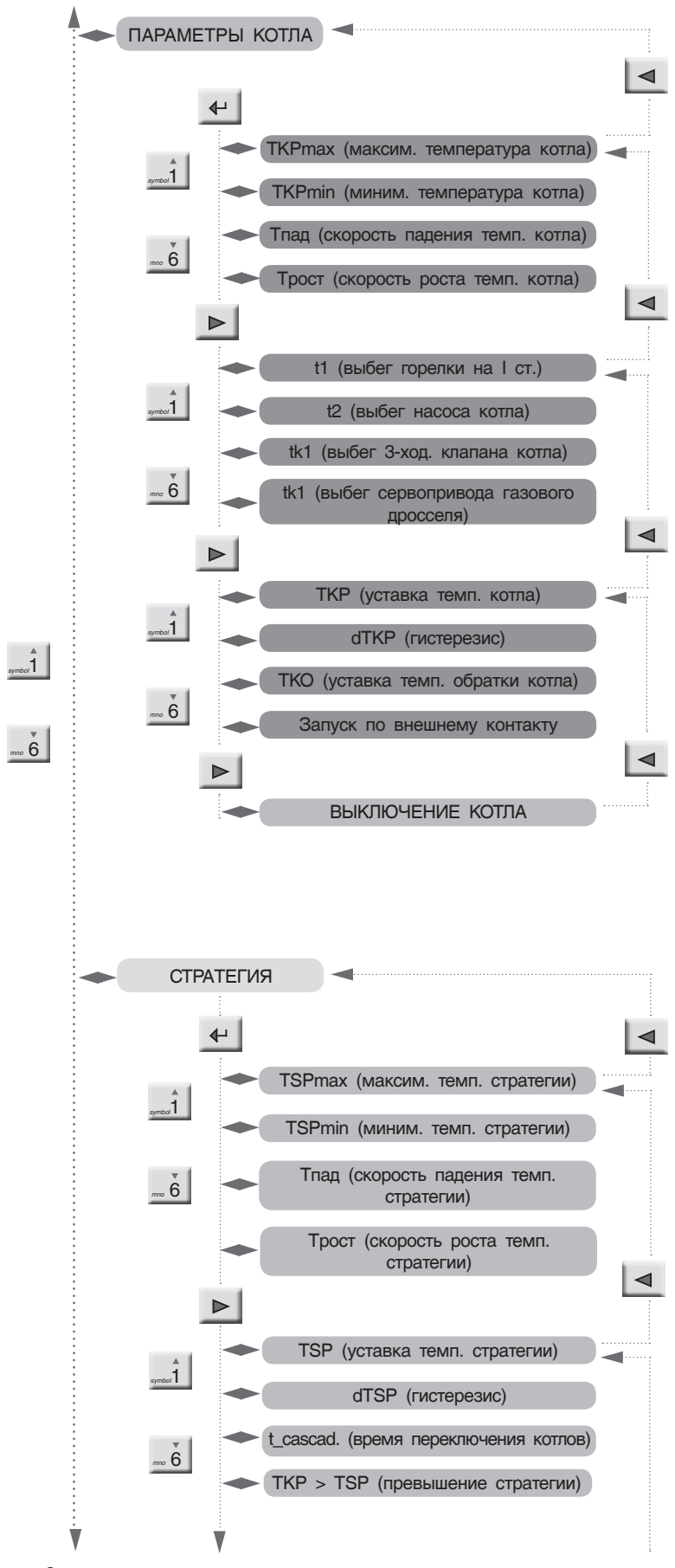

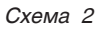

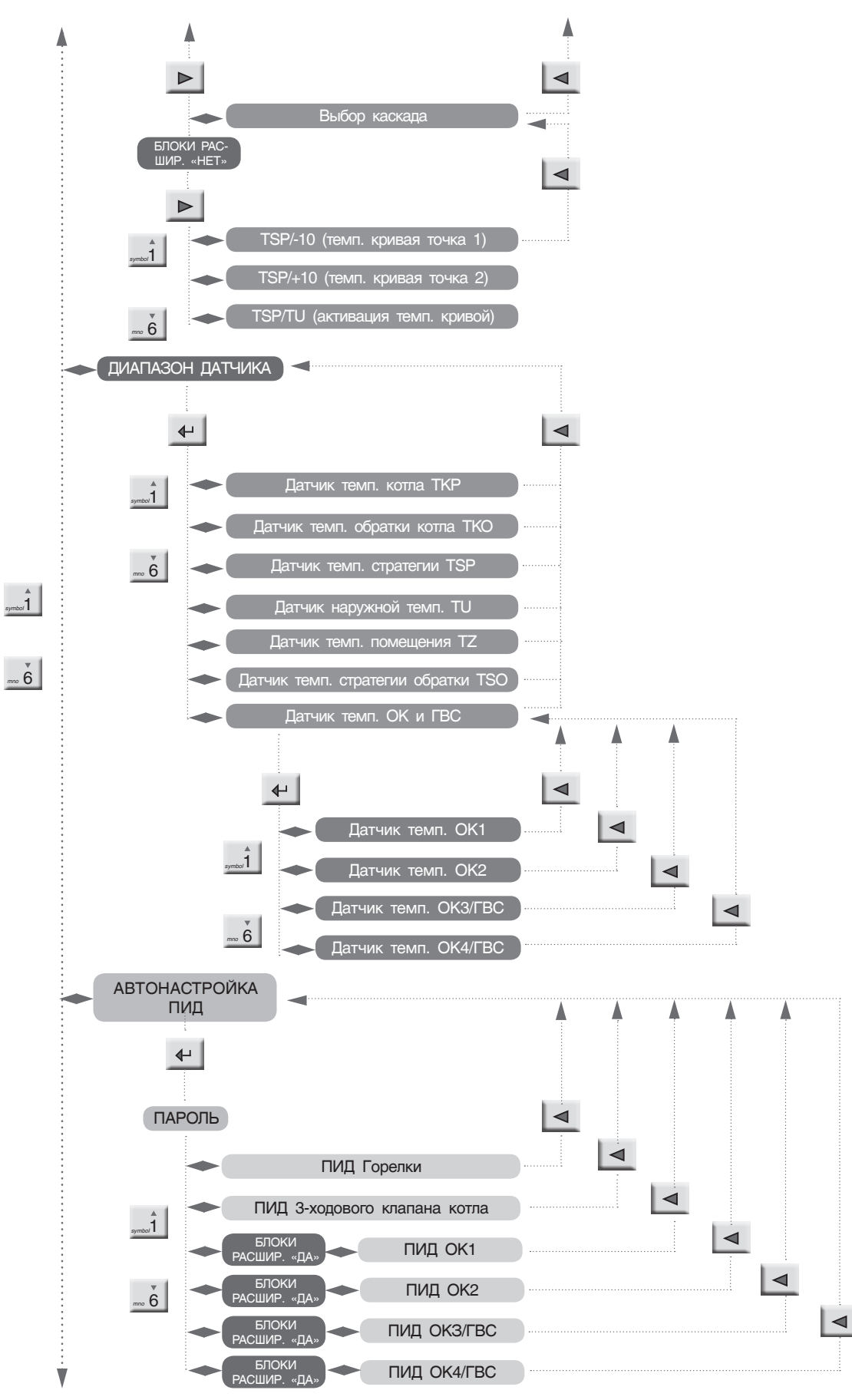

*Схема 3*

15

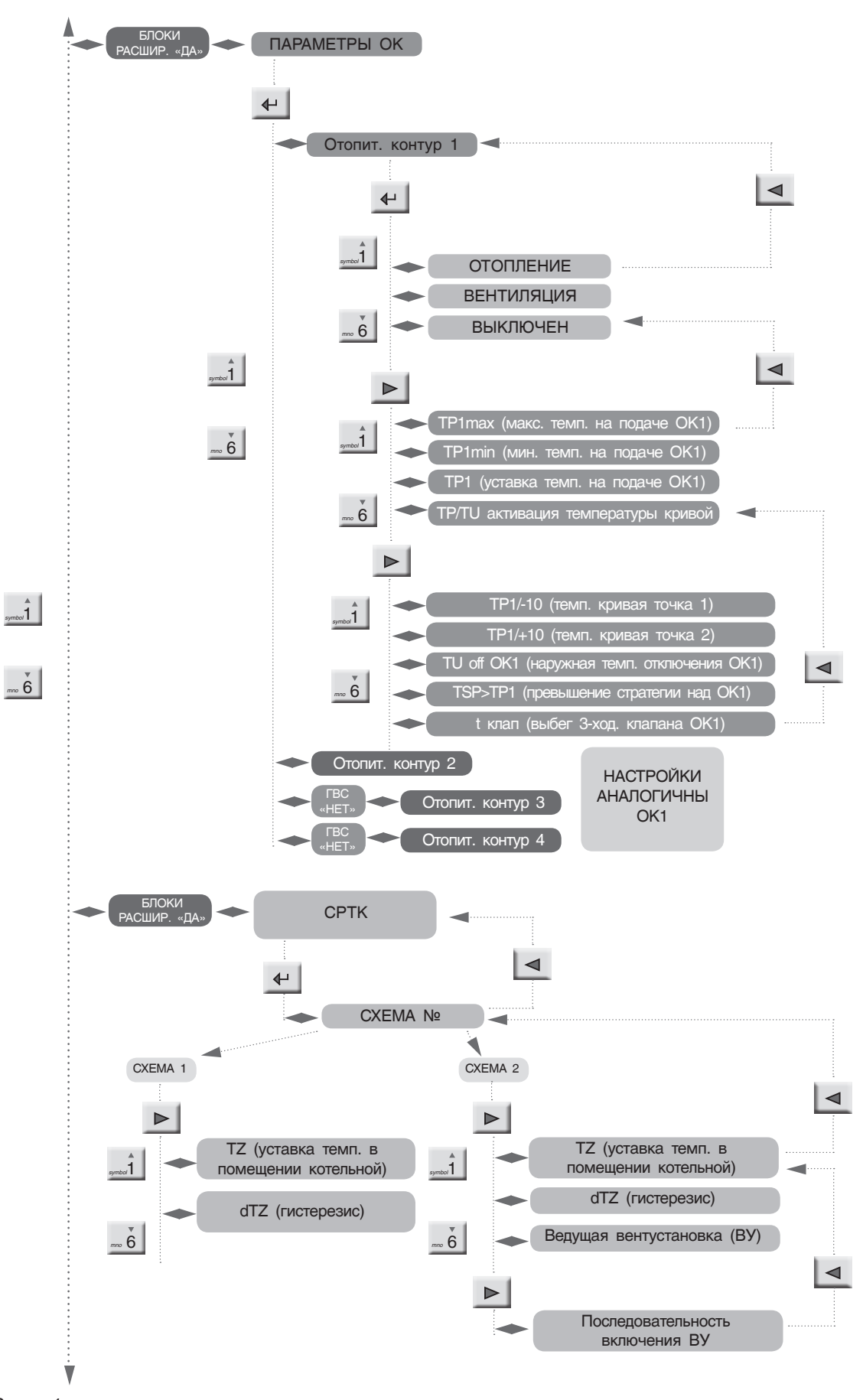

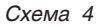

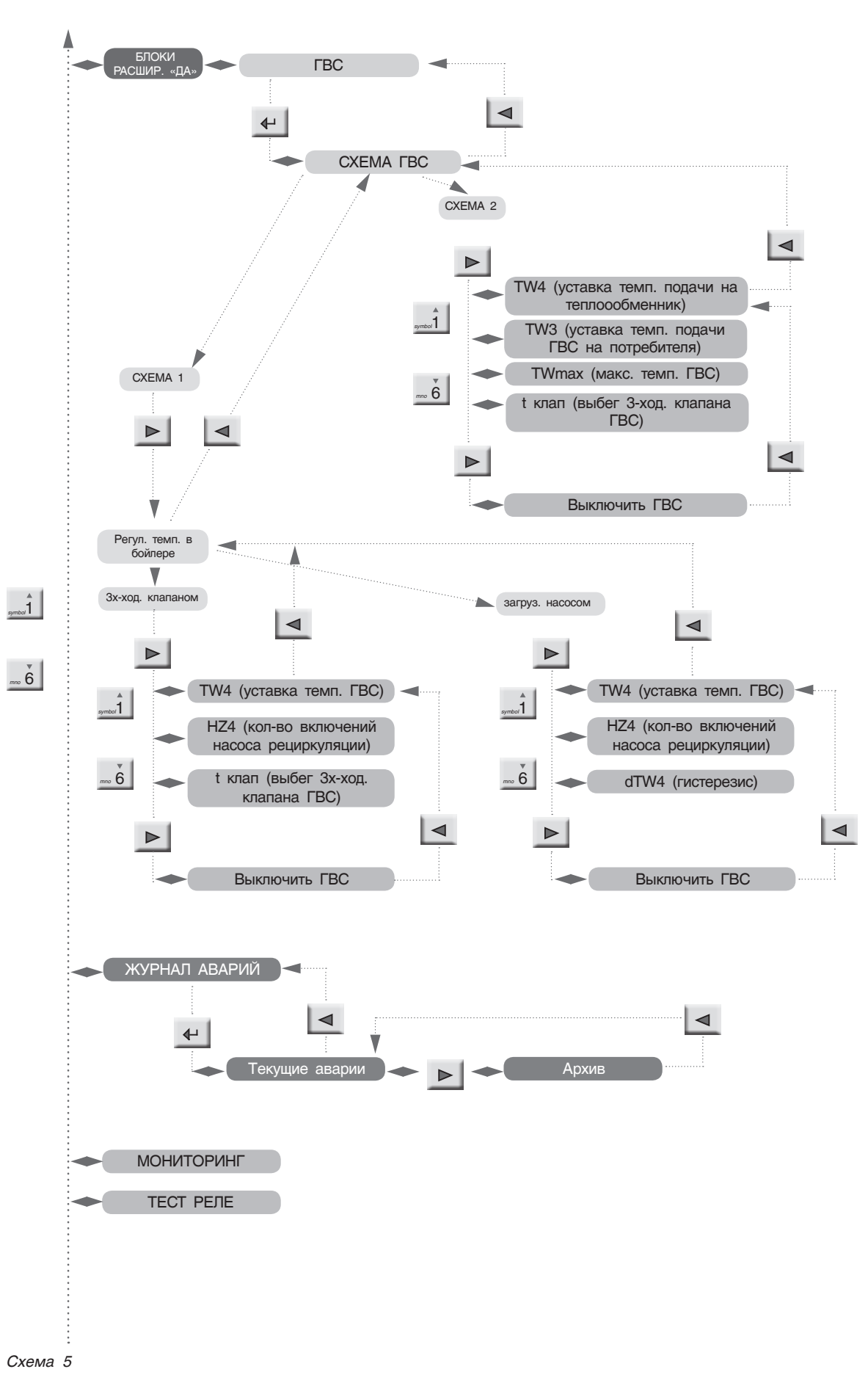

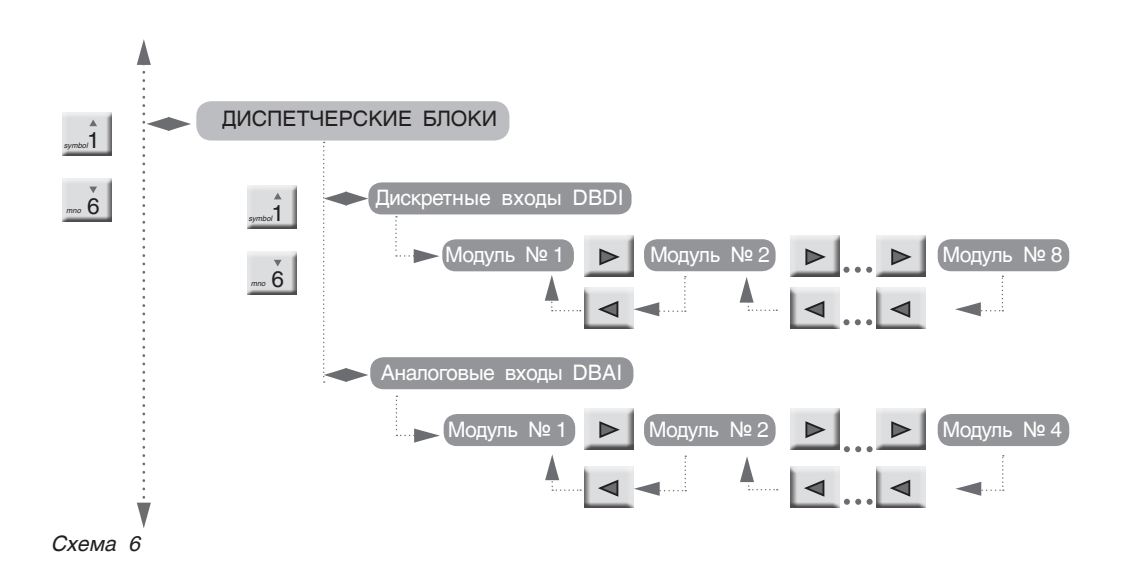

### 9.2 Разделы меню

### 9.2.1 Общие данные

С экрана «МЕНЮ» войдите в раздел «ОБЩИЕ ДАННЫЕ», нажав кнопку *.*

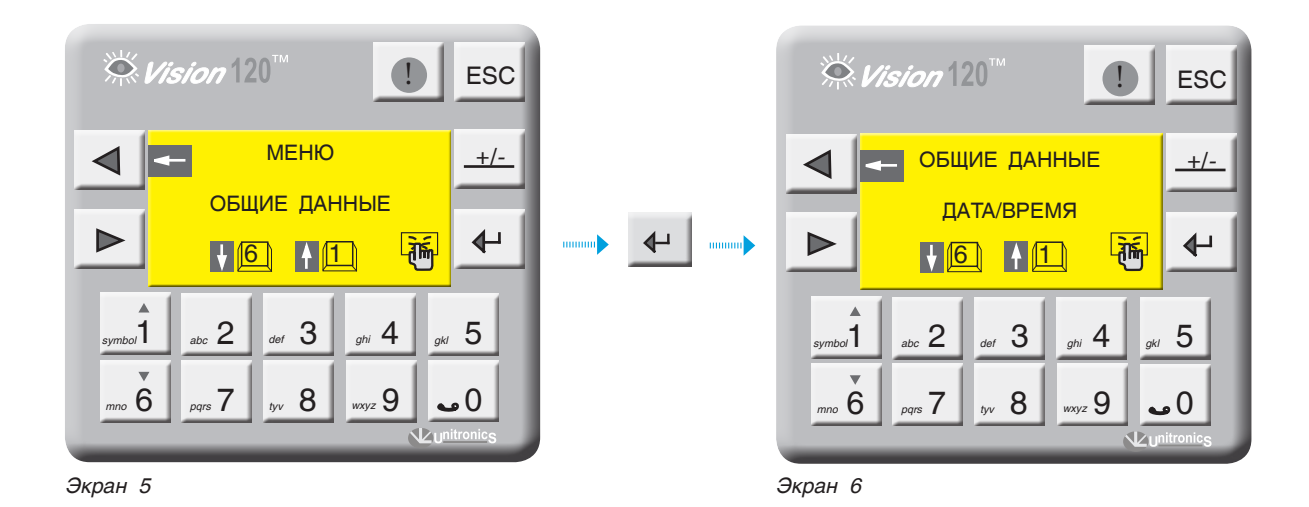

### **ВВОД ТЕКУЩЕЙ ДАТЫ И ВРЕМЕНИ**

С экрана «ОБЩИЕ ДАННЫЕ» войдите в раздел «ДАТА/ ВРЕМЯ», нажав кнопку  $\leftarrow$  |. В верхней строке введите текущее время, моргающий курсор указывает на вводимое число. После ввода нажмите . В нижней строке введите текущую дату, моргающий курсор указывает на вводимое число. После ввода нажмите  $\leftarrow$  . В нижней строке введите текущую дату, моргающий курсор указывает на вводимое число. После ввода нажмите  $\leftarrow$ 

Если СУ ЭНТРОМАТИК 111 (СЛЭЙВ) связана с ЭНТРОМАТИК 110М (МАСТЕР) по шине CANbus (схема многокотловых установок), то ввода текущей даты и времени в ЭНТРОМАТИК 111 не требуется, поскольку происходит синхронизация времени и даты по цифровой шине от МАСТЕРА к СЛЭЙВАМ. **i**

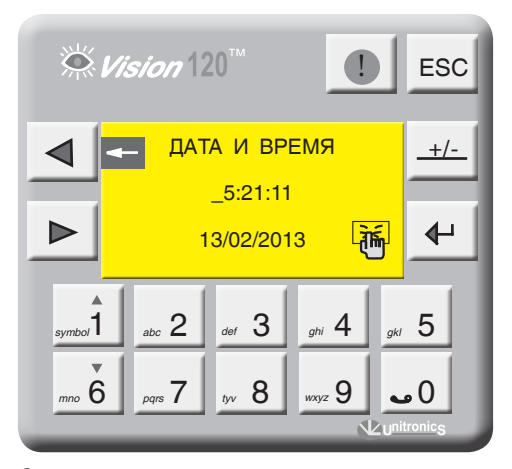

*Экран 7*

### **ЧИСЛО КОТЛОВ**

Этот параметр задает количество котлов в отопительной системе. С экрана «ОБЩИЕ ДАННЫЕ» войдите в раздел «ЧИСЛО КОТЛОВ», нажав кнопку  $\leftarrow$  . Введите число котлов в многокотловой установке и нажмите  $\leftarrow$  . Если ввести единицу в данный параметр, то котел будет работать

как самостоятельное устройство и каскадного регулирования не будет (см. конфигурацию, стр. 5).

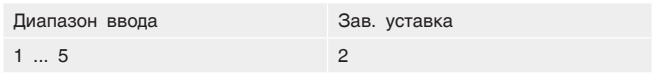

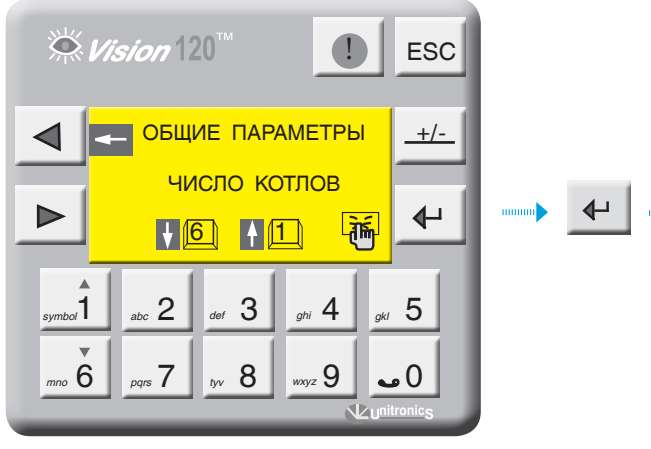

*Экран 8 Экран 9*

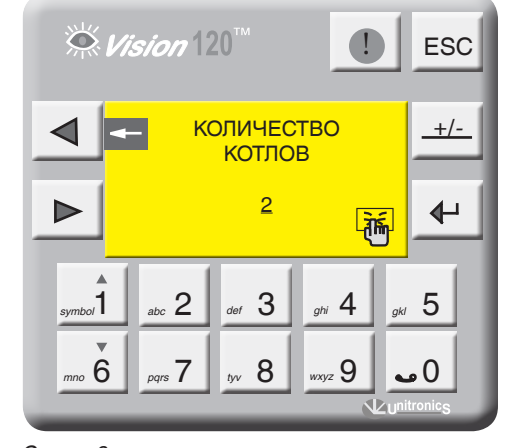

### **ТИП ГОРЕЛКИ**

С экрана «ОБЩИЕ ДАННЫЕ» войдите в раздел «ТИП ГОРЕЛКИ», нажав кнопку  $\leftarrow$  |. Выберите тип горелки, установленной на котле, нажимая кнопку  $\left| \leftarrow \right|$ : одноступенчатая, двухступенчатая, модулируемая. Кнопкой <sub>"</sub>» 6 опуститесь на строку «ТОПЛИВО», кнопкой овыберите вид топлива, газ, Ж/Т.

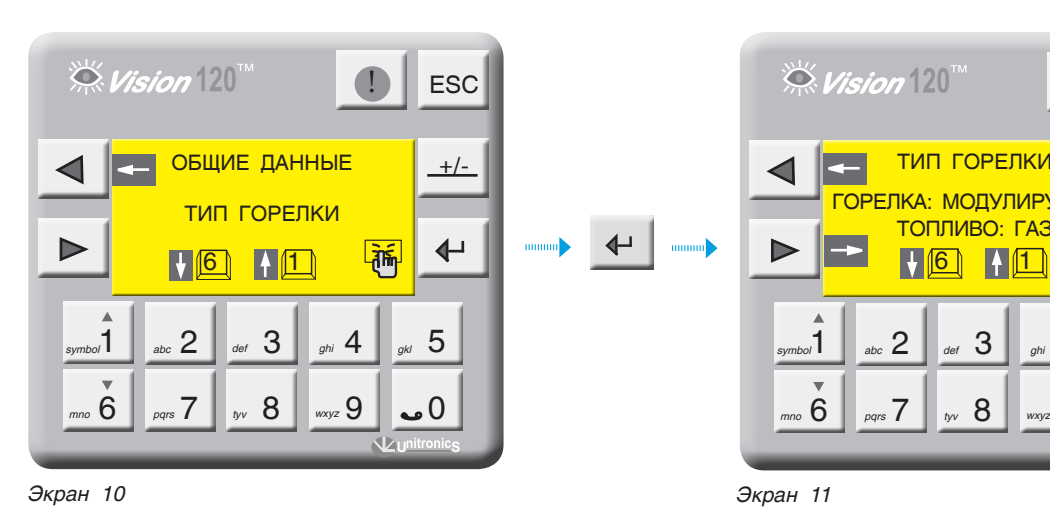

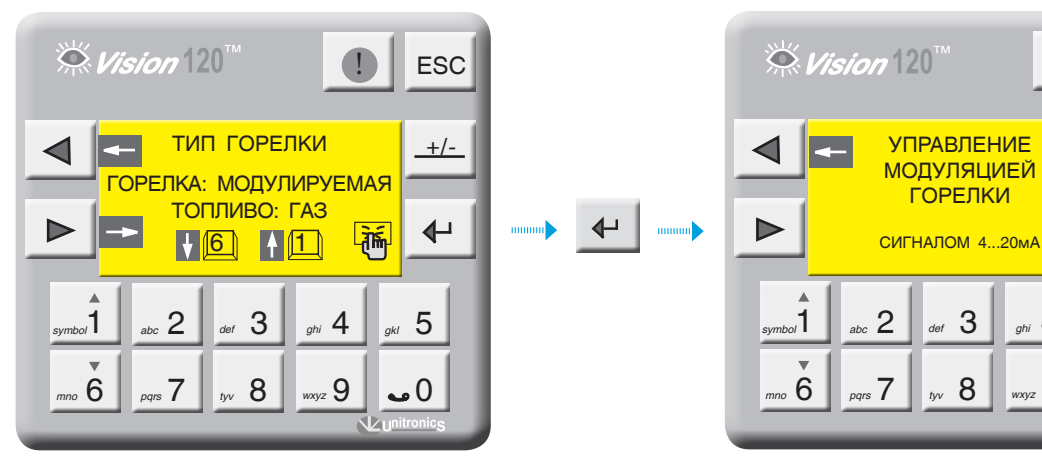

При установке вида топлива Ж/Т значение минимальной температуры обратного потока котла будет не меньше 65 °С. **i**

Для модулируемой горелки можно задать способ управления модуляцией. Более подробно см. пункт 12.6, стр. 79.

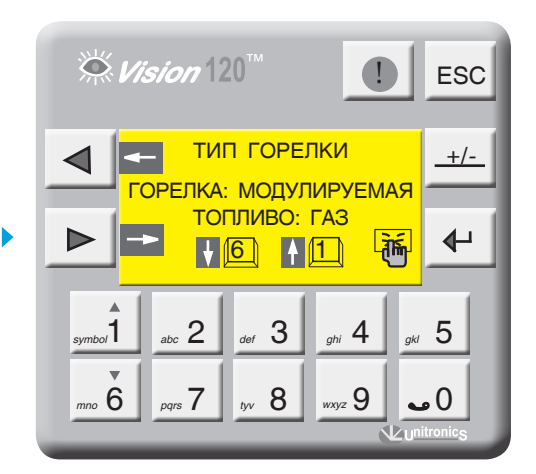

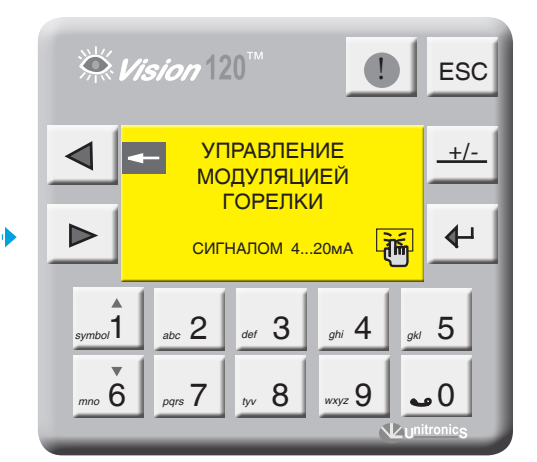

*Экран 12 Экран 13*

#### **ЗАЩИТА КОТЛА**

С экрана «ОБЩИЕ ДАННЫЕ» войдите в раздел «ЗАЩИТА КОТЛА», нажав кнопку  $\leftarrow$ 

Кнопками  $\int_{\text{spmod } 1}$   $\int_{\text{pmod } 6}$  выберите способ защиты обратного потока котла и нажмите  $\leftarrow$  $\hat{1}$ 

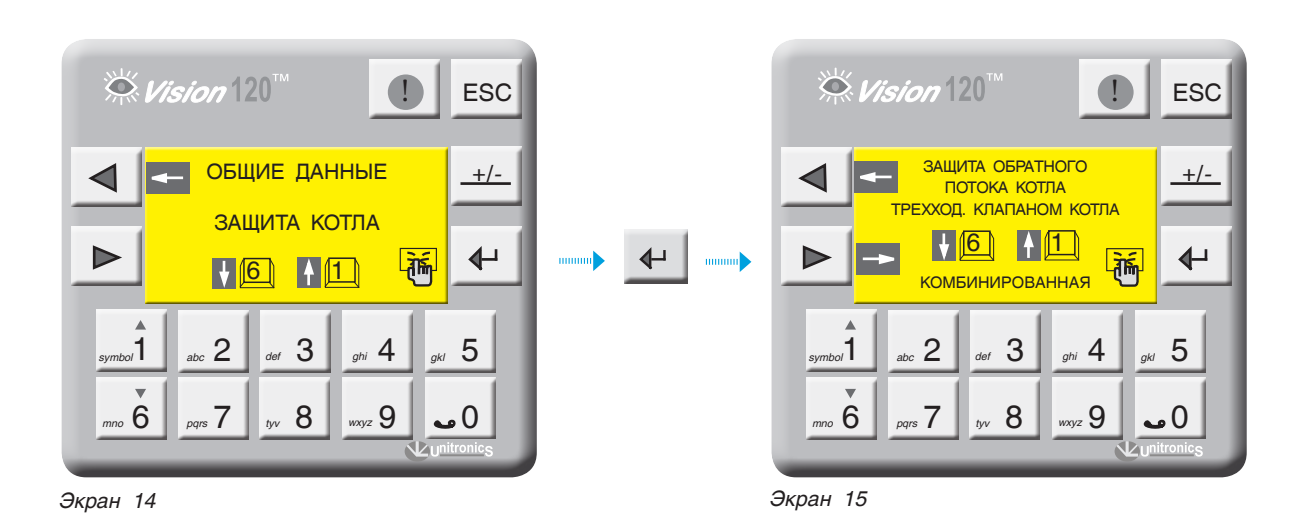

#### *Таблица 3*

### **Выполняемая функция** *symbol*1 *mno* 6 Защита обратного потока котла трехходовым клапаном котла. Защита обратного потока котла трехходовыми клапанами отопительных контуров по датчику TSO (см. конфигурацию рис. 10, стр. 7). **Если СУ ЭНТРОМАТИК 110М используется как автоматика однокотловой системы, активизировав эту функцию, убедитесь, что используется ЩИТ БЛОКОВ РАСШИРЕНИЯ ЭМ110БР (Управление ОК) и он задан в системе.** Защита обратного потока котла трехходовыми клапанами отопительных контуров по минимальной температуре обратного потока котлов TKOmin (схема 7). **Если СУ ЭНТРОМАТИК 110М используется как автоматика однокотловой системы, эта функция будет неактивна. Уставки ТКО для котлов должны быть одинаковы.** Комбинированная защита обратного потока котла. Защита обратного потока ВЕДУЩЕГО котла осуществляется трехходовыми смесительными клапанами отопительных контуров. Собственный трехходовой клапан открыт постоянно. ВЕДОМЫЕ котлы защищаются своими трехходовыми смесительными клапанами. (рис. 17, стр. 22). **Если СУ ЭНТРОМАТИК 110М используется как автоматика однокотловой системы, эта функция будет неактивна. Для многокотловых установок, при активации функции комбинированной защиты, автоматически переводятся на эту же функцию СУ ЭНТРОМАТИК 111.**

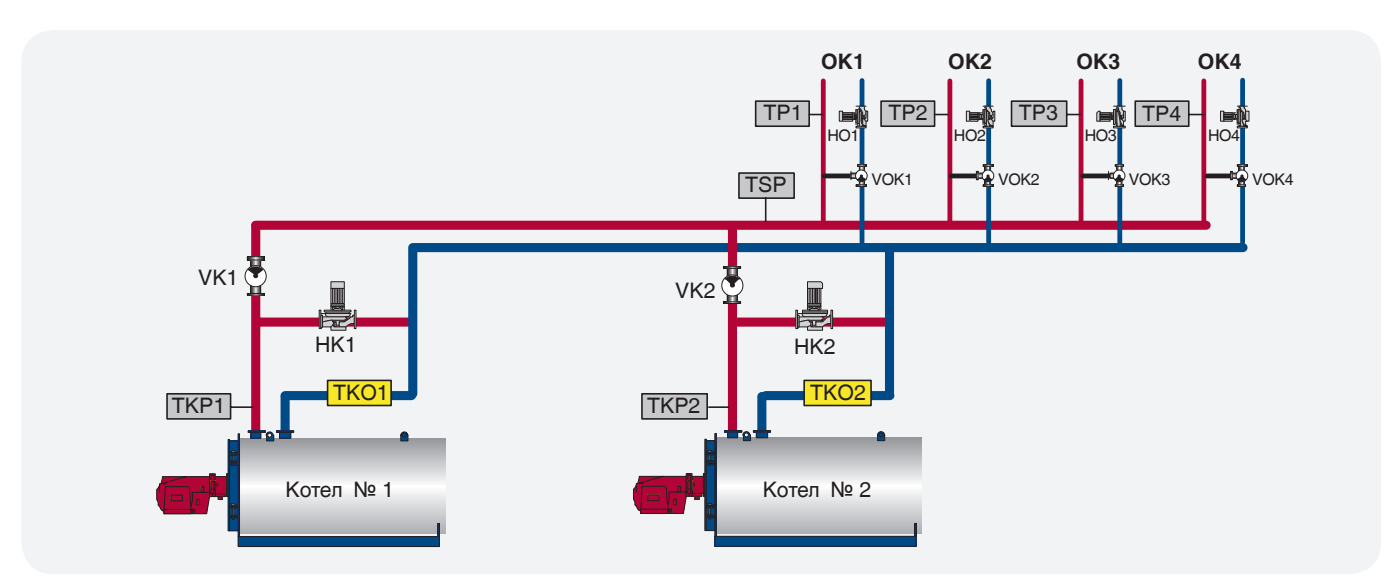

*Рис. 26*

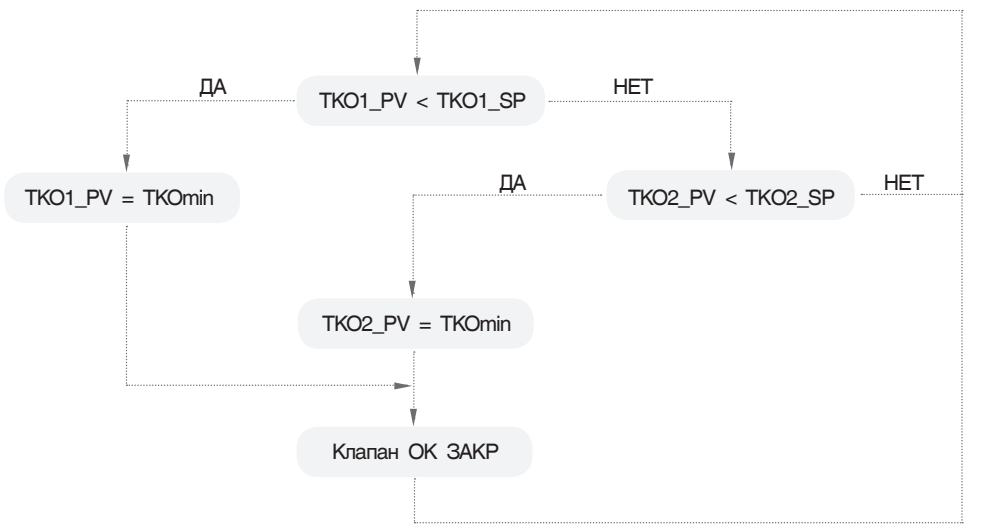

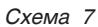

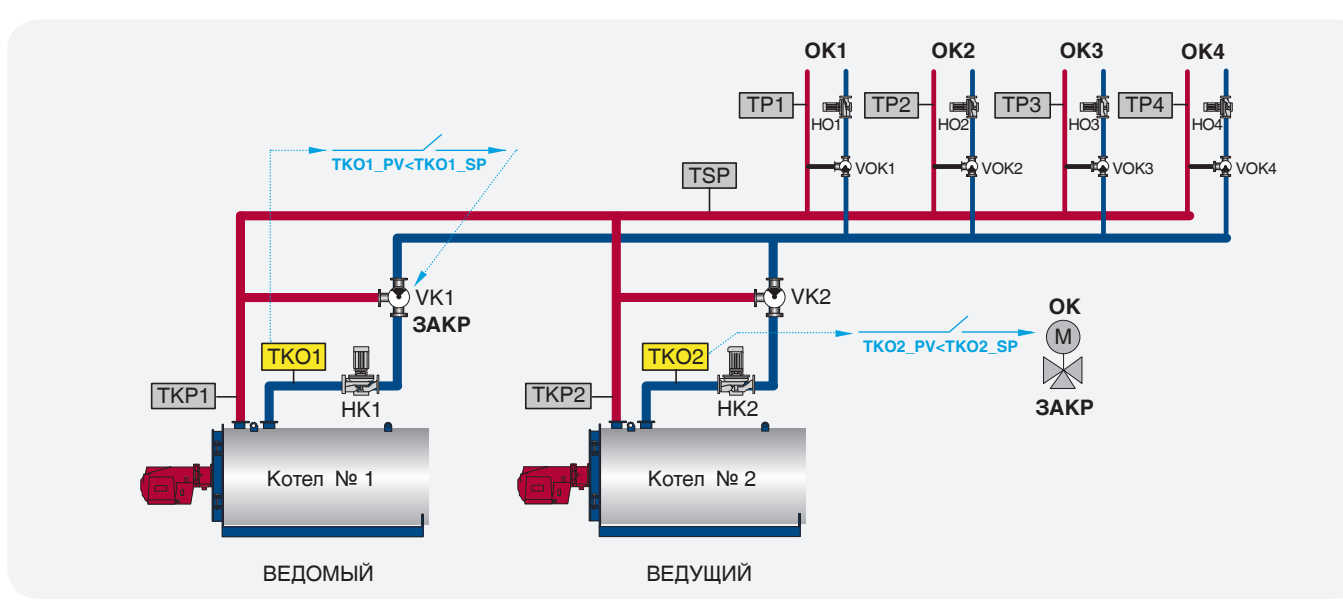

*Рис. 27*

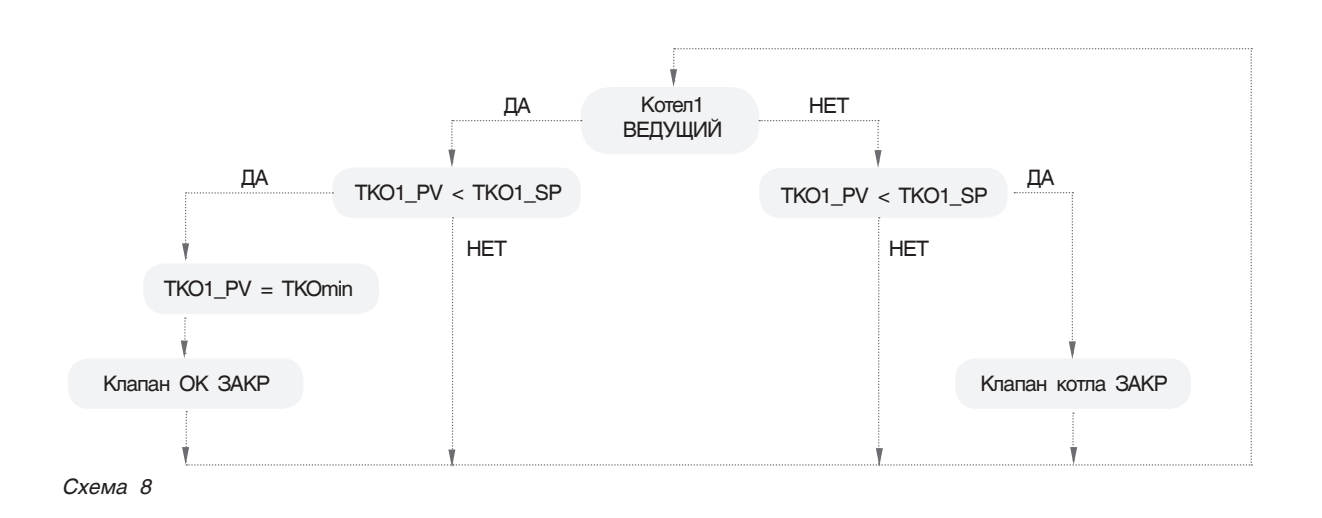

СУ ЭНТРОМАТИК 110М позволяет выбрать, какие и сколько отопительных контуров будут участвовать в защите обратных потоков котлов.

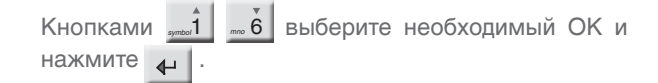

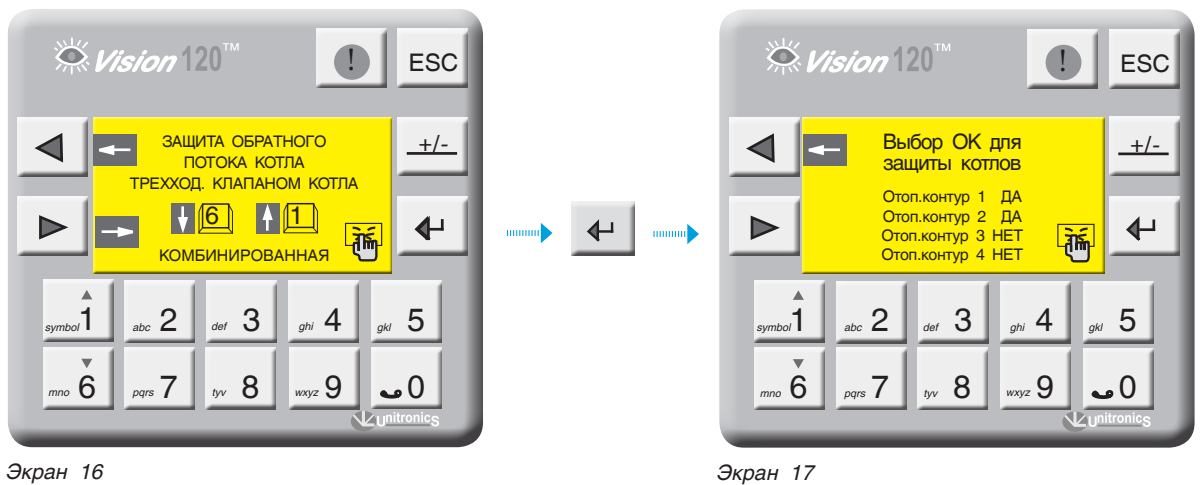

#### **Активация ЩИТА БЛОКОВ РАСШИРЕНИЯ ЭМ110БР**

С экрана «ОБЩИЕ ДАННЫЕ» войдите в раздел «БЛОКИ РАСШИРЕНИЯ», нажав кнопку  $\leftarrow$  . Установите значение «ДА» или «НЕТ», нажав кнопку  $\leftarrow$  . Убедитесь, что блоки расширения подключены к порту «I/O Expansion port» контроллера соединительным кабелем, установите в данном разделе «ДА», при этом произойдет перезапуск контроллера и на экране 1 (стр. 11) отобразится надпись «БР», сигнализирующая о том, что блоки успешно подключены.

**Если надпись «БР» будет в мигающем режиме, это говорит о том, что блоки в контроллере заданы, но соединения с блоками физически нет, необходимо проверить соединение и заново перезапустить контроллер, выключив питание.**

**Ни в коем случае не отключайте кабель от блоков расширения в процессе работы СУ ЭНТРОМАТИК 110М: контроллер перейдет в режим «СТОП», отключив управление горелкой и управление отопительными контурами.**

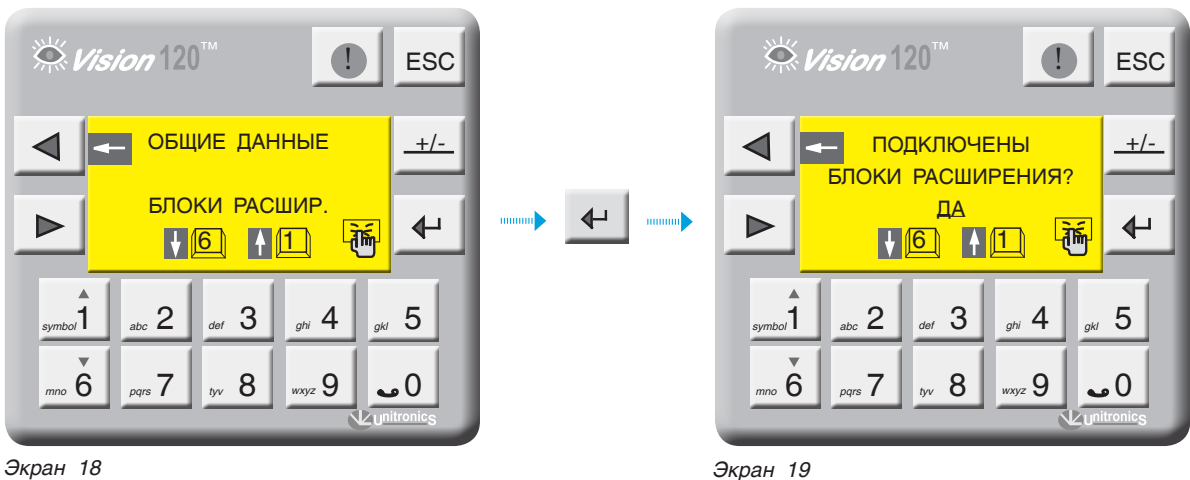

#### **РЕЖИМ КАСКАДА**

В данном разделе задается последовательный или параллельный режим каскадного включения двухступенчатых горелок (cм. график 2, стр. 25) Активация параллельного режима возможна при условии, что на всех котлах используются двухступенчатые горелки и в разделе «ТИП ГОРЕЛКИ» этот факт указан.

Включение второй ступени горелки в параллельном режиме производится по запросу стратегии. В случае обрыва связи шины CANbus шины СУ ЭНТРОМАТИК 110М ведомые котлы будут работать как самостоятельные СУ, без регулирования по стратегии. **i**

С экрана «ОБЩИЕ ДАННЫЕ» войдите в раздел «РЕЖИМ КАСКАДА», нажав кнопку  $\leftarrow$  .

Установите режим включения котлов в каскаде «ПАРАЛЛЕЛЬНОЕ ВКЛ» или «ПОСЛЕДОВАТЕЛЬНОЕ ВКЛ», нажав кнопку  $\leftarrow$  .

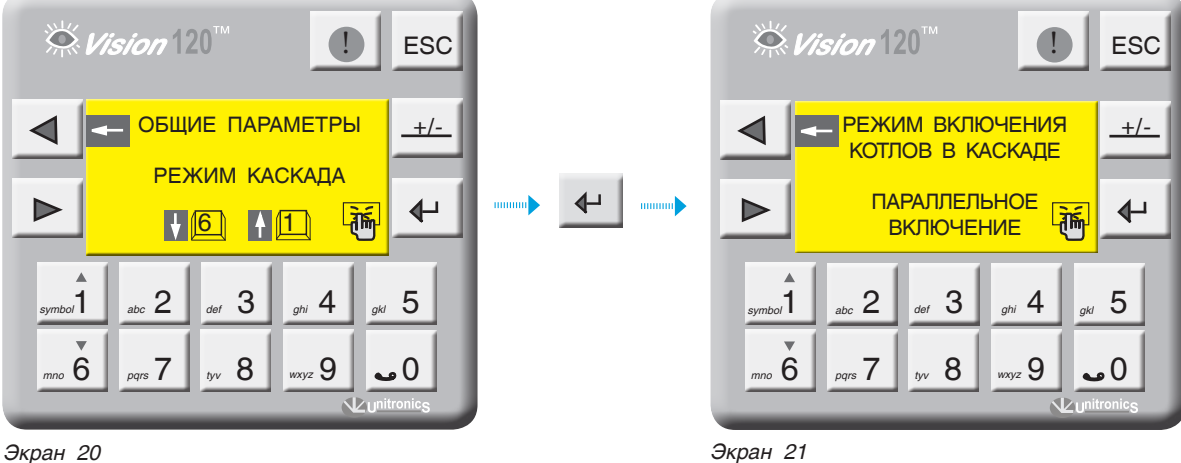

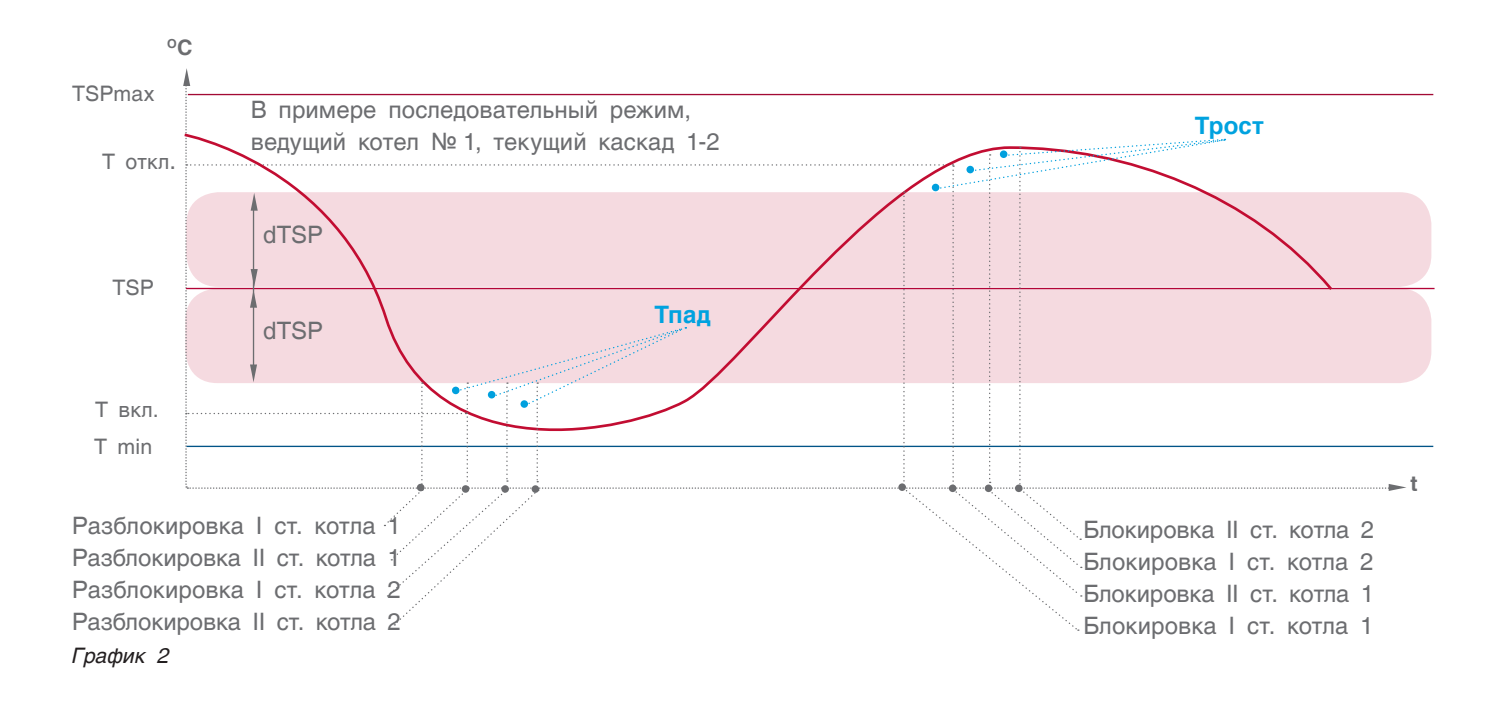

### **СБРОС НА ЗАВОДСКИЕ НАСТРОЙКИ**

В данном разделе производится сброс текущих настроек на установленные значения (пункт 12.2, стр. 64).

Для того чтобы войти в раздел, необходимо ввести пароль.

Для того чтобы сбросить параметры на заводские настройки, достаточно нажать кнопку

Коэффициенты ПИД-регуляторов тоже сбросятся на заводские значения.

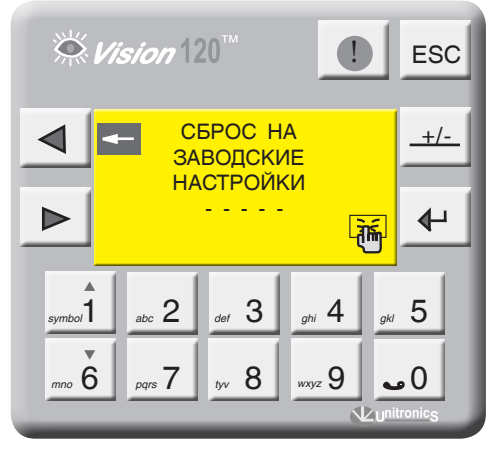

*Экран 22*

### 9.2.2 Параметры котла

С экрана «МЕНЮ» войдите в раздел «ПАРАМЕТРЫ КОТЛА», нажав кнопку + Выбор параметра осуществляется кнопками

Выбранный параметр отображается плавающим курсором, а в верхней части экрана экрана

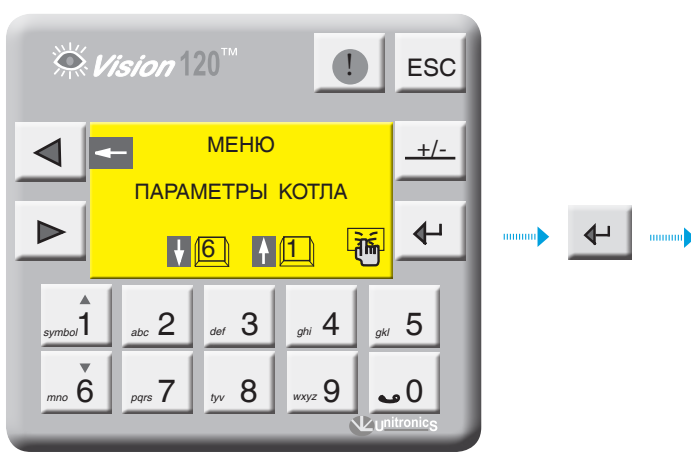

отображается расшифровка этого параметра. Для ввода параметра нажмите  $\Box$ , в числовом поле отобразится курсор, введите число и подтвердите, нажав +

Для перехода на следующий экран нажмите

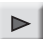

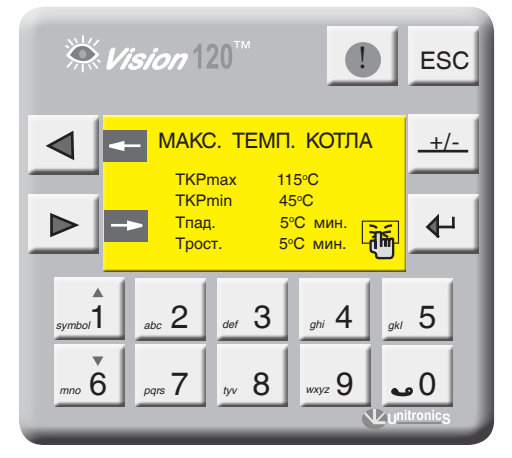

Экран 24

Экран 23

### МАКСИМАЛЬНАЯ И МИНИМАЛЬНАЯ ТЕМПЕРАТУРА **КОТЛА (TKPmax, TKPmin)**

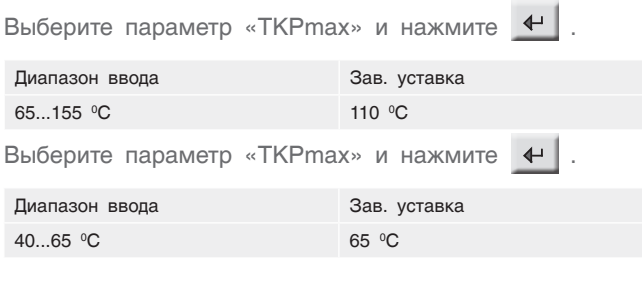

Здесь параметры TKPmax и TKPmin ограничивают температурный диапазон в котором может работать котел т.е уставка рабочей температуры котла не может выйти за пределы этих диапазонов (см. график ниже).

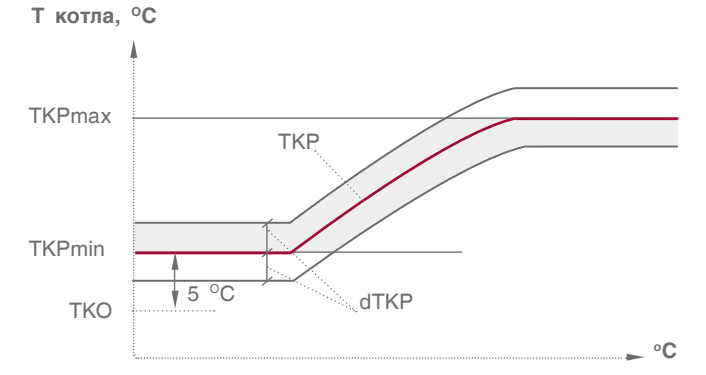

**TKPmax** - ограничение макс, темп, прямой котла

- TKPmin ограничение мин. темп. прямой котла
- **TKP** уставка номинальной температуры котла
- **TKO** уставка температуры обратного потока
- **dTKP** гистерезис (определение зоны рабочего поля)

График 3. Граница задания уставки номинальной температуры котла

### **СКОРОСТЬ ИЗМЕНЕНИЯ ТЕМПЕРАТУРЫ В КОТЛЕ (Tрост, Tпад)**

**Трост –** скорость роста температуры на подаче котла (0 С\*мин).

Это интегральная составляющая, определяющая момент блокировки второй ступени горелки. Когда температура котла зашла за верхнюю границу рабочего температурного поля, начинается интегрирование по времени разницы между верхним значением рабочего поля и текущим значением температуры в котле, после чего блокируется вторая ступень. При задании высокого значения скорости роста вторая ступень блокируется позже, при задании низкого значения – блокируется раньше (см. график 4 ниже).

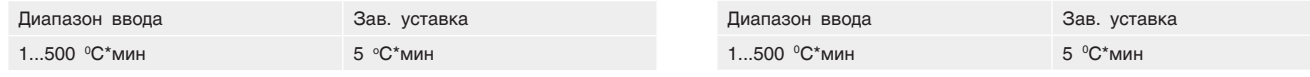

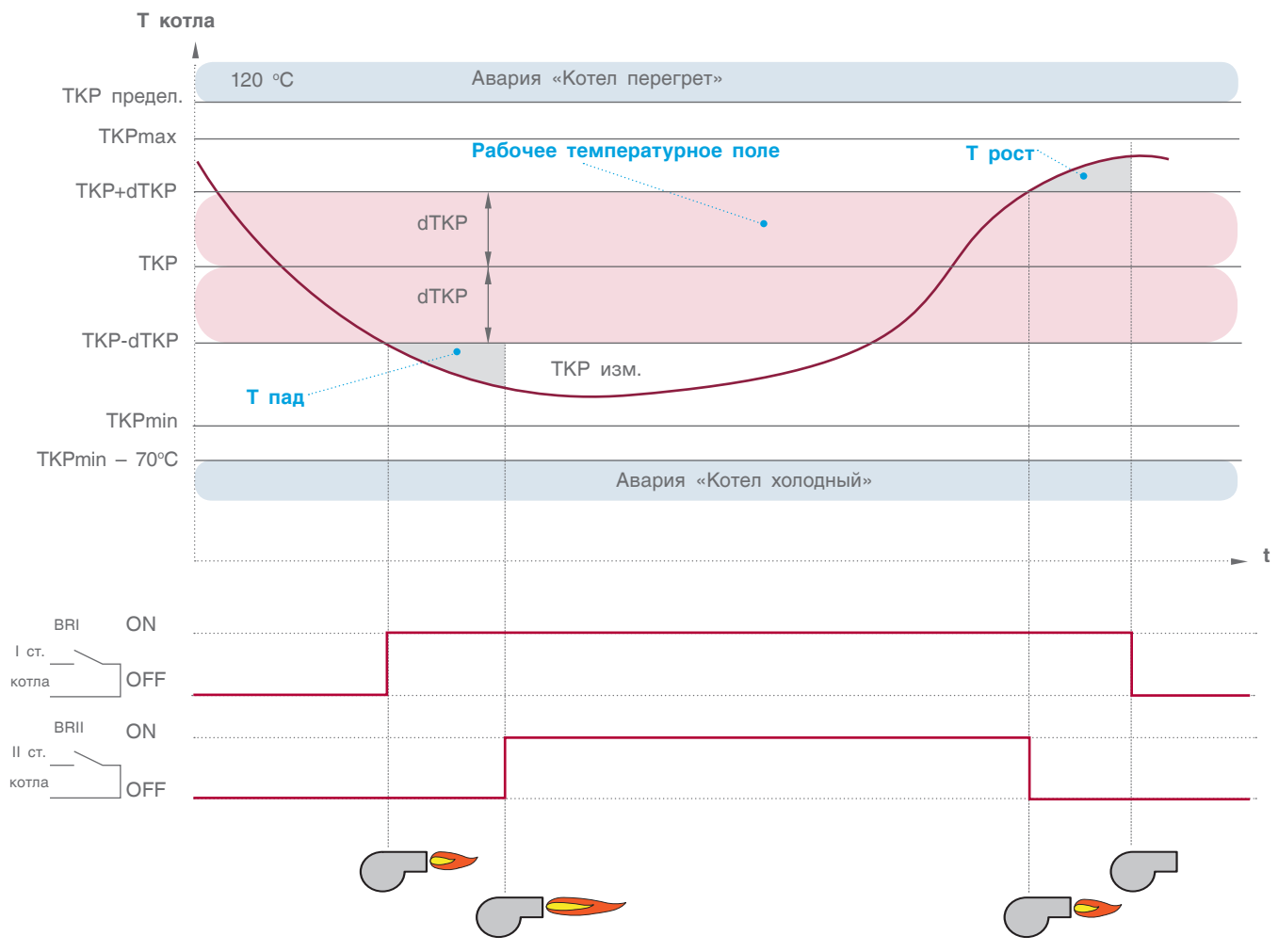

*График 4. Автоматическое управление котлом*

**Tпад –** скорость падения температуры на подаче котла (0 С\*мин).

Это интегральная составляющая, определяющая момент разблокировки второй ступени горелки. Когда температура котла зашла за нижнюю границу рабочего температурного поля, включается первая ступень горелки и начинается интегрирование по времени разницы между нижним значением рабочего поля и текущим значением температуры в котле. При задании высокого значения скорости падения вторая ступень разблокируется позже, при задании низкого значения – разблокируется раньше (см. график 4 ниже).

### **ВЫБЕГ ГОРЕЛКИ**

### **Выбег горелки на I ступени (t1)**

Параметр t1 – задает время выбега горелки на 1 ступени, тем самым предотвращает частое включение/ выключение горелки.

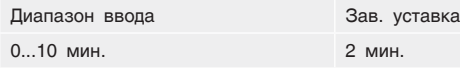

#### **Выбег котлового насоса (t2)**

Параметр t2 – задает время выбега котлового насоса после отключения котла. В зависимости от условий и характеристики котла это значение варьируется от 0 до 20 минут, что связано с температурной инерцией котла, когда котел отдает тепло теплоносителю даже после отключения горелки

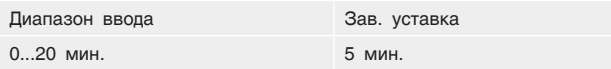

**Время работы трехходового клапана котла (tk1)**  Параметр tk1 – задается время работы привода трехходового клапана котла. Исходя из этого параметра формируется величина (по времени) импульса ОТКР/ЗАКР привода.

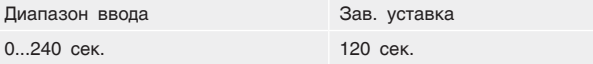

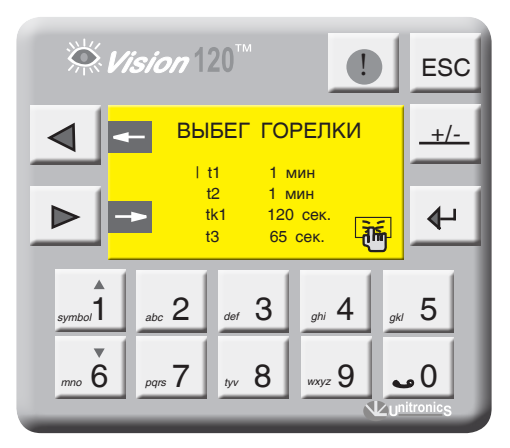

*Экран 25*

### **Время работы сервопривода газового дросселя горелки (t3)**

Параметр t3 – задает время работы привода газового дросселя горелки (для модулируемых горелок). Исходя из этого параметра формируется величина (по времени) импульса ОТКР/ЗАКР сервопривода.

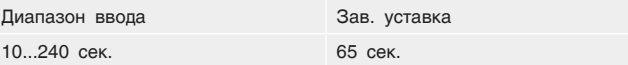

### **ТЕМПЕРАТУРА КОТЛА**

#### **Уставка номинальной температуры котла (ТКР)**

Данный параметр задает рабочую температуру котла, но в зависимости от конфигурации системы в расчеты алгоритма управления могут браться и другие значения.

1. Формирование уставки ТКР через опрос отопительных контуров в однокотловой системе (см. конфигурацию на стр. 6, рис. 8 и рис. 9), за расчетную уставку берется максимальная уставка из ОК и ГВС.

2. Формирование уставки ТКР через запрос СТРАТЕГИИ по шине CANbus в многокотловых установках. В любом случае за расчетную уставку будет браться максимальное значение (см. пункт 12.1, стр. 63).

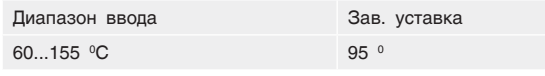

**Гистерезис (dTKP)** – температурный гистерезис, задающий температурное поле (см. график 4, рис. 37).

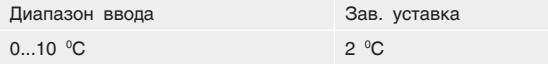

**Уставка номинальной температуры обратки котла (TKО/TSO) –** задается температура на обратном потоке котла (защитная функция котла) или задается стратегическая температура обратного потока (в многокотловых установках при функции защиты обратного потока котлов трехходовыми клапанами ОК).

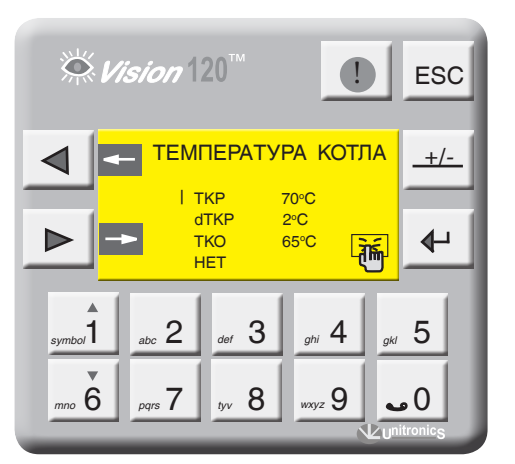

*Экран 26*

**i**

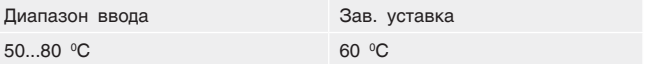

Значение уставки минимальной температуры котла (TKPmin) не может быть меньше значения уставки температуры обратного потока котла (TKO) плюс 5 С<sup>о</sup>. Приоритет отдается защитной функции котла (см. график 3, стр. 26).

### **ЗАПРОС ПО ВНЕШНЕМУ КОНТАКТУ**

В данной позиции определяется, будет ли котел включаться по внешнему тепловому запросу, т.е. СУ ЭНТРОМАТИК 110М может управлять котлом при использовании каскадного регулятора (термостата) других производителей.

Активация этой функции будет отображена на экране текущих значений (экран 1, стр. 11).

В некоторых случаях, например ремонт в многокотловых установках, есть необходимость котел выключить. Для чего достаточно с панели контроллера нажать кнопку  $\leftarrow$  .

О том, что котел выключен, информирует моргающий сигнал «STOP» на экране текущих значений (см. экран 1, стр. 11).

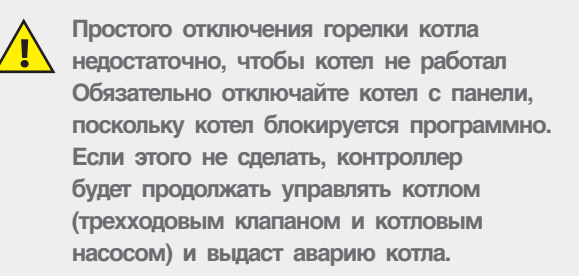

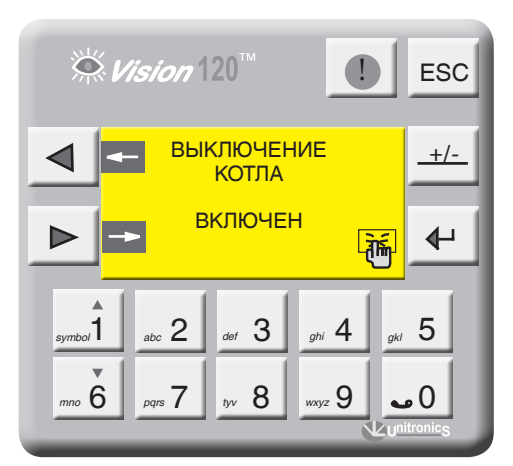

*Экран 27*

### 9.2.3 Режим тест/реле

С экрана «МЕНЮ» войдите в раздел «ТЕСТ РЕЛЕ», нажав кнопку  $\Box$ , при этом программа прекратит свою работу, управление котлом прекратится.

Для удобства контроля правильности выполненного монтажа и прохождения сигналов управления исполнительными органами в СУ ЭНТРОМАТИК 110М предусмотрен тестовый режим «ТЕСТ РЕЛЕ».

 $\overline{\mathbf{6}}$  выбирается соответствующий выходной сигнал управления, нажатием кнопки Стрелками <sub>symbol</sub><sup>1</sup> |

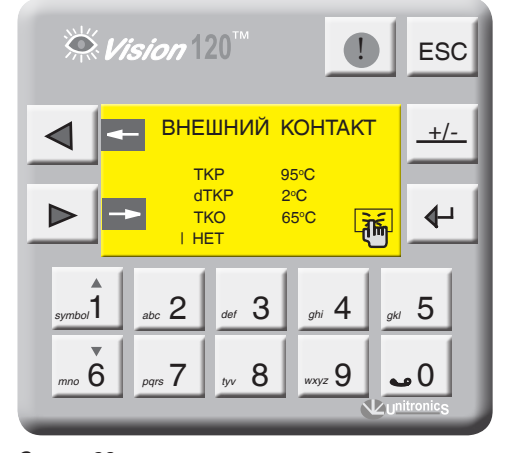

*Экран 28*

ввод включается сигнал управления, повторным нажатием ввода выключается сигнал. Нажмите стрелку влево  $\triangleleft$ , при этом программа активируется и начнется процесс управления котлом.

Привязка выходных сигналов управления СУ ЭНТРОМАТИК 110М к исполнительным органам котла отображена в таблице ниже.

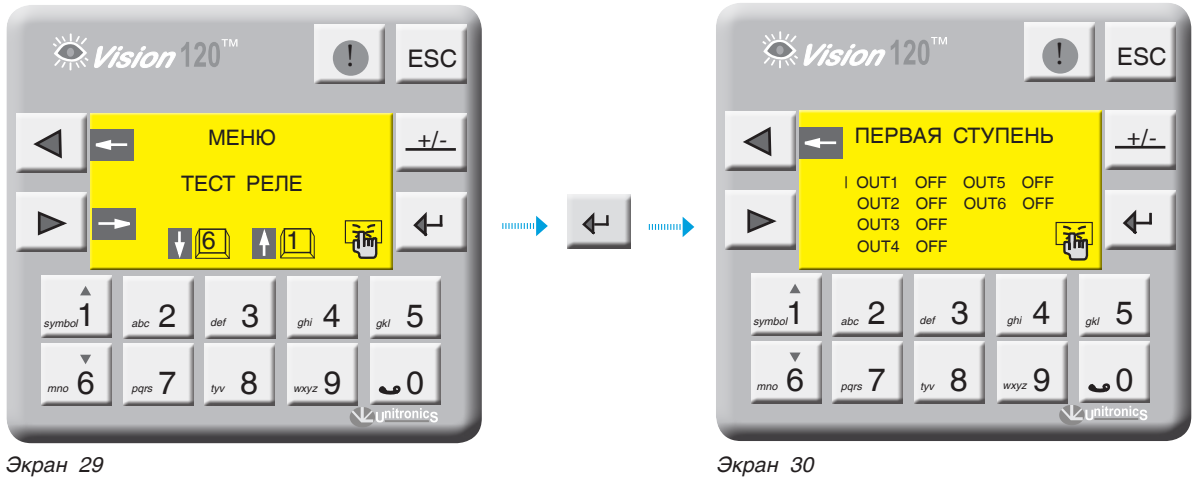

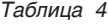

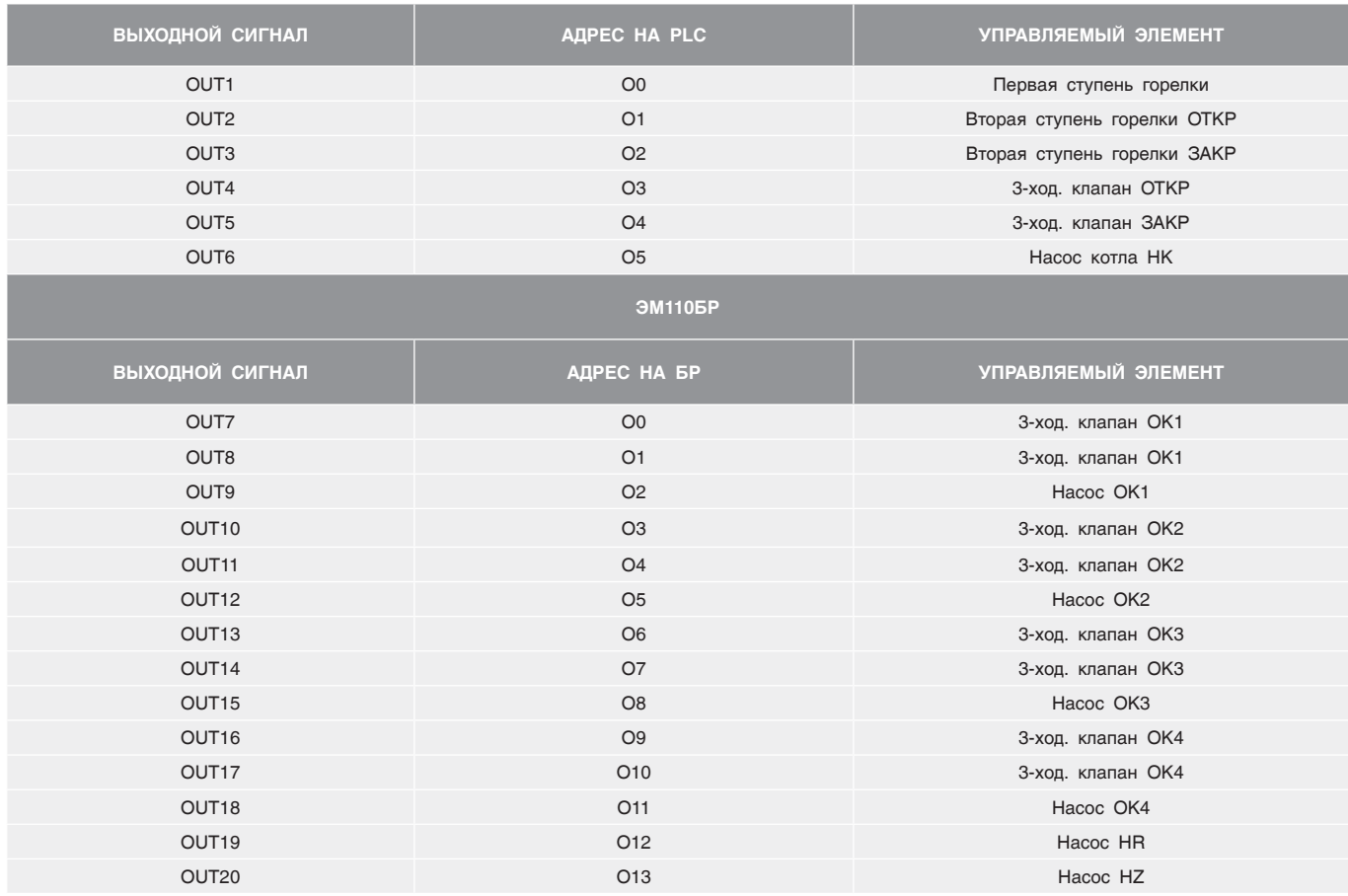

### 9.2.4 Диапазон датчика

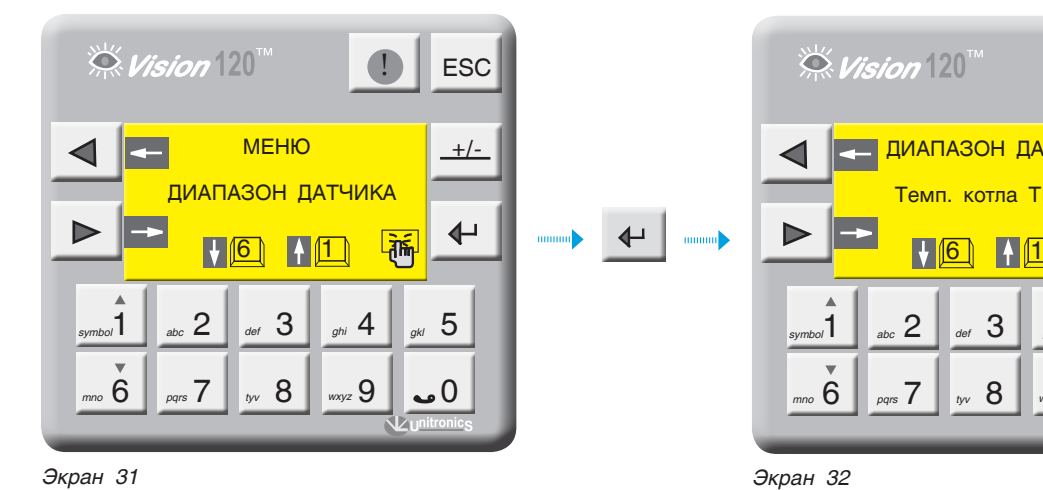

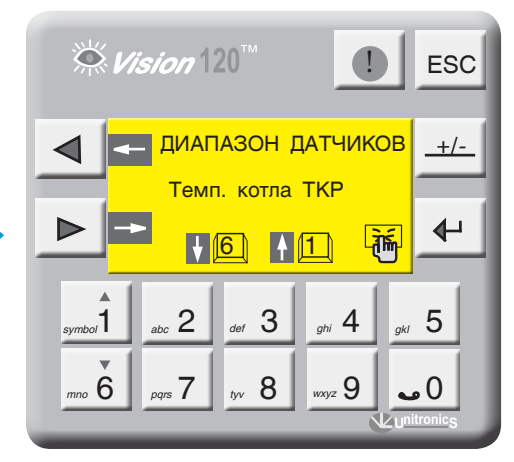

Выбор масштабируемого датчика осуществляется кнопками <sub>"mbo</sub>1 | <sub>mm</sub>o<sup>6</sup> |, для масштабирования нажмите <u>+</u> .

На экране отображены значения нижнего и верхнего предела датчика (диапазон измерения датчика указывается на его корпусе или в паспорте на датчик).

Диапазоны измерения датчиков не определяются автоматически, поэтому перед началом запуска СУ ЭНТРОМАТИК 110М обязательно проставьте диапазоны всех датчиков, участвующих в управлении. **i**

 $\stackrel{\sim}{\propto}$  Vision  $[20]$ **ESC** ДИАПАЗОН ТКР **+/-** Нижний предел С  $200 °C$ Верхний предел  $\blacktriangleright$  $\Leftrightarrow$ 啢  $sum_{b}$ abc  $2 \mid$  def  $3 \mid$  ghi  $4 \mid$  gkl  $5$  $P_{pqrs}$  7  $\parallel_{yv}$  8  $\parallel_{wxyz}$  9  $\parallel$  0  *mno* 6 *pqrs tyv wxyz*

*Экран 33*

### 9.2.5 Мониторинг

С экрана «МЕНЮ» войдите в раздел «МОНИТОРИНГ», нажав кнопку  $\leftarrow$ 

На экране отображаются текущее состояние сигналов управления и текущее значение температуры / уставки на подаче и на обратке котла, отопительных контуров и ГВС. Нажмите кнопку  $\blacktriangleright$  . На экране отображается счетчик часовой наработки горелки, который можно обнулить, нажав на панели контроллера

При использовании блоков расширения управления отопительными контурами и ГВС на экране 36 отобразится «стрелка вправо», для мониторинга ОК и ГВС нажмите кнопку  $\blacktriangleright$ 

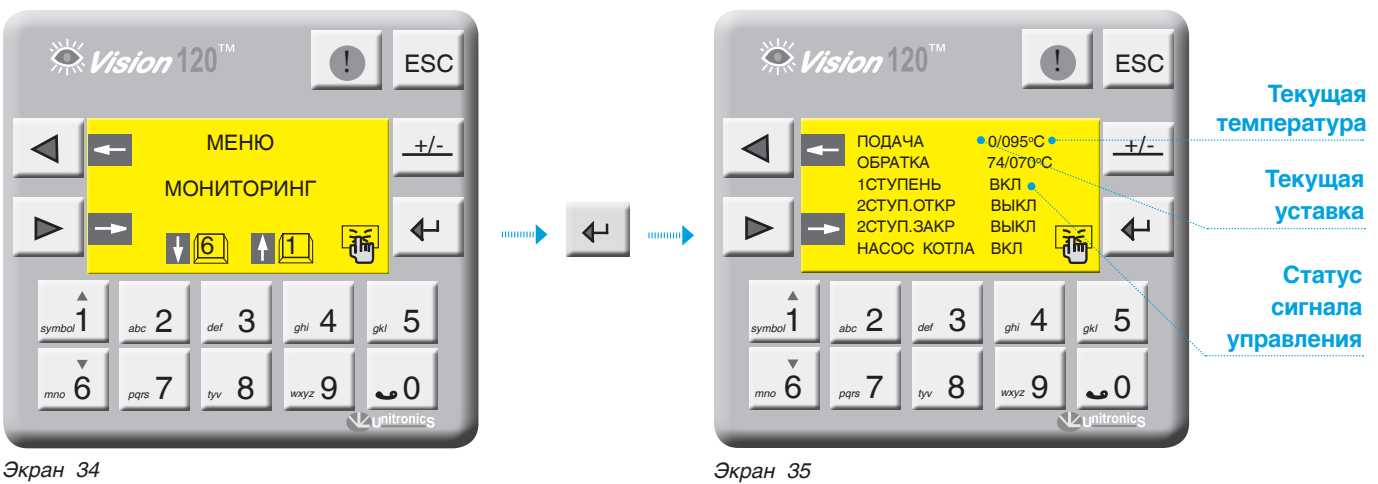

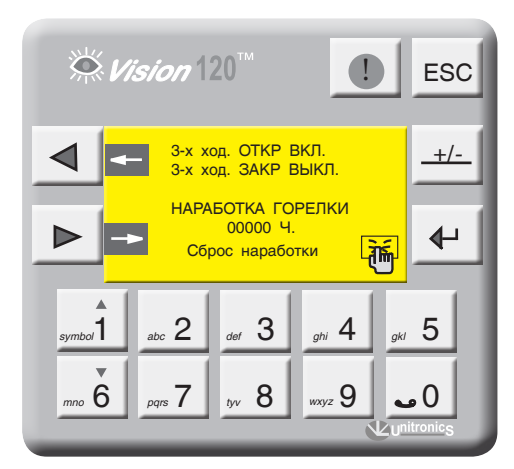

*Экран 36*

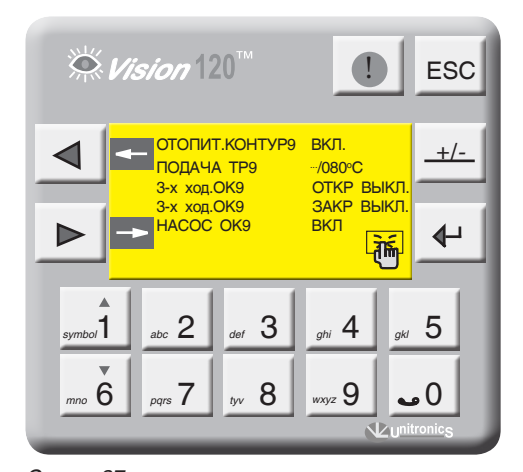

*Экран 37*

## 9.2.6 Журнал аварийных событий

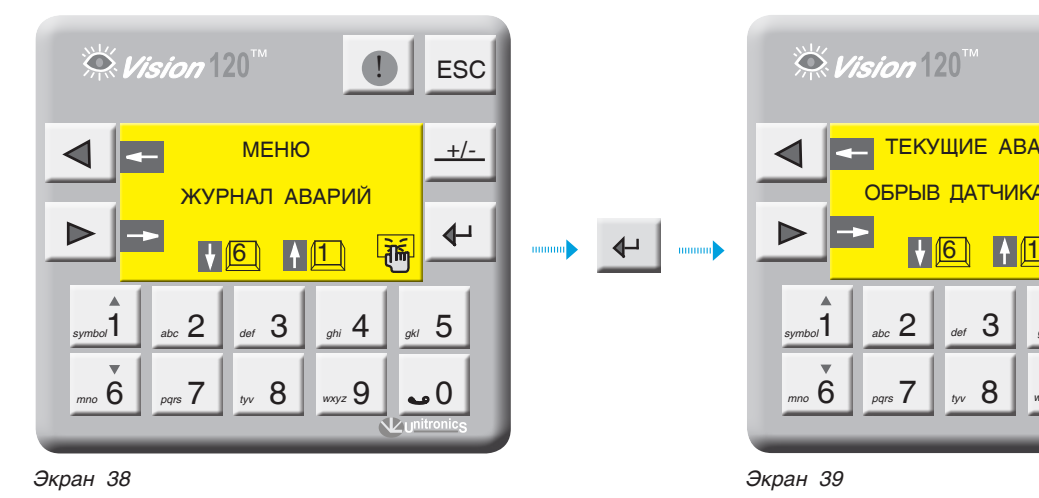

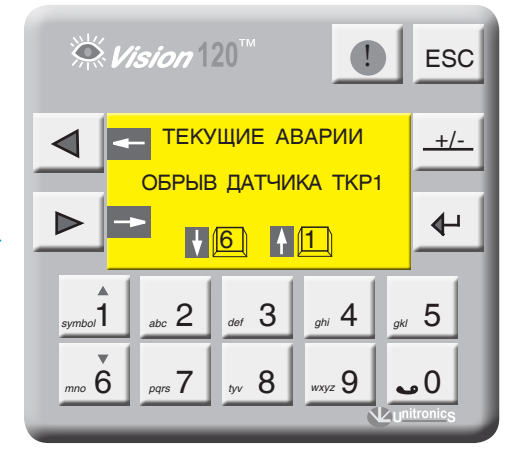

С экрана «МЕНЮ» войдите в раздел «ЖУРНАЛ АВАРИЙ», нажав кнопку  $\leftarrow$ .

Экран 39 содержит текущие аварийные события, эти события можно просмотреть, используя кнопки  $\begin{array}{|c|c|c|c|c|c|}\n\hline\n & A & B & A & D\n\end{array}$  . Для просмотра архива аварийных  $\left| \right.$  событий нажмите $\left| \right.$  . *symbol*1 *mno* 6

Архив аварий можно просмотреть, используя кнопки *symbol*1 *mno* 6

В архиве сохраняются 20 аварий, каждая последующая авария записывается в первую строку списка, список сдвигается и последняя в списке авария удаляется.

Для очистки архива аварий нажмите

Общая авария ведомого котла отображается на экране аварий СУ ЭНТРОМАТИК 110М, как «Помеха котла», и подробно рассмотреть причину аварии можно на

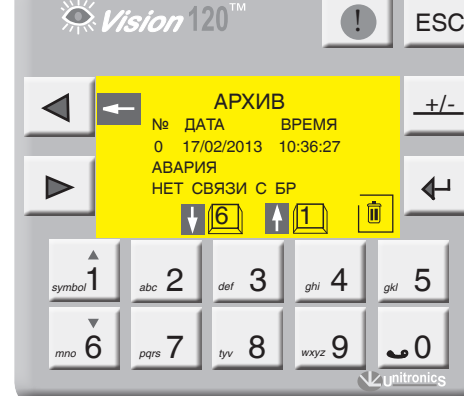

*Экран 40*

мониторе СУ ЭНТРОМАТИК 111 соответствующего котла. Время устранения аварии в Журнал аварий не записывается.

### 9.2.7 Параметры отопительных контуров

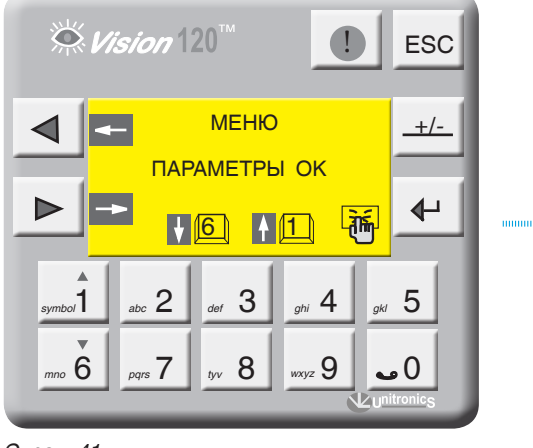

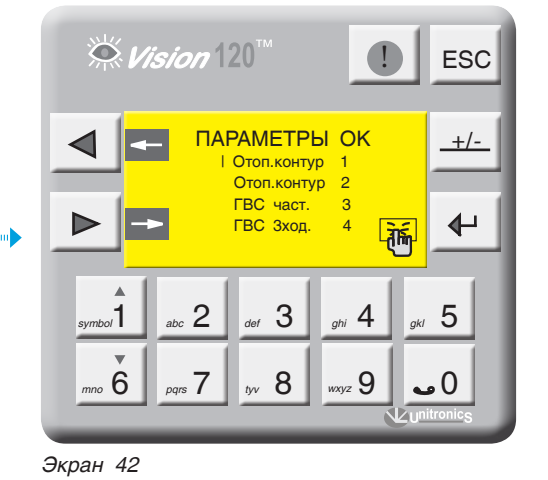

Экран 41

С экрана «МЕНЮ» войдите в раздел «ПАРАМЕТРЫ ОК», нажав кнопку  $\left|\leftarrow\right|$ . Кнопками  $\left|\leftarrow\right|$   $\left|\leftarrow\right|$  выберите позицию для параметрирования и нажмите ввод  $\left| \downarrow \right|$ 

В данном разделе меню параметрируются только Œ отопительные контуры (см. структуру меню, стр. 13)

Выбранный параметр отображается плавающим курсором, а в верхней части экрана отображается расшифровка этого параметра.

Для ввода параметра нажмите + , в числовом поле отобразится курсор, введите число и подтвердите, нажав  $\leftarrow$ 

Для перехода на следующий экран нажмите  $\triangleright$ 

Цифра в обозначении параметра отображает номер контура, которому этот параметр присвоен.

На примере показана настройка ОК1, остальные контуры имеют те же настройки.

Функции параметрирования отопительных контуров актуальна при подключенном шите блоков расширения ЭМ110БР.

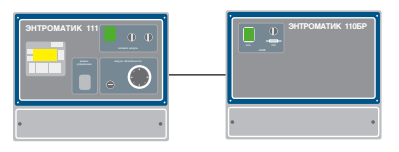

### МАКСИМАЛЬНАЯ ТЕМПЕРАТУРА ОК1

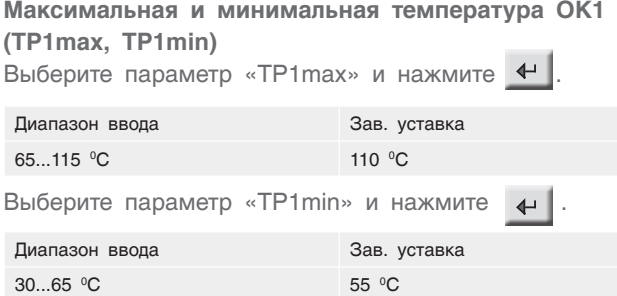

Здесь параметры TP1max и TP1min ограничивают температурный диапазон, в котором может работать ОК1, т.е. уставка рабочей температуры ОК1 не может выйти за пределы этих диапазонов.

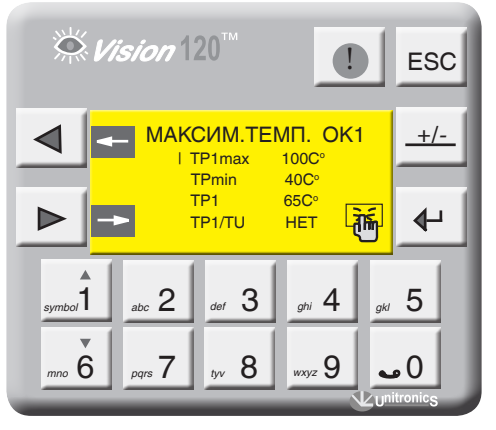

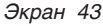
### **Уставка номинальной температуры ОК1 (ТР1)** ТР1 – уставка номинальной температуры ОК1. Данный параметр задает рабочую температуру ОК1.

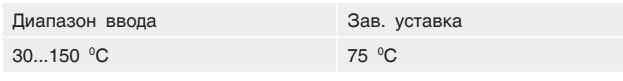

**Активация температурной кривой (TP1/TU)** «ДА» – уставка номинальной температуры ОК1 формируется в зависимости от наружной температуры

### **ЗАДАНИЕ ТЕМПЕРАТУРНОЙ КРИВОЙ**

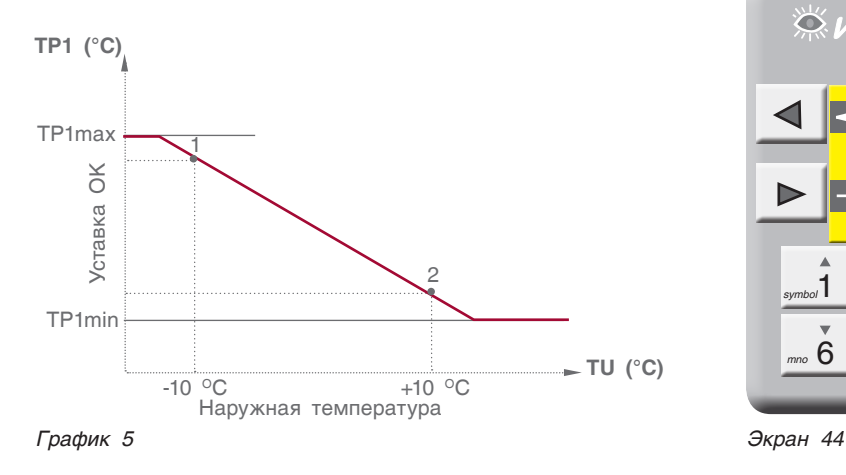

**TP1 (-10) точка 1** – значение температуры ОК1 при наружной температуре -10 °С.

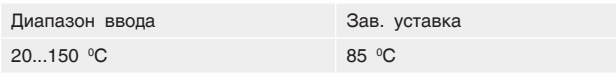

**TP1 (+10) точка 2** – значение температуры ОК1 при наружной температуре +10 °С.

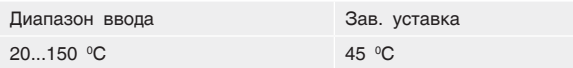

**Отключение отопительного контура (режим «Лето») TU off OK1** – значение наружной температуры при которой отключится ОК. Этот параметр используется в режиме «ЛЕТО». Если наружная температура стала больше уставки и не снижалась в течение 72 часов, отопительный контур отключается. Режим «ЛЕТО» выключается, если произойдет обрыв датчика наружной температуры.

**Превышение температуры над ОК1 (TSP > TP1) TSP > TP1** – задается превышение над температурой отопительного контура, тем самым создается запас температуры котловой воды в случае резкого увеличения нагрузки отопительного контура (обеспечивает сглаживание при пиковых нагрузках).

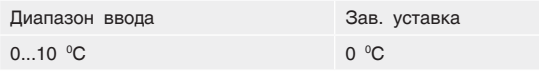

**Выбег трехходового клапана ОК1 (tk1)**  Параметр t клап – задается время работы привода

### *<u>AHTPOPOC</u>*

(TU). «НЕТ» – уставка номинальной температуры ОК1 имеет постоянное значение (заданное оператором).

В случае обрыва датчика наружной температуры отопительный контур автоматически переключается на работу по постоянной температуре. **i**

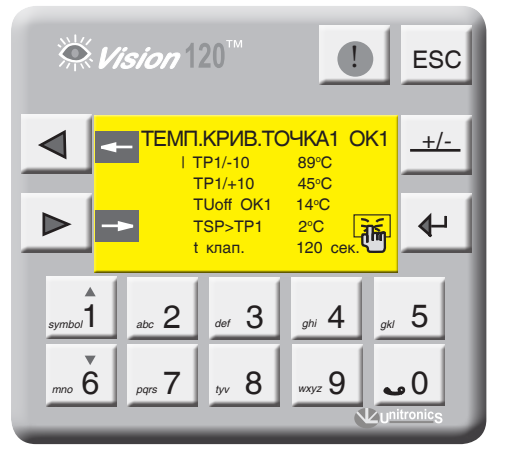

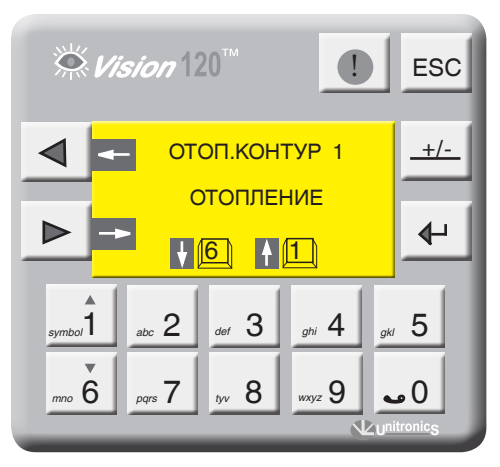

*Экран 45*

трехходового клапана ОК. Исходя из этого параметра формируется величина (по времени) импульса ОТКР/ ЗАКР привода.

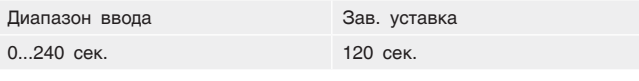

### **Выключение ОК1**

Для отключения ОК1 нажмите  $\leftarrow$  Для включения еще раз нажмите  $\leftarrow$  . Статус ОК1 отображен в мониторинге и в текущих значениях (экран 3, стр. 11).

# 9.2.8 Параметры ГВС

Функции параметрирования ГВС актуальна при подключенном щите блоков расширения ЭМ110БР. **i**

С экрана «МЕНЮ» войдите в раздел «ПАРАМЕТРЫ  $\Box$ ГВС», нажав кнопку  $\Box$ 

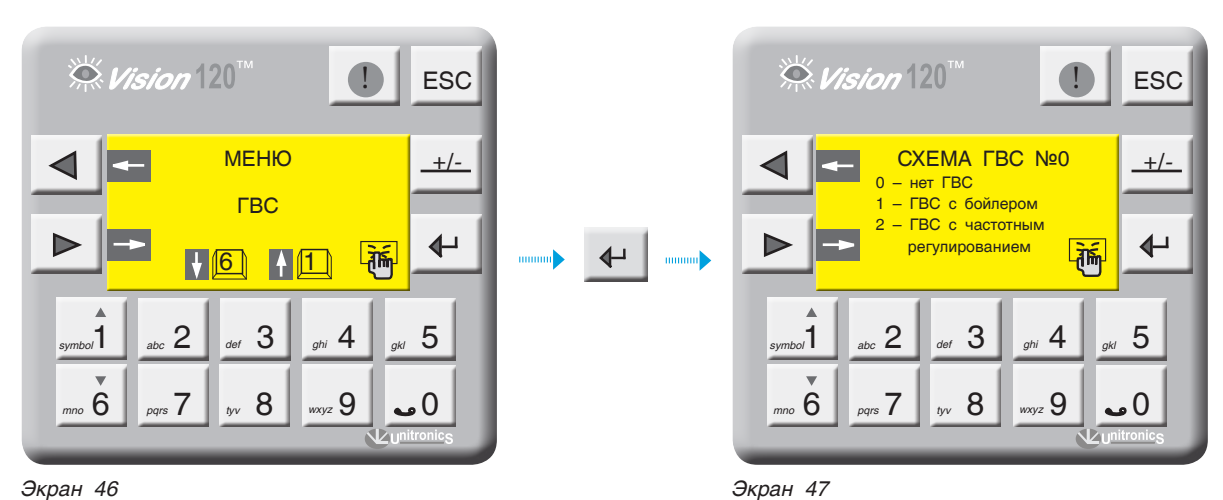

### **СХЕМА ГВС**

Возможные схемы конфигурации ГВС отображены на рисунках ниже.

### *Таблица 5*

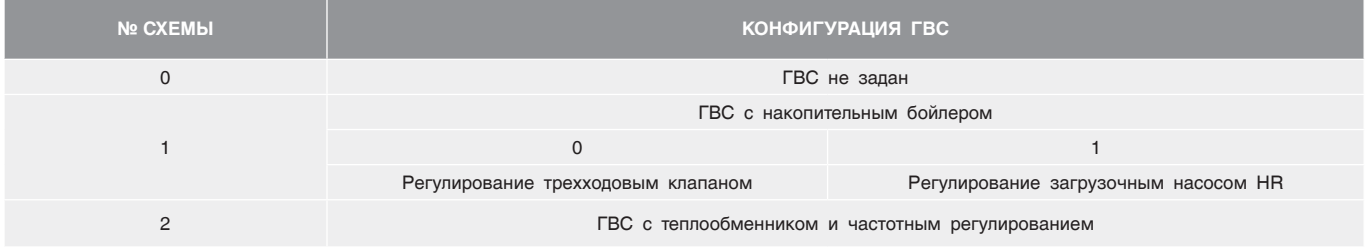

### **СХЕМА № 1 (0)**

**Регулирование температуры в бойлере трехходовым клапаном**

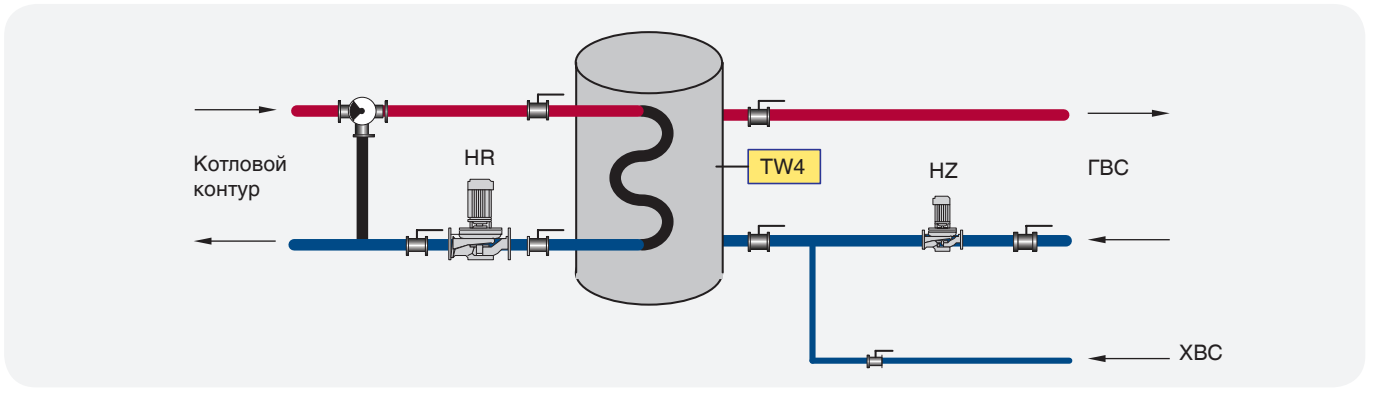

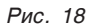

### CXEMA Nº 1 (1)

### Регулирование температуры в бойлере загрузочным насосом HR

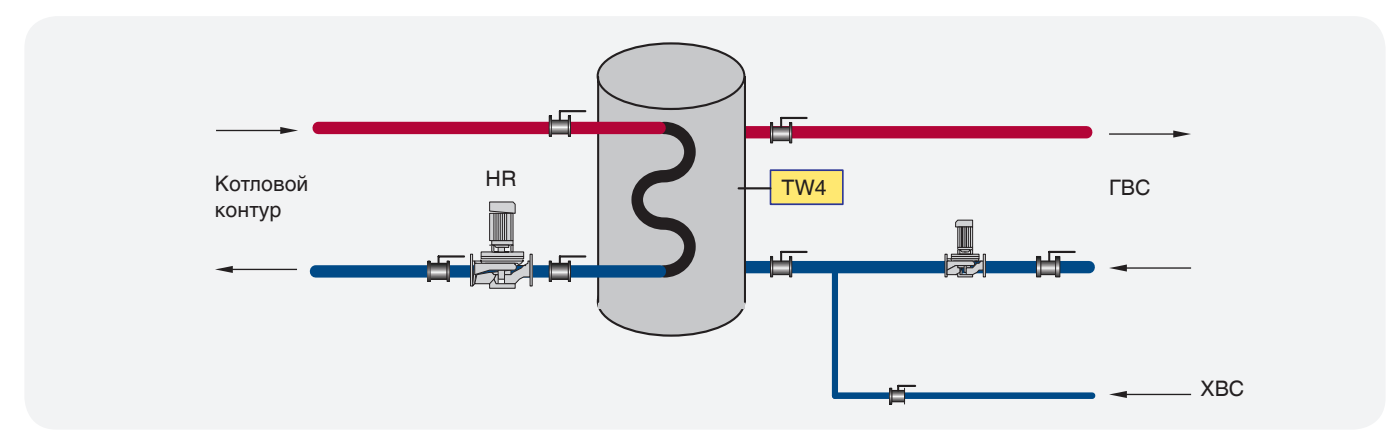

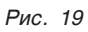

### CXEMA № 2

Частотное регулирование через теплообменник

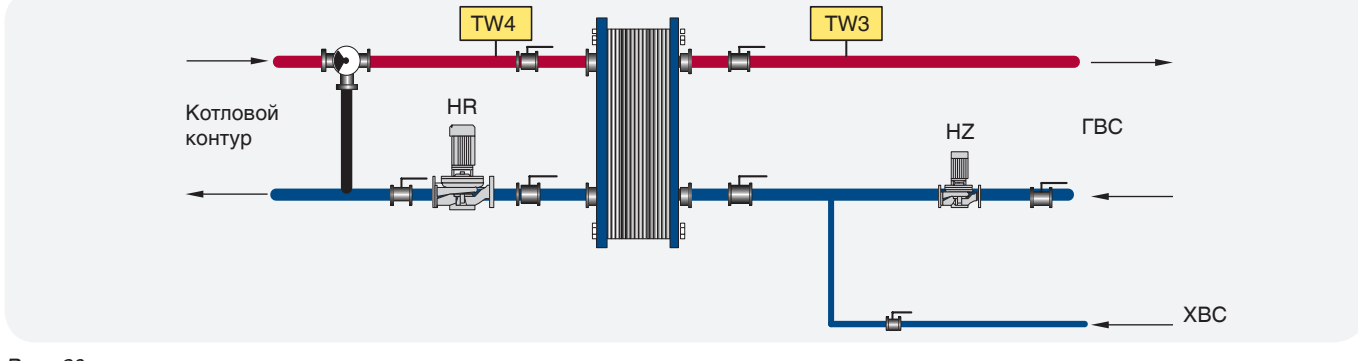

Рис. 20

### СХЕМА № 1 ГВС С БОЙЛЕРОМ

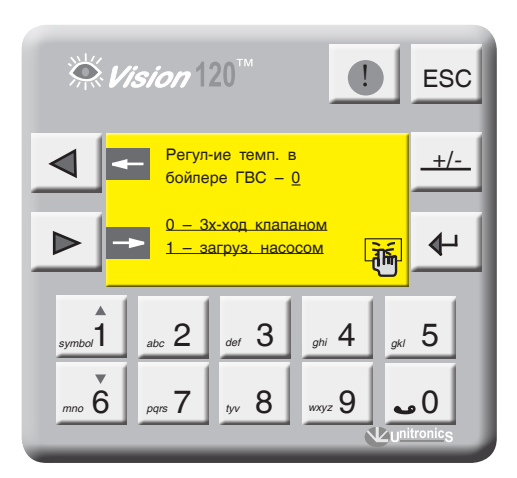

Экран 48

На экране 47 (стр. 36) введите «СХЕМА 1» и нажмите кнопку  $\blacktriangleright$ .

Введите способ регулирования температуры в бойлере согласно проектной тепловой схеме:

- 0 трехходовым клапаном;
- 1 загрузочным насосом.

### **РЕГУЛИРОВАНИЕ ТЕМПЕРАТУРЫ В БОЙЛЕРЕ ТРЕХХОДОВЫМ КЛАПАНОМ**

На экране 47 (стр. 36) введите 0 и нажмите  $K$ нопку  $\blacktriangleright$ .

**Уставка номинальной температуры ГВС (ТW4) ТW4** – уставка номинальной температуры ГВС. Данный параметр задает рабочую температуру ГВС.

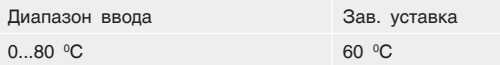

**Количество включений рециркуляционного насоса HZ** – данный параметр определяет количество включений рециркуляционного насоса в час (режим экономии электроэнергии). **При вводе в параметр значения 0, рециркуляционный насос HZ будет работать постоянно.**

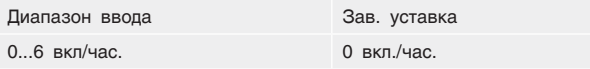

**Время работы трехходового клапана ГВС (t клап)** Параметром t клап задается время работы привода трехходового клапана ГВС. Исходя из этого параметра формируется величина (по времени) импульса ОТКР/ ЗАКР привода.

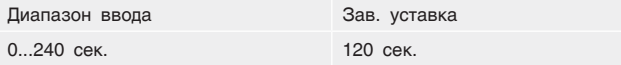

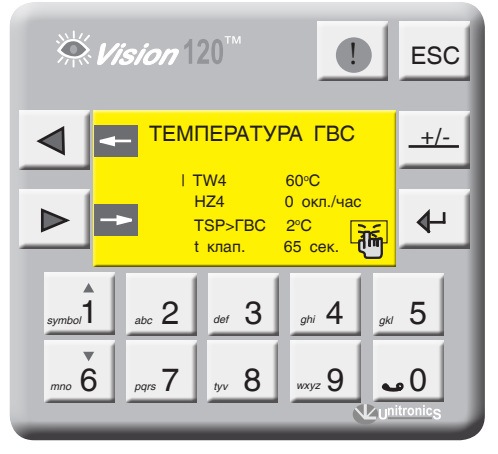

*Экран 49*

### **Превышение температуры ГВС**

**TSP > ГВС** – задается превышение над температурой контура ГВС, тем самым создается запас температуры котловой воды в случае резкого увеличения нагрузки контура ГВС (обеспечивает сглаживание при пиковых нагрузках).

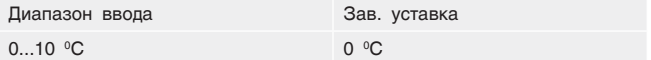

### **ВЫКЛЮЧЕНИЕ ГВС**

Для отключения ГВС нажмите  $\left\| \cdot \right\|$ 

Для включения еще раз нажмите  $\leftarrow$ 

Статус ГВС отображен в мониторинге и в текущих значениях (экран 3, стр. 11).

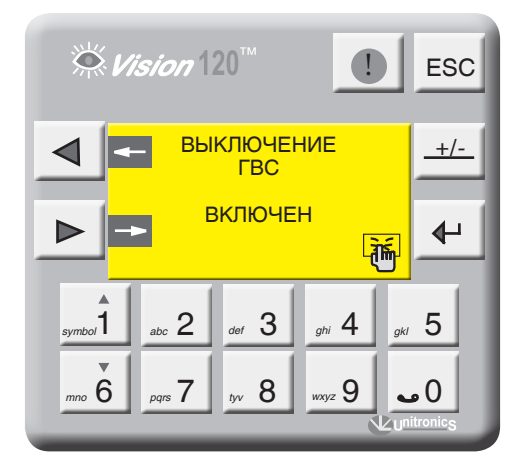

*Экран 50*

### **РЕГУЛИРОВАНИЕ ТЕМПЕРАТУРЫ В БОЙЛЕРЕ ЗАГРУЗОЧНЫМ НАСОСОМ HR**

На экране 48 (стр. 37) введите 1 и нажмите кнопку  $\blacktriangleright$  .

**Уставка номинальной температуры ГВС (ТW4) –** уставка номинальной температуры ГВС. Данный параметр задает рабочую температуру ГВС.

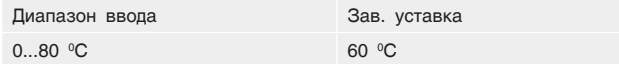

**Гистерезис (dTW4) –** температурный гистерезис, задающий температурное поле (cм. график 6).

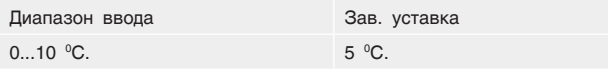

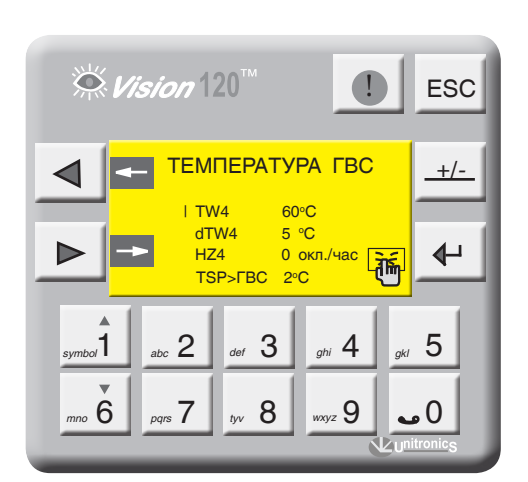

*Экран 51*

**СХЕМА № 2 ЧАСТОТНОЕ РЕГУЛИРОВАНИЕ ГВС (РИС. 20, СТР. 37)**

На экране 42 (стр. 42) введите «СХЕМА 2» и нажмите кнопку  $\blacktriangleright$ .

**ТW3 –** уставка номинальной температуры на подаче потребителю. Этот параметр поддерживается работой загрузочного насоса HR4 c частотным регулированием.

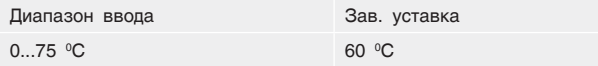

### **Количество включений рециркуляционного насоса HZ**

**HZ4 –** данный параметр определяет количество включений рециркуляционного насоса в час (режим экономии электроэнергии).

### **Превышение температуры ГВС**

**TSP > ГВС** – задается превышение над температурой контура ГВС, тем самым создается запас температуры котловой воды в случае резкого увеличения нагрузки контура ГВС (обеспечивает сглаживание при пиковых нагрузках).

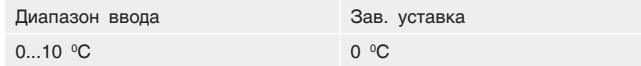

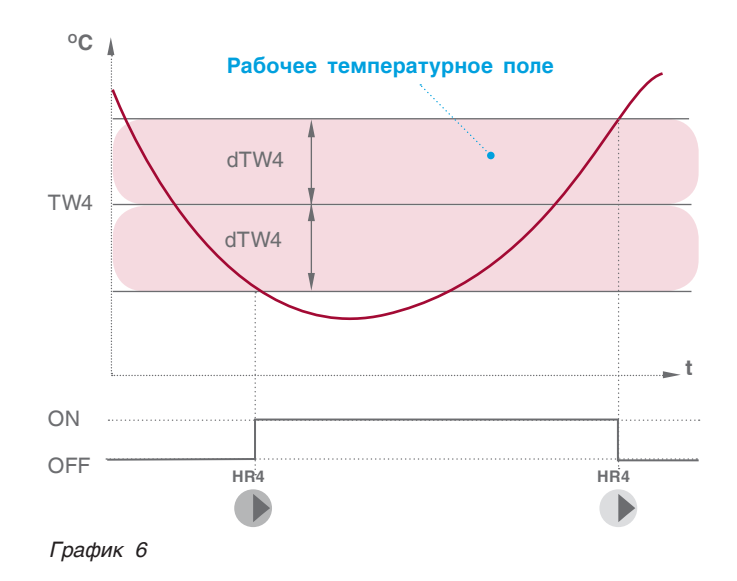

**dТW –** перепад температуры на теплообменнике. Разница температуры на входе теплообменника с температурой на выходе к потребителю (техническая характеристика теплообменника).  $T$ вх –  $T$ вых = dTW

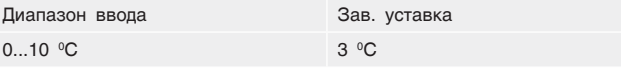

**Максимально допустимая температура на подаче ГВС потребителю**

**ТWmax** – значение температуры на подаче потребителю, при которой выключается загрузочный насос HR.

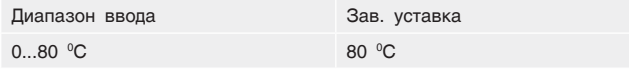

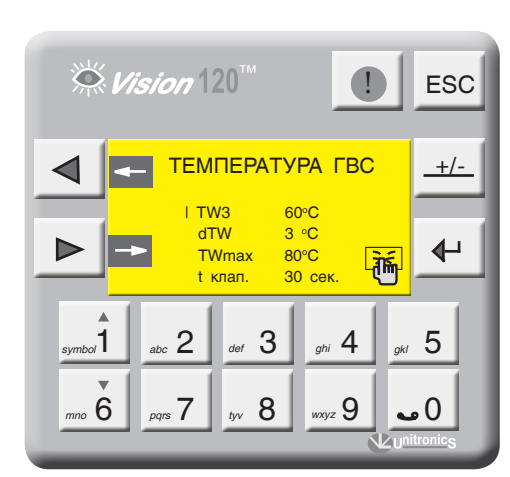

*Экран 52 Рис. 21*

**Время работы трехходового клапана ГВС (t клап.)**

**Параметр t клап** – задается время работы привода трехходового клапана ГВС. Исходя из этого параметра формируется величина (по времени) импульса ОТКР/ ЗАКР привода.

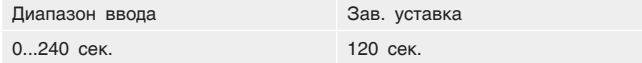

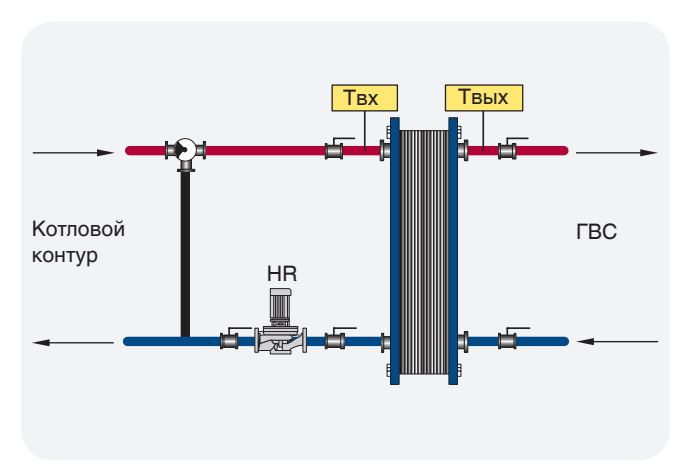

### **ПРЕВЫШЕНИЕ ТЕМПЕРАТУРЫ ГВС**

TSP > ГВС – задается превышение над температурой контура ГВС.

Поэтому создается запас температуры котловой воды в случае резкого увеличения нагрузки контура ГВС (обеспечивает сглаживание при пиковых нагрузках).

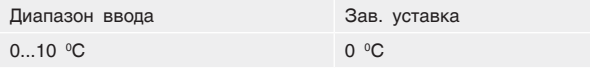

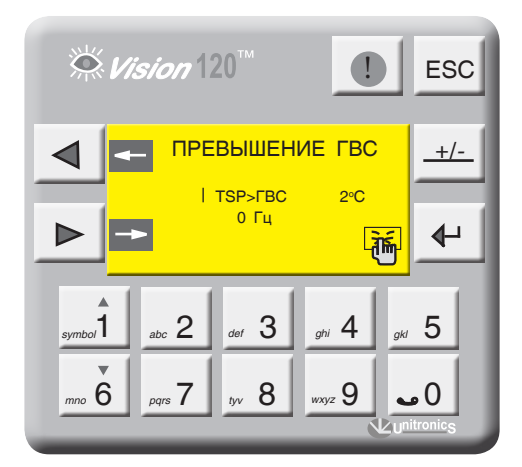

*Экран 53*

### **МИНИМАЛЬНАЯ ЧАСТОТА ЗАГРУЗОЧНОГО НАСОСА HR**

Параметр HR определяет минимальный расход теплоносителя через теплообменник.

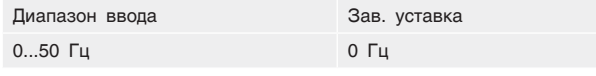

В некоторых случаях насос загрузки теплообменника HR выходит на свою минимальную частоту работы

согласно величине управляемого сигнала и не может обеспечить циркуляцию через теплообменник из-за сопротивления магистрали. Этим параметром мы определяем минимальную частоту вращения насоса HR, которая обеспечивает циркуляцию.

### ВЫКЛЮЧЕНИЕ ГВС

Для отключения ГВС нажмите +

Для включения еще раз нажмите

Статус ГВС отображен в мониторинге и в текущих значениях (экран 3, стр. 11).

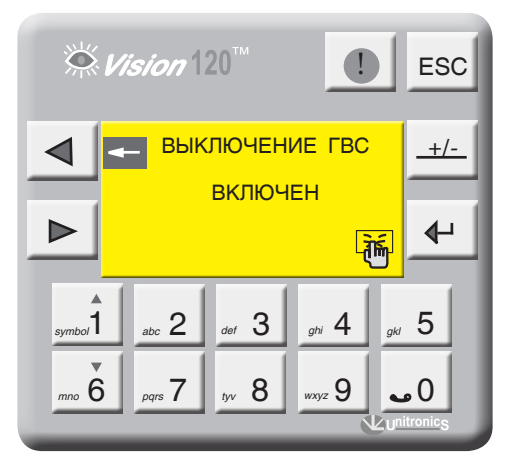

Экран 54

# 9.2.9 ПИД-регулятор СУ ЭНТРОМАТИК 100М

### Общее разъяснение: как работает PID

Функция PID использует обратную связь системы, чтобы непрерывно контролировать динамический процесс. Назначение контроля PID заключается в удержании прохождения процесса как можно ближе к требуемой контрольной точке (Set Point).

### Информация о PID и управлении процессом

Обычным типом управления является управление включением-выключением (On-Off). Многие системы обогрева работают по этому принципу. Нагреватель выключен, когда температура выше контрольной точки, и включается, когда температура опускается ниже контрольной точки. Запаздывание во времени реакции системы приводит к тому, что температура выходит за установленный предел и колеблется около контрольной точки.

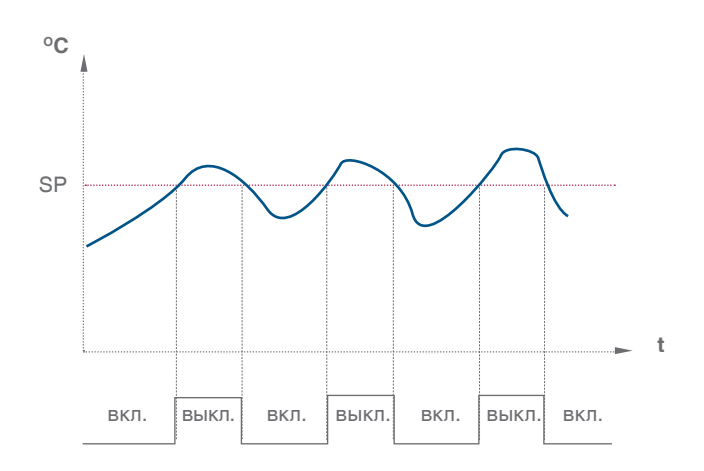

Контроль PID позволяет минимизировать выход за установленные пределы и погасить результирующие колебания.

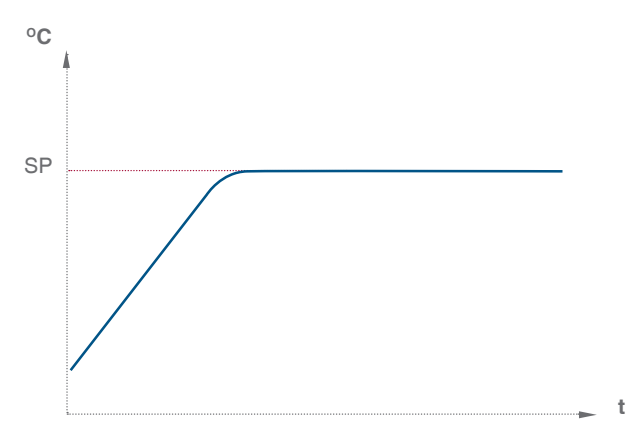

PID позволяет автоматически регулировать процесс посредством:

1. Получения выходного сигнала от процесса, называемого переменной процесса (Process Variable (PV)).

2. Сравнения этого выходного значения с контрольной точкой. Разница между выходной переменной процесса и Контрольной точкой называется сигналом ошибки (Error signal).

3. Использования сигнала ошибки для регулирования выходного сигнала контроллера, называемого управляющей переменной (Control Variable (CV)), для удержания прохождения процесса в контрольной точке. Имейте в вилу, что этот выхолной сигнал может быть аналоговым или пропорциональным времени значением переменной.

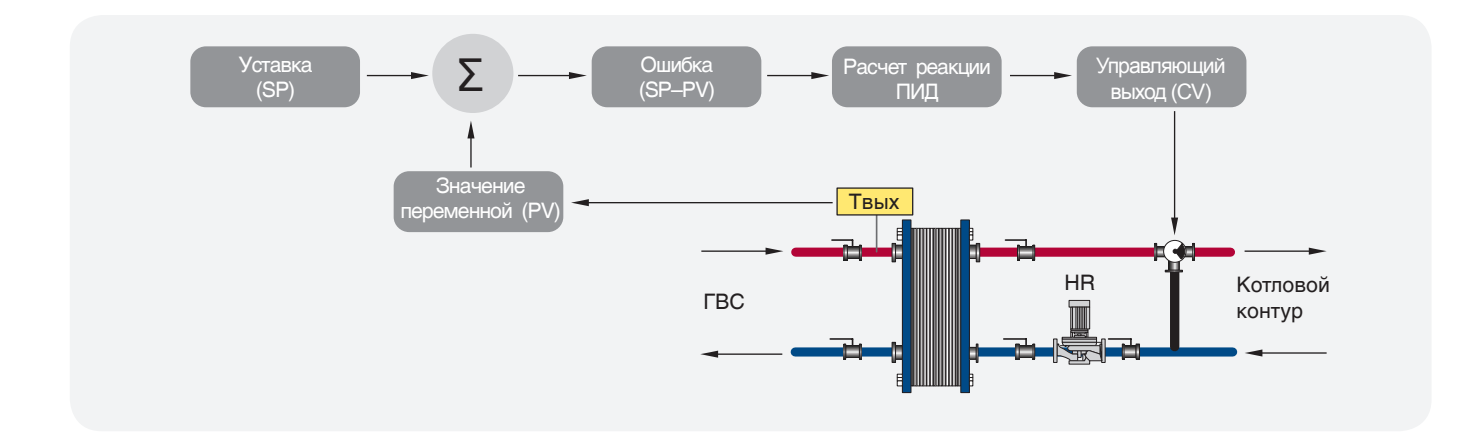

### **АВТОНАСТРОЙКА ПИД-регулятора**

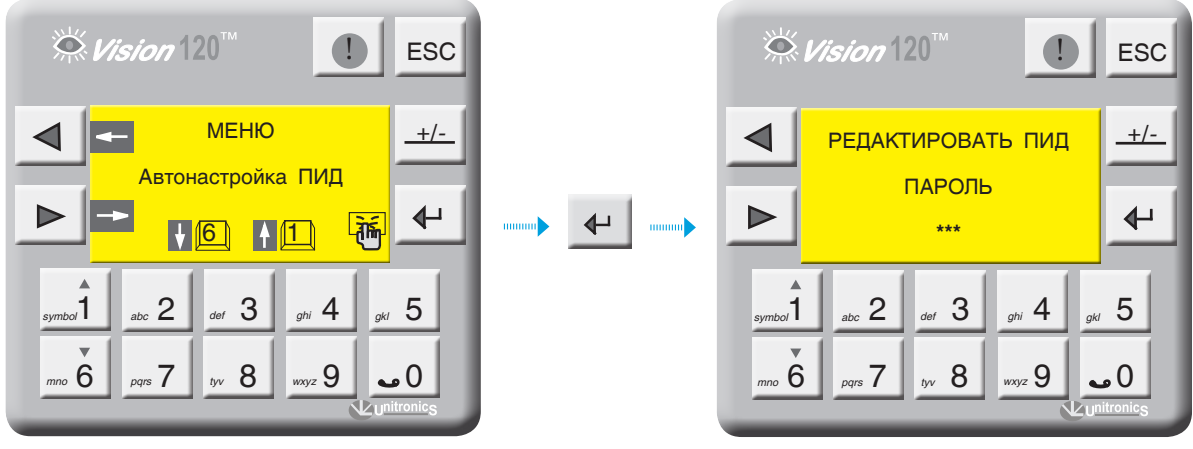

*Экран 55 Экран 56*

С экрана «МЕНЮ» войдите в раздел «АВТОНАСТРОЙКА ПИД», нажав кнопку . Для входа в редактор ПИДрегуляторов введите пароль. Для выхода в «МЕНЮ» нажмите кнопку <sub>ESC</sub>.

При правильном вводе пароля откроется экран выбора ПИД-регулятора. Выбор ПИД-регулятора осуществляется кнопками  $\begin{bmatrix} 1 & 1 \ 1 & 1 & 1 \end{bmatrix}$  **bu**  $\begin{bmatrix} 1 & 1 \ 1 & 1 & 1 \end{bmatrix}$ редактируемый ПИД-регулятор, нажмите кнопку .

На примере рассмотрим ПИД-регулятор

модулирования второй ступени горелки, остальные ПИД-регуляторы настраиваются аналогично. На экране 57 выберите пункт «Горелка» и нажмите кнопку  $\leftarrow$  .

На данном экране (экран 58) задаются коэффициенты ПИД-регулятора модуляции горелки и частота опроса ПИД.

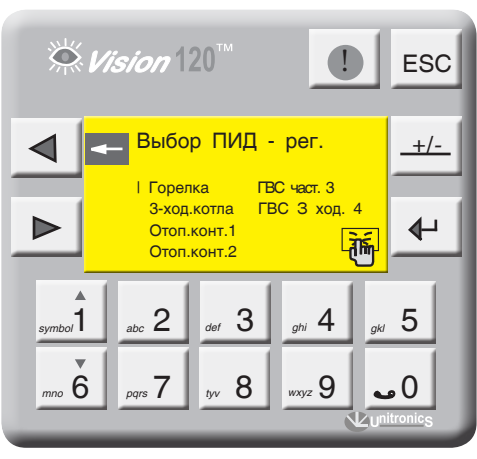

*Экран 57*

- Зона пропорционального регулирования может превышать 100 %. В этом случае контроль PID применяется по всему рабочему диапазону.
	- Обширная зона пропорционального регулирования увеличивает стабильность системы, но одновременно увеличивает колебания во время стабильной фазы.
	- Слишком узкая зона пропорционального регулирования заставит систему реагировать так, как при управлении в режиме ВКЛ-ВЫКЛ, и переходить через контрольную точку или не доходить до нее.
	- Можно увеличить зону пропорционального регулирования или интегральное время, чтобы уменьшить перерегулирование и стабилизировать систему.

### ПРИМЕР

Значение области температур, в которой может работать ПИД-регулятор, равен 0 - 200 °С (диапазон измерения датчика), полный диапазон равен 200 °С.

Зона пропорционального регулирования установлена в значение 10 %. Это означает, что диапазон зоны пропорционального регулирования составляет 60 - 100 °C.

Если температура находится вне зоны пропорционального регулирования, функция PID не действует.

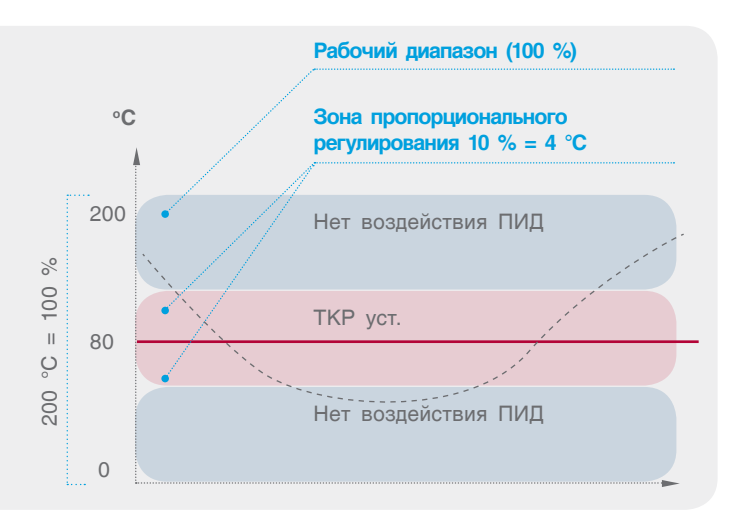

### Коэффициент усиления Кр

Кр - зона пропорционального регулирования - это диапазон, заданный около уставки. Он выражается в процентах от диапазона температуры датчика котла. Если температура котла находится в пределах этого диапазона, функция PID активна, Задаваемый диапазон от 0 до 1000 с. где 1 = 0.1 %.

#### Коэффициент интегрирования Ті

Устанавливаемое вами интегральное время - это количество времени (рассчитываемое контроллером), требуемое для достижения процессом заданной уставки температуры котла. Имейте в виду, что если вы установите короткое интегральное время. функция будет реагировать быстро и может "перескочить" через уставку. Установка большего значения интегрального времени приведет к более мелленной реакции. Как правило, значение интегральной составляющей равна выбегу привода исполнительного органа. Задаваемый диапазон равен от 0 до 1000 сек.

Выходной сигнал CV контроллера может достигнуть 100 % и остаться на этом уровне, это состояние называется насышением. Это может произойти. например, если процесс не может достигнуть контрольной точки. Это приводит к тому, что сигнал ошибки остается "застрявшим" в положительном или отринательном лиалазоне. В этом случае воздействие по интегралу будет становиться больше и больше, поскольку со временем ошибка

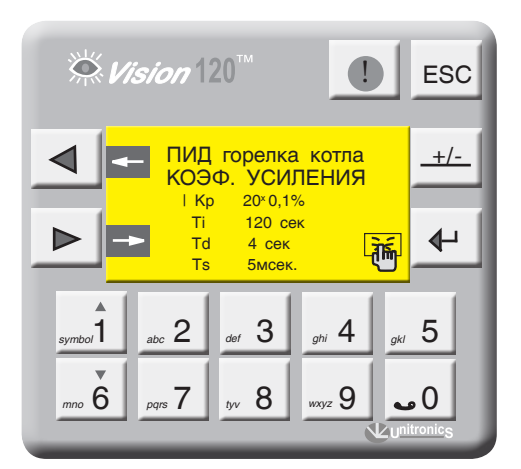

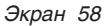

накапливается. Это называется интегральной "накруткой", которая может заставить контроллер выйти за контрольную точку с большим запасом.

Td - производное воздействие соответствует темпу и направлению изменения вошибке (текущее значение температура котла - уставка). Это означает, что быстрое изменение в ошибке вызывает сильную реакцию от контроллера. Воздействие по производной «предвидит» значение текущей температуры в котле по отношению к уставке и соответственно регулирует выходное значение контроллера, таким образом укорачивая время реакции функции PID. Задаваемый диапазон от - 0 до 1000 сек.

Частота опроса Ts есть не что иное, как частота расчета реакции контура ПИД-регулирования. Результатом каждого расчета является новое значение управляющего выхода. Используйте этот параметр для определения интервалов между обновлениями функции PID в единицах, равных 10 мсек.

См. экран 59 для активации функции автонастройки ПИД-регулятора модуляции горелки. Данную функцию можно активизировать в любое время, при условии

что значение текущей температуры котла меньше, чем уставка котла, нажатием кнопки  $\Box$ . Чтобы отменить автонастройку, нажмите еще раз

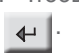

Функция автонастройки доступна только для модулируемых горелок, не забудьте указать тип горелки «модулируемая» в разделе «ОБЩИЕ ПАРАМЕТРЫ».

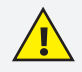

Изменения, которые влияют на настройку контура, должны выполняться только уполномоченным персоналом, в совершенстве знакомым со всеми аспектами процесса. Применение процедур автонастройки контура оказывает влияние на процесс, в том числе вызывая большие изменения значения управляющего выхода. Чтобы минимизировать опасность травмирования персонала или повреждения оборудования, убедитесь, что вы тщательно проанализировали последствия любых изменений. Автонастройка в ЭНТРОМАТИК 110М не заменяет необходимость знания процесса.

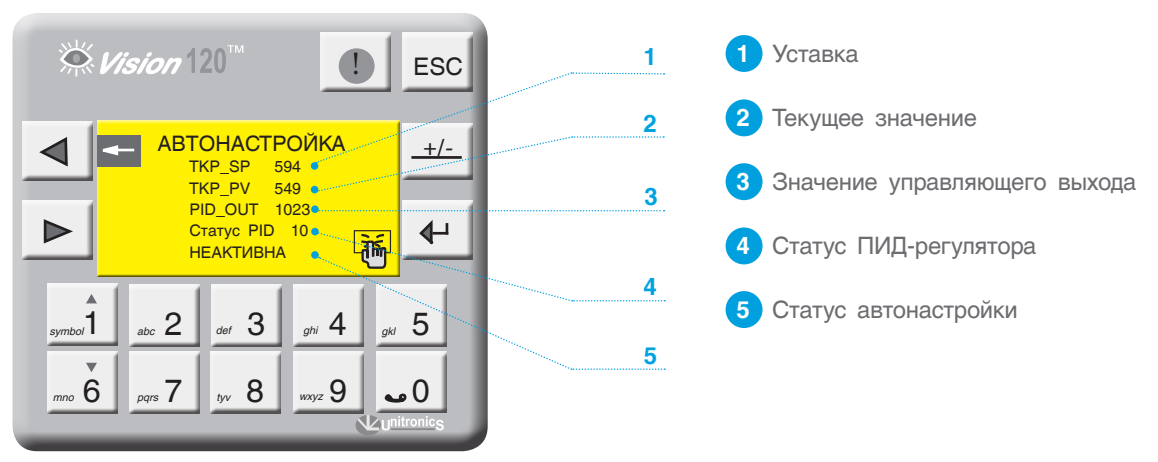

Экран 59

### Таблица 6. Статус ПИД-регулятора

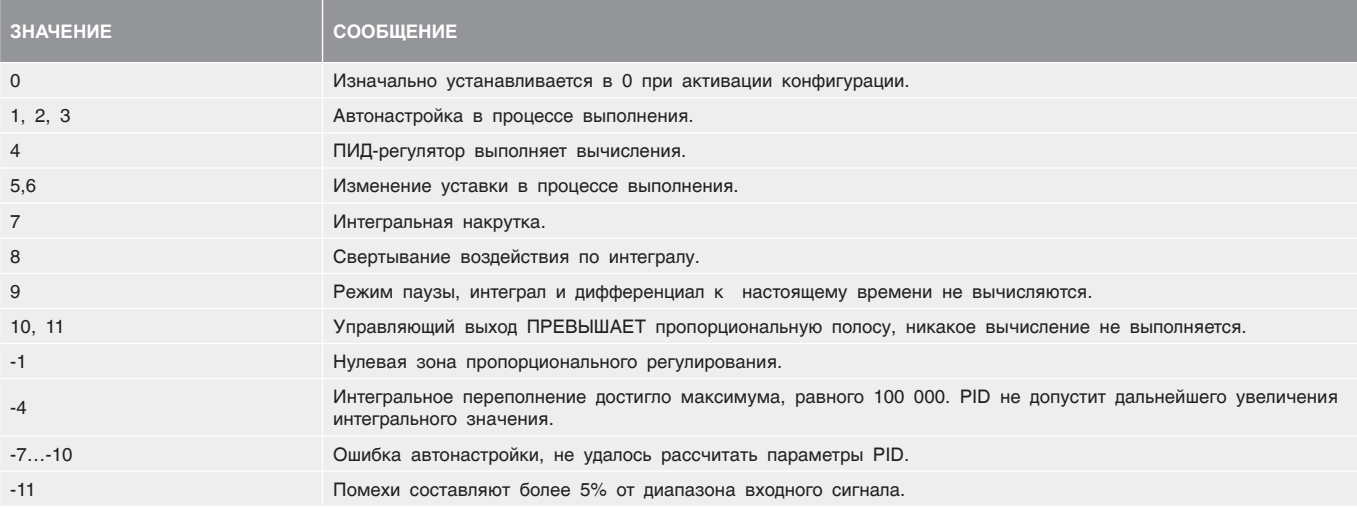

### 9.2.10 Параметры стратегии

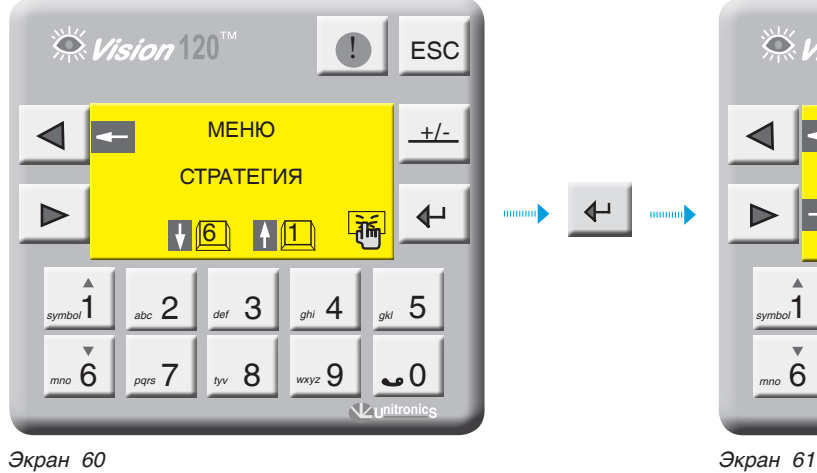

С экрана «МЕНЮ» войдите в раздел «СТРАТЕГИЯ», нажав кнопку  $\leftarrow$ 

Выбор параметра осуществляется кнопками <sub>space</sub> | <sub>moo</sub> 6 |

Выбранный параметр отображается плавающим курсором, а в верхней части экрана отображается расшифровка этого параметра. Для ввода параметра нажмите  $\leftarrow$  , в числовом поле отобразится курсор, введите число и подтвердите, нажав

Для перехода на следующий экран нажмите  $\blacktriangleright$ 

**Максимальная и минимальная температура стратегии (TSPmax, TSPmin)**

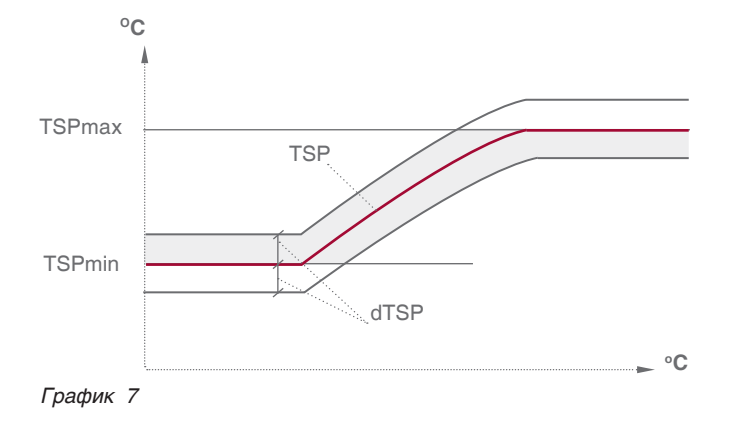

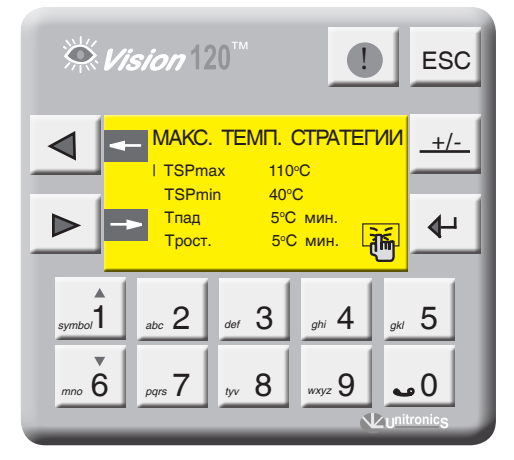

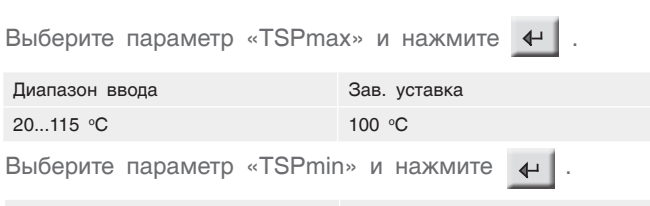

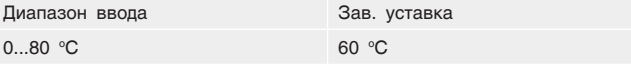

Здесь параметры ТSРmax и TSPmin ограничивают температурный диапазон, в котором может работать многокотловая установка т.е уставка рабочей температуры стратегии не может выйти за пределы этих диапазонов (см. график 7).

**ТSPmax –** ограничение макс. темп. стратегии

**ТSPmin –** ограничение мин. темп. стратегии

**dTSР –** гистерезис (определение зоны рабочего поля)

### **Скорость изменения температуры стратегии (Tрост, Tпад)**

**Трост** – скорость роста температуры на подаче стратегии (0 С\*мин). Это интегральная составляющая, определяющая момент блокировки последующего в каскаде котла. Когда температура стратегии зашла за верхнюю границу рабочего температурного поля, начинается интегрирование по времени разницы между верхней границей и текущим значением температуры стратегии, после чего блокируется ведомый котел. При задании высокого значения скорости роста ведомый котел блокируется позже, при задании низкого значения – блокируется раньше (см. график 8).

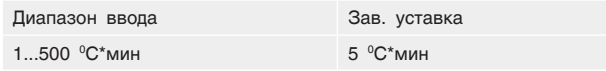

**Tпад** – скорость падения температуры на подаче стратегии (0 С\*мин). Это интегральная составляющая, определяющая момент разблокировки ведомого котла. Когда температура стратегии зашла за нижнюю границу рабочего температурного поля, начинается интегрирование по времени разницы между нижним значением рабочего поля и текущим значением температуры стратегии. При задании высокого значения скорости падения ведомый котел разблокируется позже, при задании

низкого значения – разблокируется раньше (см. график 8).

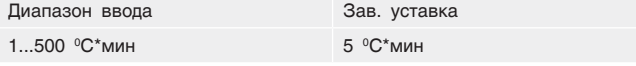

**Уставка температуры стратегии (TSP)** – уставка температуры воды на общем трубопроводе подачи котлового контура (стратегическая температура). Данный параметр участвует в процессе каскадного управления многокотловой установки. Значение уставки ограничено предельными значением TSPmax и TSPmin.

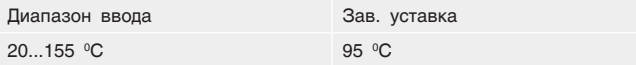

**Гистерезис (dTSP)** – температурный гистерезис, задающий температурное поле (см. график 8, рис. 44).

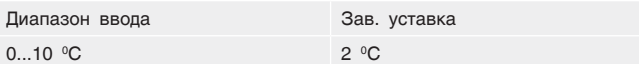

**t\_cascad** – переключение последовательности котлов в каскаде. По истечении установленных здесь значений времени последует перестановка последовательности подключения/отключения котлов в каскаде. Котел со следующем по старшинству адресу станет выполнять функцию ведущего котла.

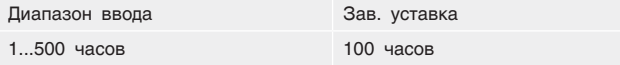

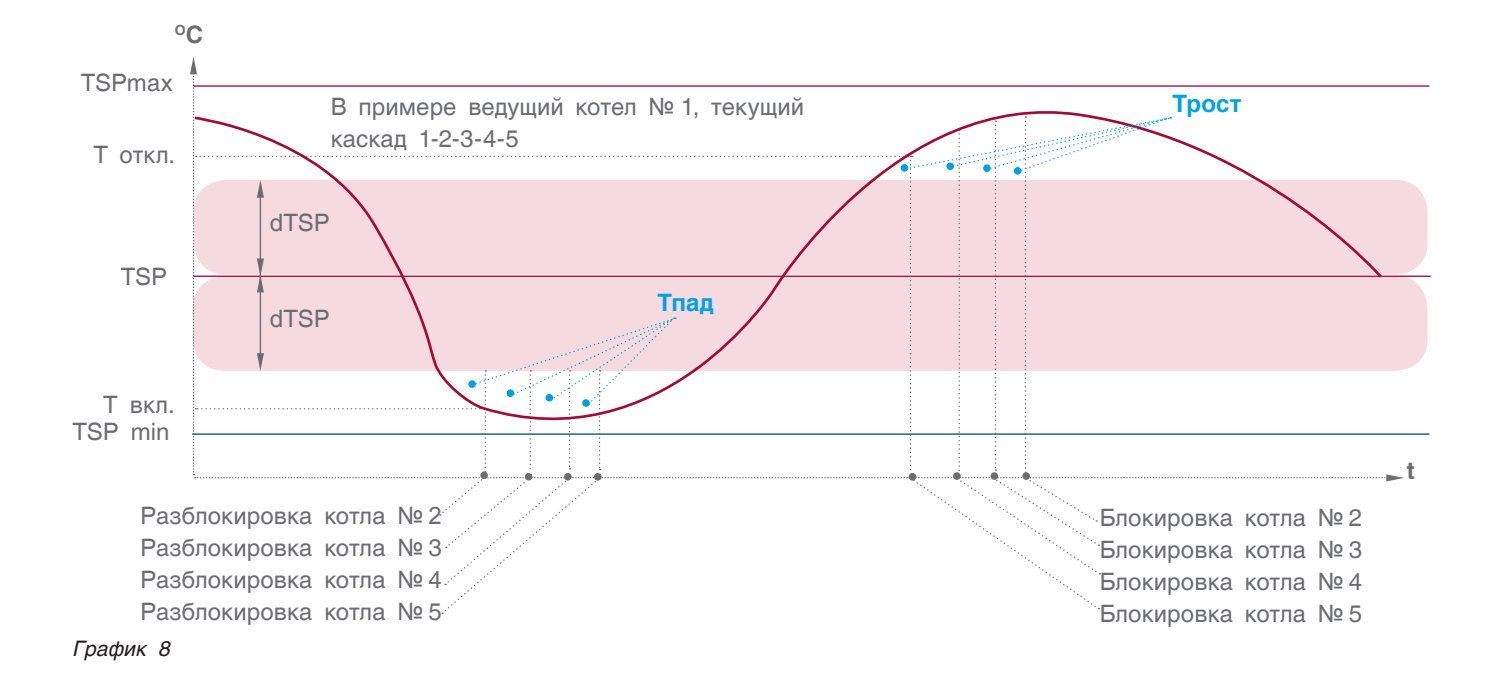

### **УСТАНОВКА КАСКАДА**

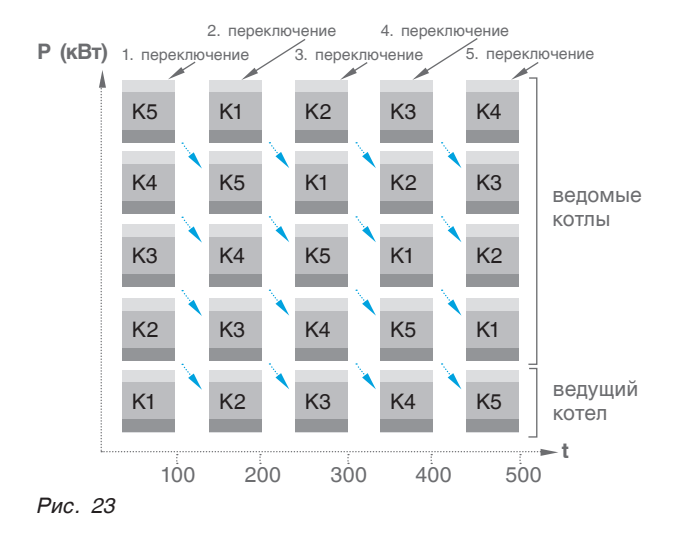

Для установки требуемой последовательности работы каскада кнопками "1, <sub>mmo</sub> 6 выберите нужную последовательность и нажмите кнопку .

При выборе последовательности «АВТО» каскад будет меняться по истечении заданного времени t cascad.

 $\stackrel{\leftrightarrow}{\sim}$  Vision  $120^{m}$ **ESC** ВЫБОР КАСКАДА<br>1-2-3-4-5 4-5-1-2-3 **+/-** | 1-2-3-4-5 4-5-1-2-3  $2 - 3 - 4 - 5 - 1$  3-4-5-1-2 АВТО Þ  $\overline{\mathbf{t}}$ Текущий каскал 1-2-3-4-5  $1$  abc  $2$  aef  $3$   $\Box$  ghi  $4$   $\Box$  gkl  $5$ *symbol* abc  $\mathsf{L}$  def  $\mathsf{U}$  ghi  $\mathsf{H}$  gk *mno* 6 *pqrs* 7 *by* 8 *wxyz*  $3 \times 7 \times 8 \times 9 \times 9$ 

*Экран 62*

**TKP > TSP** – превышение температуры котлов над стратегией. Зависит от характера изменения нагрузки на стратегии и обеспечивает горячий резерв в случае пиковых нагрузок. Задается в пределах от 0 до 10°С.

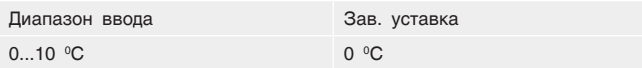

### **ЗАДАНИЕ ТЕМПЕРАТУРНОЙ КРИВОЙ**

В случае конфигурации многокотловой установки, когда не используются блоки расширения (нет отопительных контуров), есть возможность работы стратегии с учетом изменения температуры наружного воздуха.

**TSP/-10 точка 1** – значение температуры стратегии при наружной температуре -10 °С.

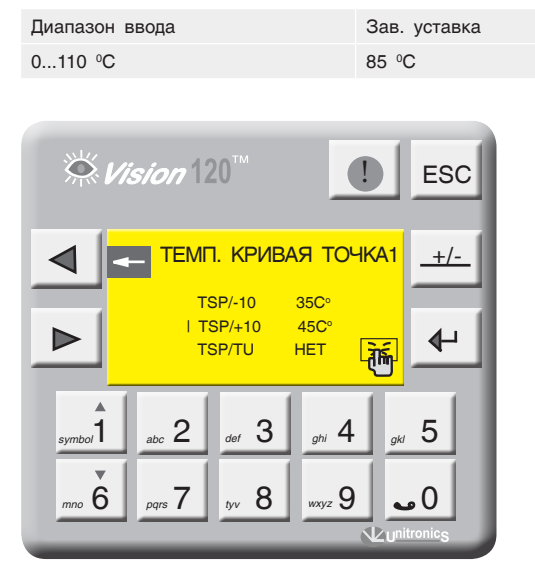

**TSP/+10 точка 2** – значение температуры стратегии при наружной температуре +10 °С.

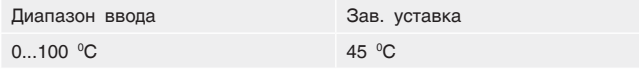

**Активация температурной кривой (TSP/TU)** «ДА» – уставка номинальной температуры стратегии формируется в зависимости от наружной температуры

(TU). «НЕТ» – уставка номинальной температуры стратегии имеет постоянное значение (задается оператором).

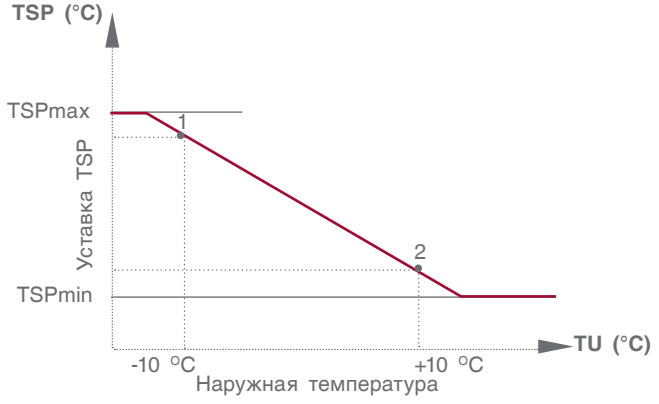

*Экран 63 График 9*

# 9.2.11 СРТК (система регулирования температуры в котельной)

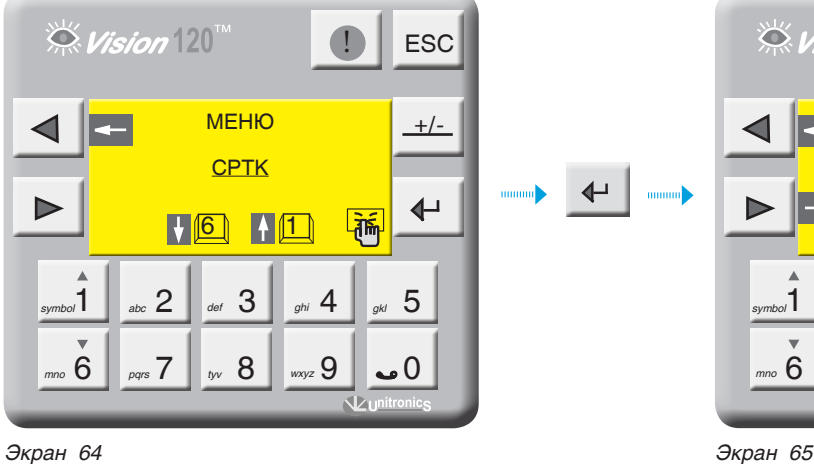

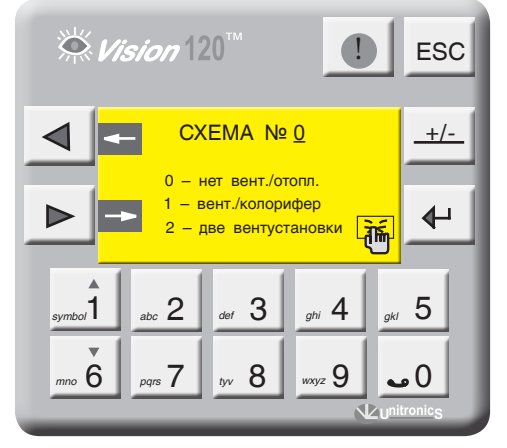

С экрана «МЕНЮ» войдите в раздел «СРТК», нажав кнопку  $\leftarrow$ 

### **Схема СРТК**

Возможные схемы конфигурации СРТК отображены на рисунках ниже.

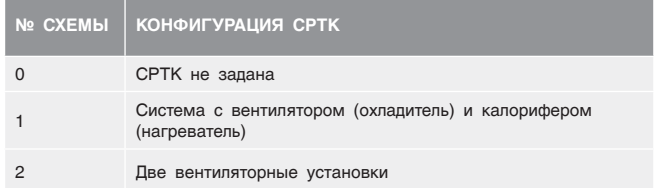

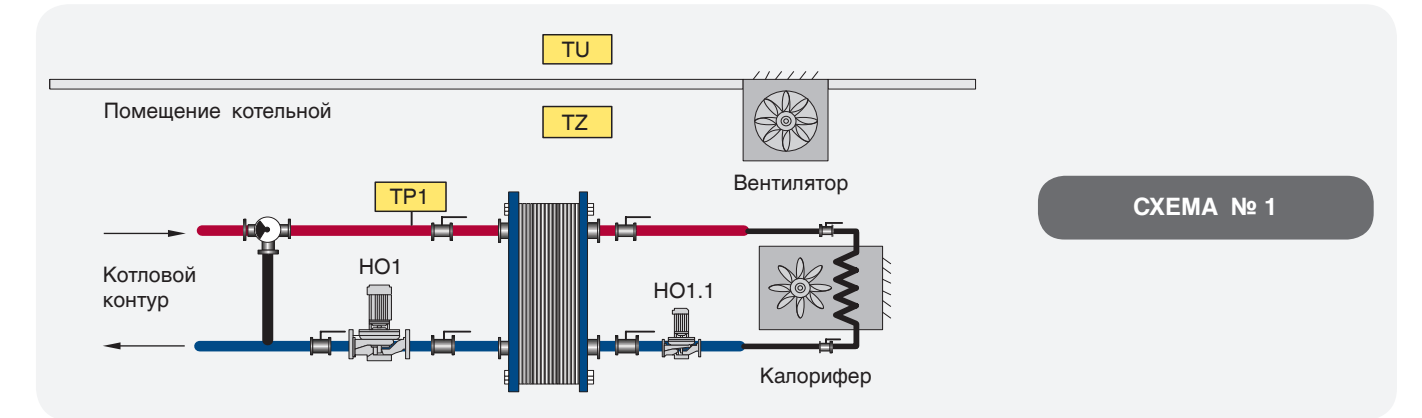

*Рис. 24*

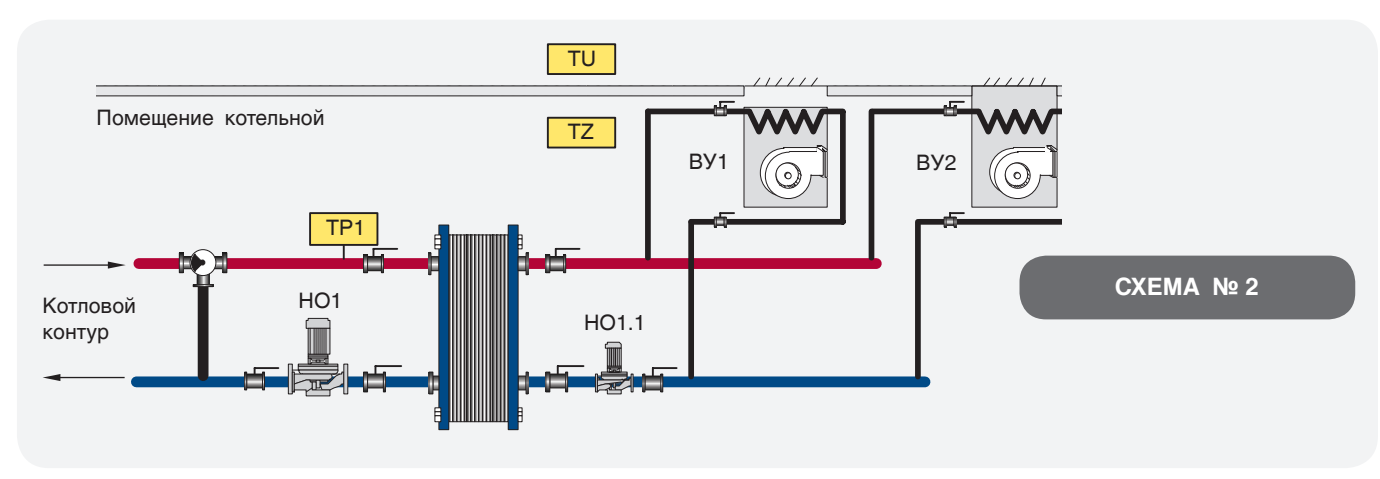

*Рис. 25*

### **СХЕМА № 1**

На экране 65 (стр. 48) введите способ регулирования температуры в котельной согласно проектной тепловой схеме и нажмите  $\blacktriangleright$ .

1 – вентилятор/калорифер (рис. 24, стр. 48);

**TZв – рабочая** температура вентилятора. Данный параметр устанавливает границу максимальной температуры помещения.

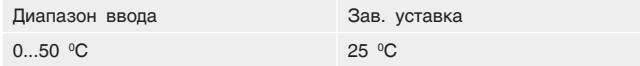

**dTZв** – температурный гистерезис, определяет рабочую область работы вентилятора.

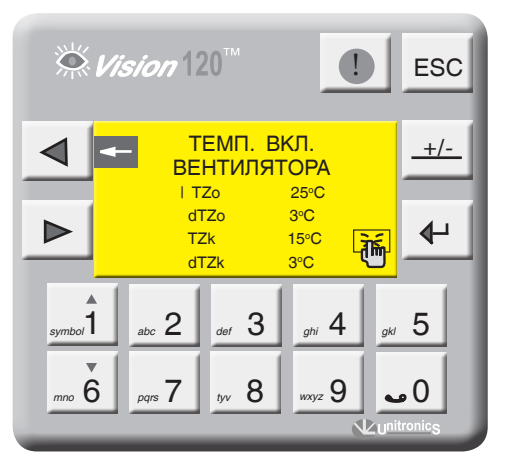

### **СХЕМА № 2**

На экране 64 на стр. 48 введите способ регулирования температуры в котельной согласно проектной тепловой схеме и нажмите  $\blacktriangleright$ .

2 – две вентиляционных установки (рис. 25, стр. 48);

**TZ** – рабочая температура в помещении котельной. Данный параметр устанавливает постоянно поддерживаемую температуру помещения.

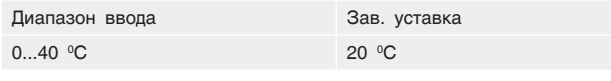

**dTZ** – температурный гистерезис.

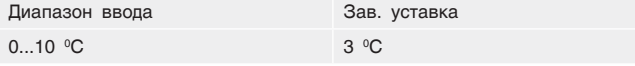

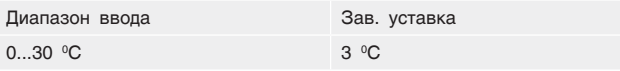

**TZк** – рабочая температура калорифера. Данный параметр устанавливает границу минимальной температуры помещения.

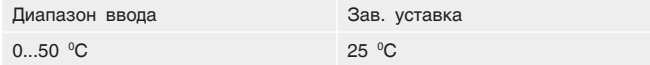

**dTZк** – температурный гистерезис, определяет рабочую область работы калорифера.

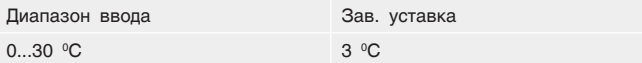

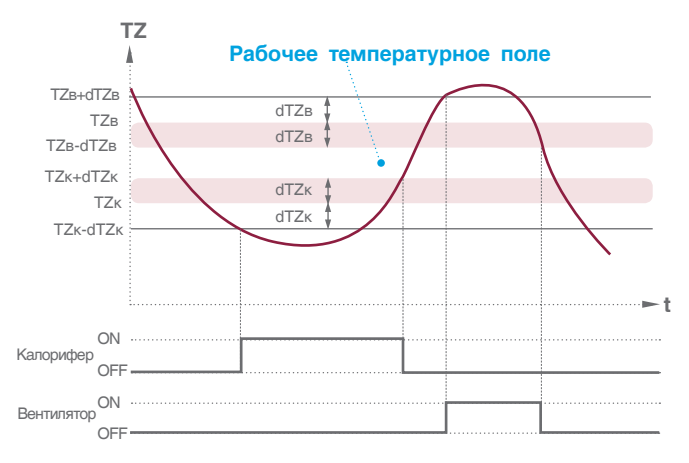

*Экран 66 График 10*

**ВУ** – выбор ведущей вентустановки (1 или 2). В многокотловых отопительных системах вентустановки служат для притока воздуха, идущего на горение. В зависимости от количества работающих горелок на панели контроллера можно задать порядок включения ВУ.

 $\overline{\mathbf{a}}$  выбирается котел, на котором запускается вентустановка (последовательность включения котлов в каскаде роли не играет, берется фактическое значение работающих горелок) на выбранной позиции нажмите  $\Box$ . Кнопками <sub>*symbol*1</sub>

#### **ПРИМЕР**

В пятикотловой отопительной системе первая ВУ1 запускается при работе двух котлов, вторая ВУ2 включается при работе четырех котлов (экран 68, стр. 50).

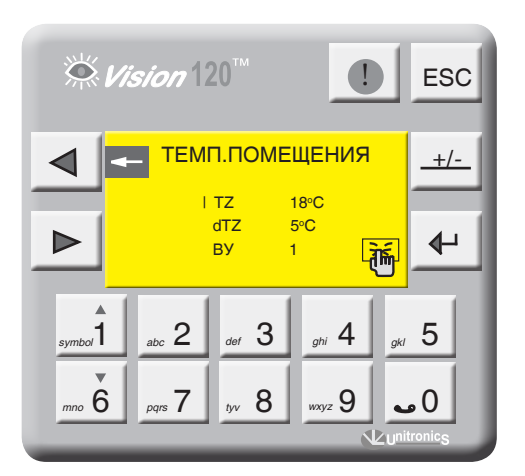

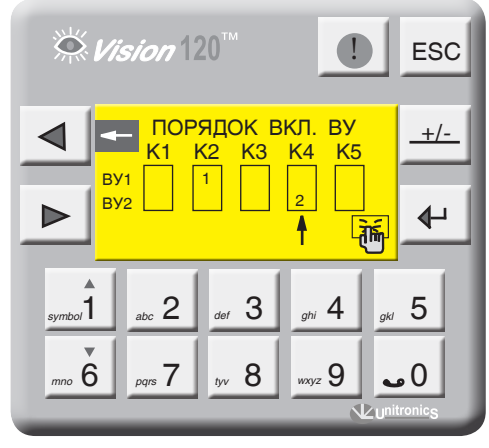

*Экран 67*

*Экран 68*

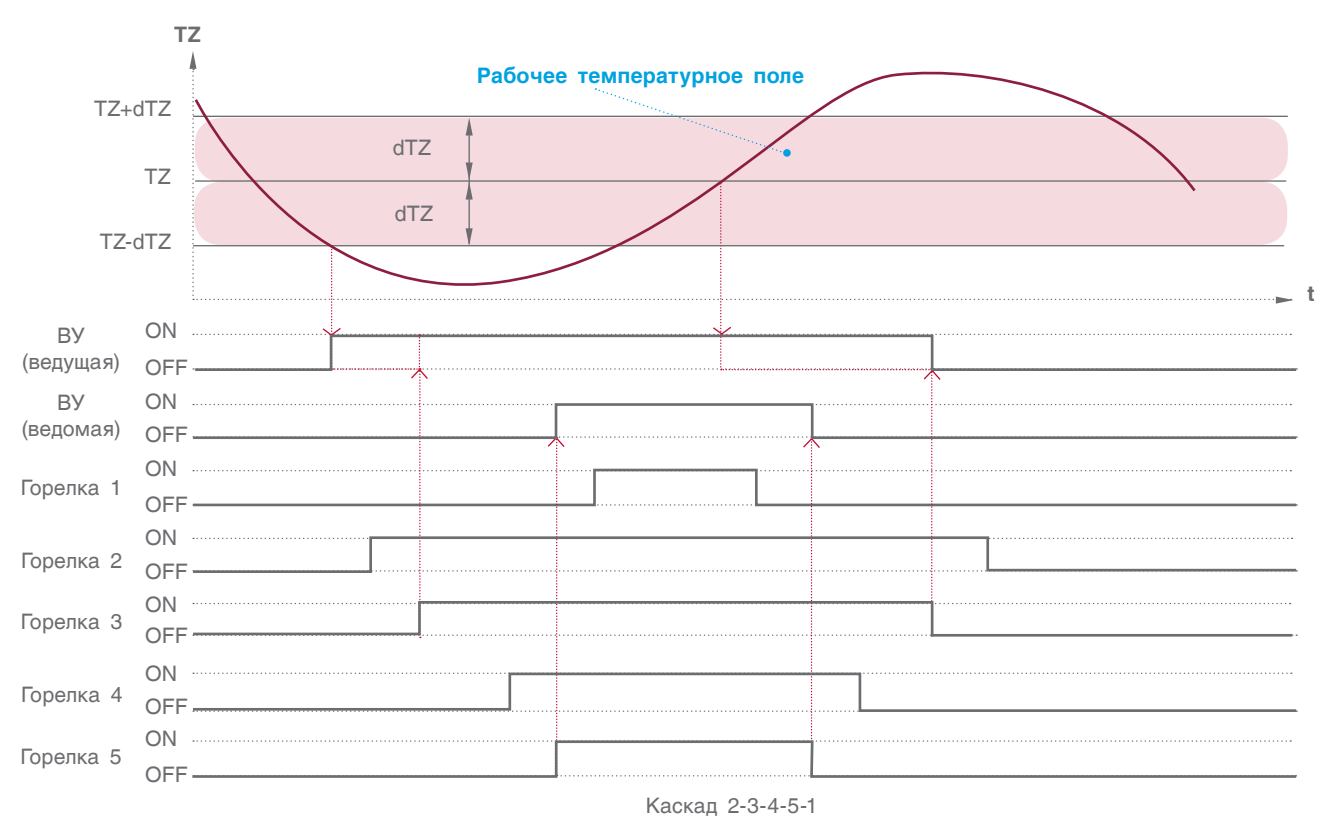

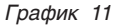

На рисунках 24 и 25 (стр. 48) показаны схемы, в которых используются отопительные контуры, подключенные к «нагревателям», в данном примере ОК1. В настройках отопительного контура, необходимо указать назначение «ОК – ВЕНТИЛЯЦИЯ».

В зависимости от конфигурации можно назначить только один отопительный контур подключенного на ВЕНТИЛЯЦИЮ. Контур, который будет назначен на ВЕНТИЛЯЦИЮ, будет работать с учетом уставки рабочей температуры помещения котельной (схема 1 – TZк, схема 2 – TZ), температурная кривая этого контура будет смещаться вверх или вниз в зависимости от уставки (см. график 12). *График 12* **i**

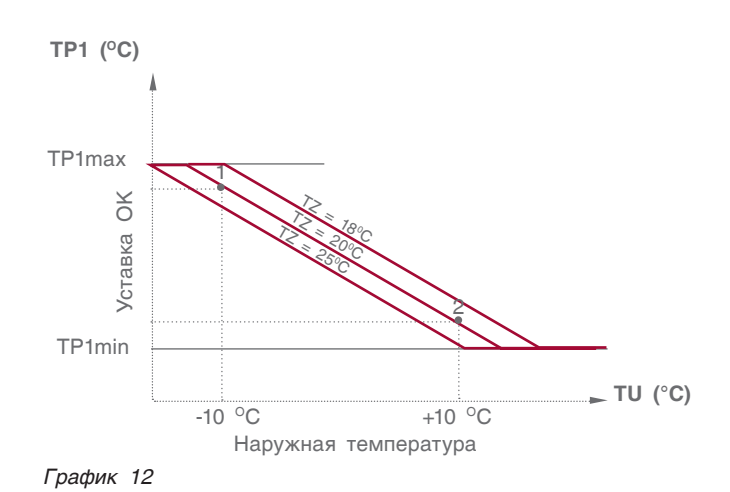

# 9.2.12 Управление экономайзером котла

Для управления экономайзером котла (см. рис. 36) в Энтроматик 110М задействуется канал управления отопительным контуром 1. Для этого с панели контроллера зайти в раздел «Параметры ОК» (см. пункт 9.2.7, стр. 34) и задать функцию управления для ОК1 «ЭКОНОМАЙЗЕР».

Управление предусматривает поддержание постоянной температуры в циркуляционном контуре экономайзера посредством ОТКР/ЗАКР трехходового смесительного клапана. При понижении температуры ниже заданной уставки трехходовой клапан ЗАКР, при повышении – ОТКР (управление клапаном происходит по ПИД-закону).

Включение циркуляционного насоса экономайзера происходит по сигналу включения (запроса мощности) горелки котла. Отключается насос с выбегом 5 минут после отключения горелки (снятия запроса на мощность). *Рис. 26*

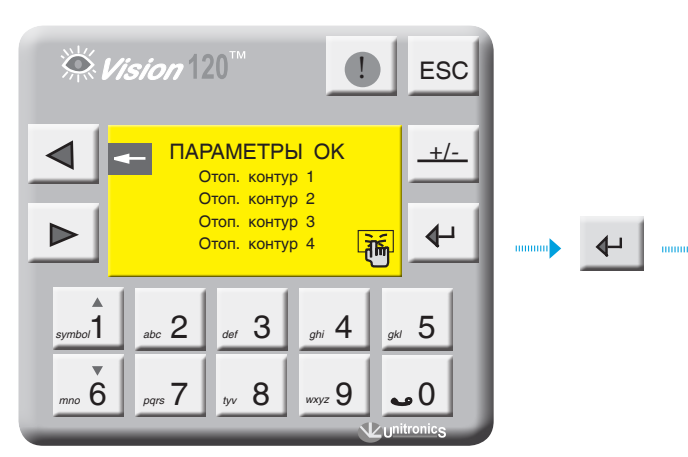

*Экран 69 Экран 70*

### **Задание уставки температуры экономайзера**

**ТР1** – уставка температуры экономайзера. Данный параметр задает рабочую температуру экономайзера.

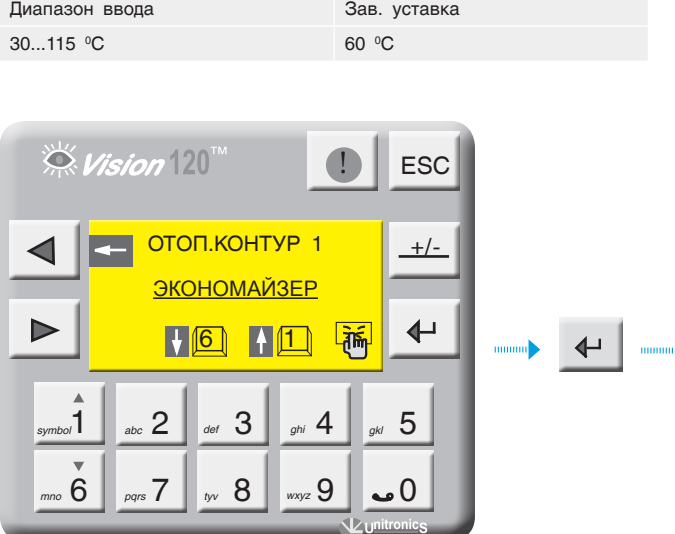

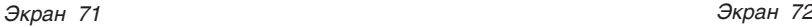

*<u>AHTPOPOC</u>* 

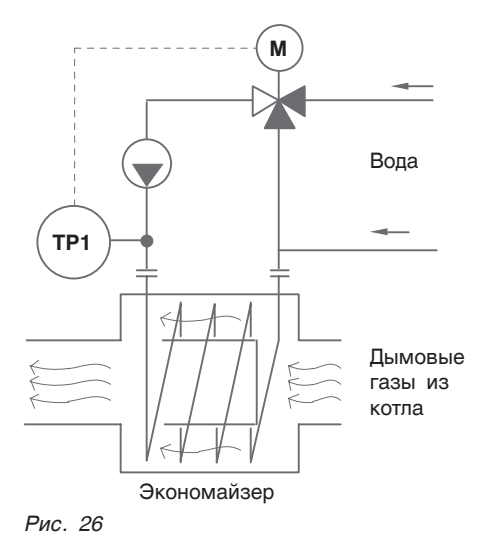

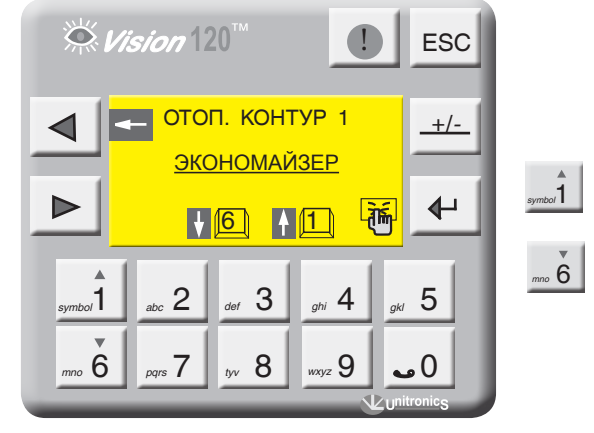

Параметр **t клап** – задается время работы привода трехходового клапана. Исходя из этого параметра формируется величина (по времени) импульса ОТКР/ ЗАКР привода.

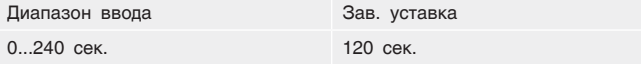

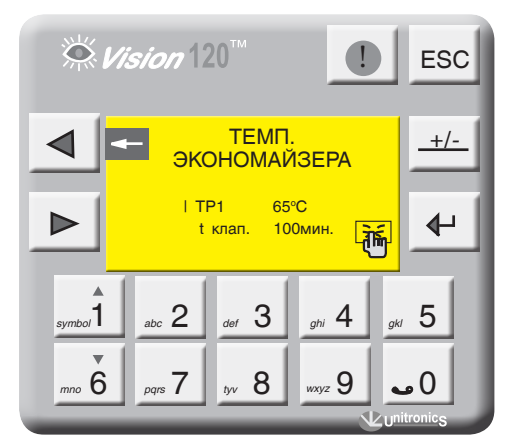

### 9.3 Экраны оперативного ввода

С точки зрения удобства интерфейса в СУ ЭНТРОМАТИК 110М предусмотрены экраны оперативного ввода уставок рабочих температур котла, отопительных контуров и ГВС. *symbol*1 *mno* <sup>6</sup>

Для перехода на экраны оперативного ввода с экрана текущих значений нажмите . Кнопками выбирается параметр для изменения.

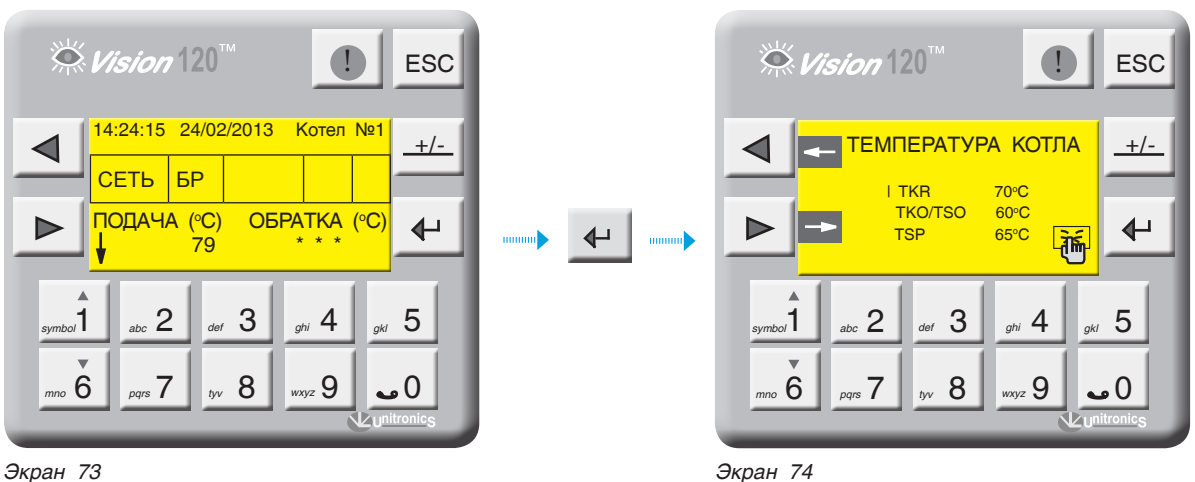

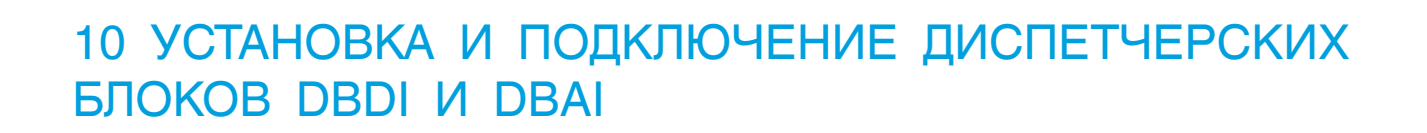

Диспетчерские блоки предназначены для передачи дополнительной информации в диспетчерскую в виде необработанных данных, т.е все ВХОДЫ, подключенные к блокам, адресуются проектировщиком на стадии проектирования.

**Диспетчерский блок дискретных входов DBDI состоит из модулей:**

- один сетевой адаптер EX-RC1;
- до восьми модулей дискретных входов IO-DI16 (от 1 до 128 точек).

**Диспетчерский блок аналоговых входов DBАI состоит из модулей:** 

- один сетевой адаптер EX- RC1;
- до четырех модулей аналоговых входов IO-ATC8 (от 1 до 32 точек).

**Количество модулей в диспетчерских блоках может варьироваться в зависимости от потребности в количестве входных данных. Диспетчерский блок DBDI всегда должен иметь сетевой адрес 6, а диспетчерский блок DBAI – сетевой адрес 7.**

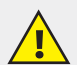

### **РЕКОМЕНДАЦИИ ПО УСТАНОВКЕ**

**1. Не устанавливайте в местах с избыточной или электропроводящей пылью, агрессивным или воспламеняющимся газом, высокой влажностью, избыточным теплом, постоянными ударами или сильной вибрацией.**

- **2. Оставьте не менее 10 мм для вентиляции между верхом и низом приборов и стенками корпуса.**
- **3. Не допускайте попадания воды в приборы.**
- **4. Во время монтажа не допускайте попадания мусора внутрь приборов.**

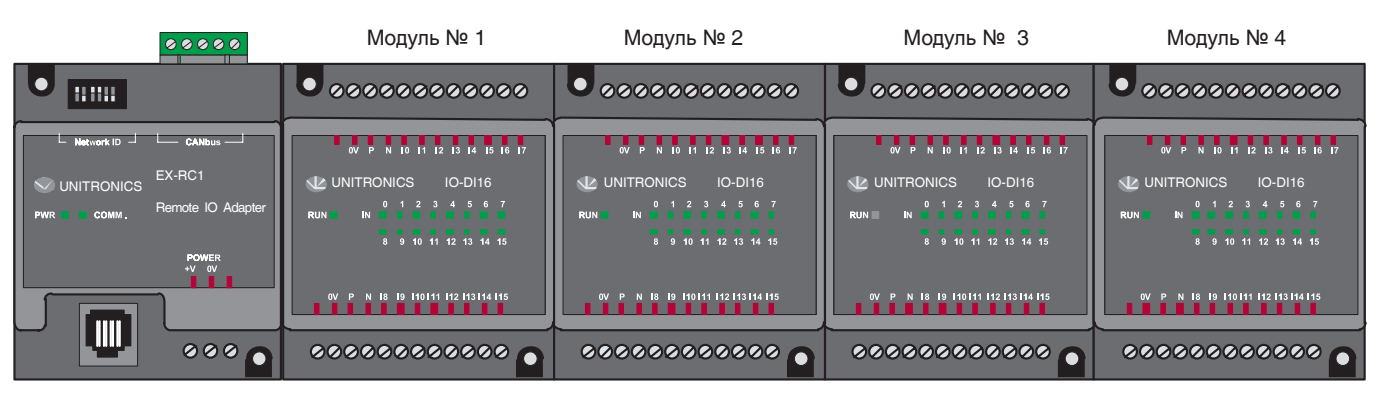

*Рис. 27*

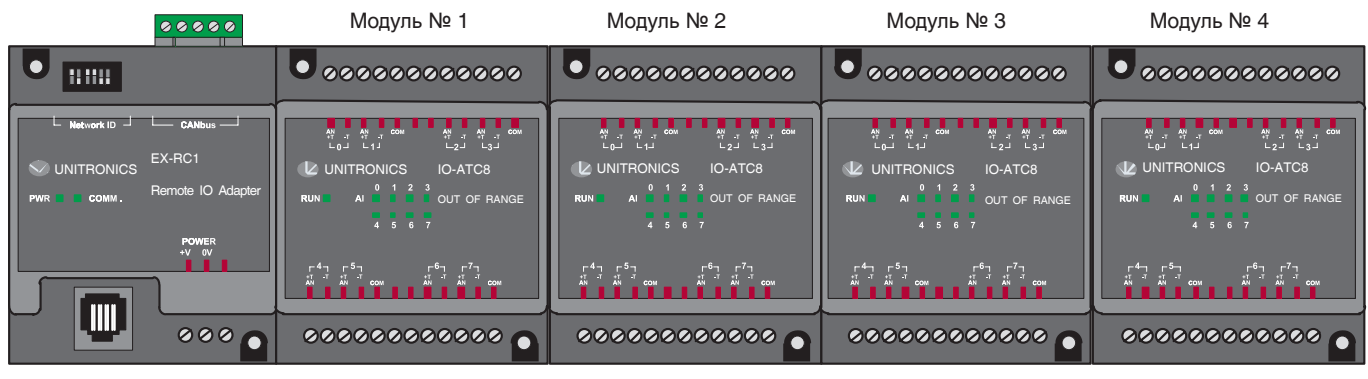

*Рис. 28*

### 10.1 Монтаж модулей

**Монтаж на рейку DIN**

Установите прибор на рейку DIN, как показано на

рис. 39-а, 39-б. Прибор должен быть расположен на рейке DIN без перекосов.

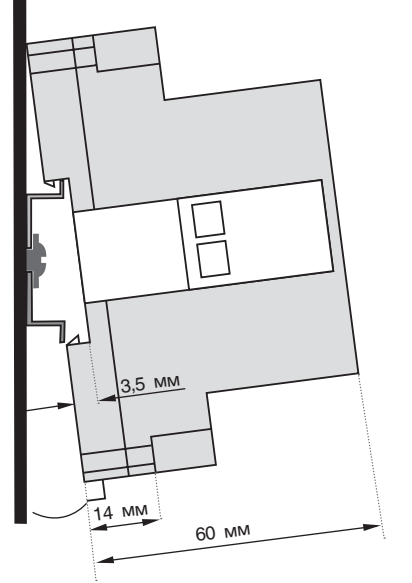

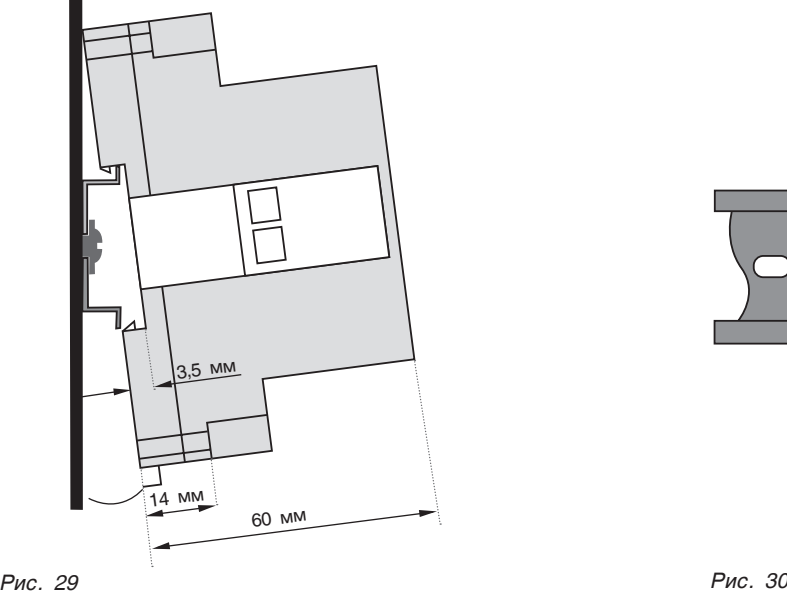

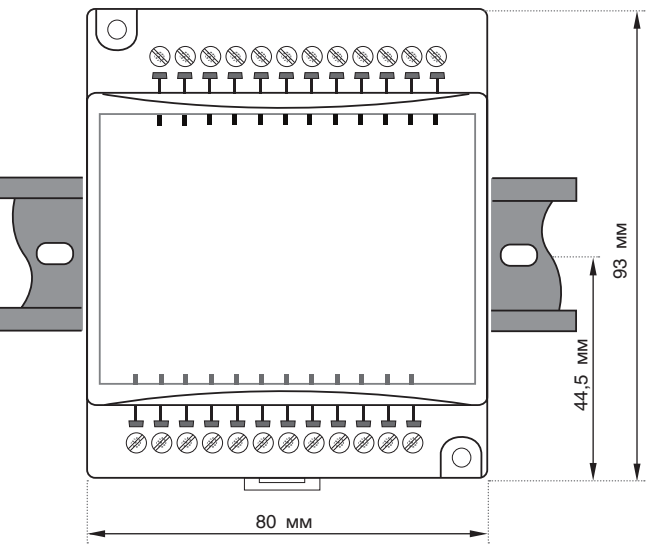

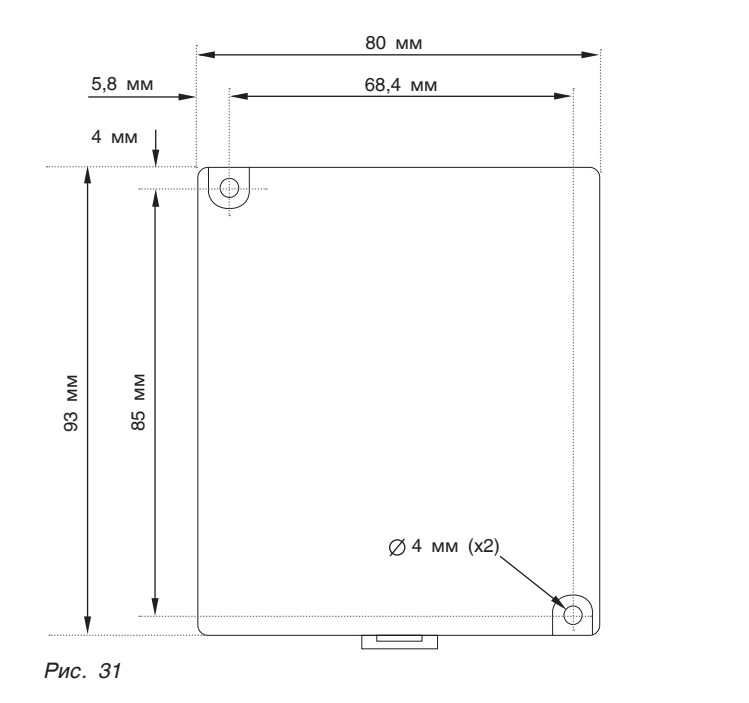

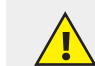

#### **ПРИВИНЧИВАНИЕ**

**Рисунок 31 выполнен в масштабе. Его можно использовать как руководство по креплению модулей. Тип монтажного винта – М3 или NC6-32.**

#### **Данные размеры относятся ко всем модулям.**

Подключите модули к адаптеру расширения так, как это показано на рис. 19, стр. 16.

> **Во избежание повреждения системы не подсоединяйте и не разъединяйте прибор при включенном питании.**

### 10.2 Сетевой адаптер EX1-RC1

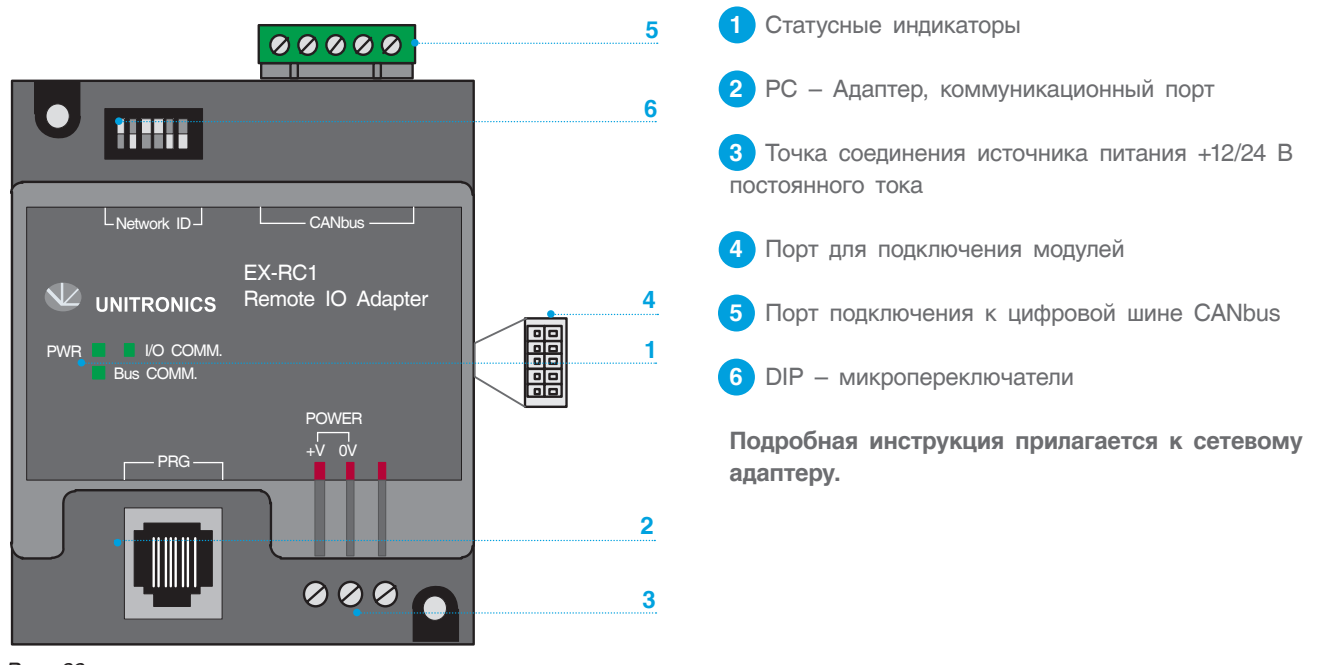

*Рис. 32*

Ниже показана структура подключения в сеть CANbus, диспетчерские блоки расположены в конце сети и у каждого блока есть свой сетевой адрес, который

задается с помощью DIP – микропереключателей на сетевом адаптере (рис. 32, позиция 6).

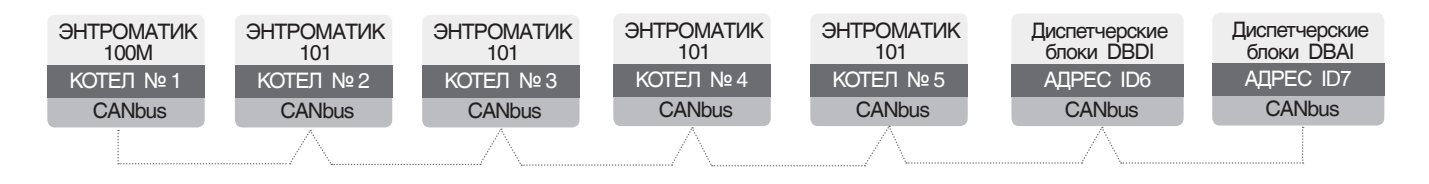

А) Положение DIP – переключателей для диспетчерского блока DBDI (дискретных входов) соответствует адресу ID6.

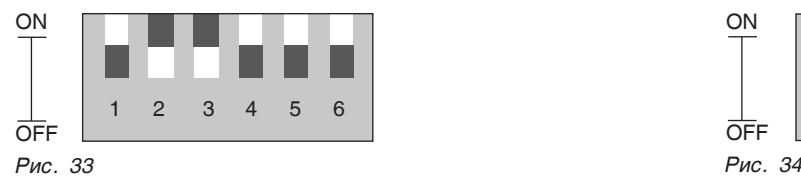

**i**

А) Положение DIP – переключателей для диспетчерского блока DBАI (аналоговых входов) соответствует адресу ID7.

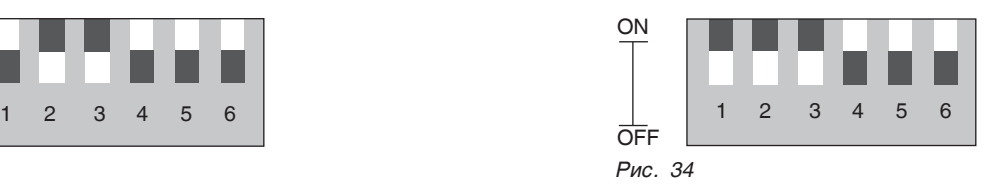

### **ПОДКЛЮЧЕНИЕ К ЦИФРОВОЙ ШИНЕ CANBUS**

В сеть может быть подключен и один из двух диспетчерских блоков, но сетевые адреса для него свои.

**Обязательно подключите согласующий резистор, как показано на рис. 35. Резистор поставляется в комплекте с сетевым адаптером. Перед подключением линии связи отключите питание.**

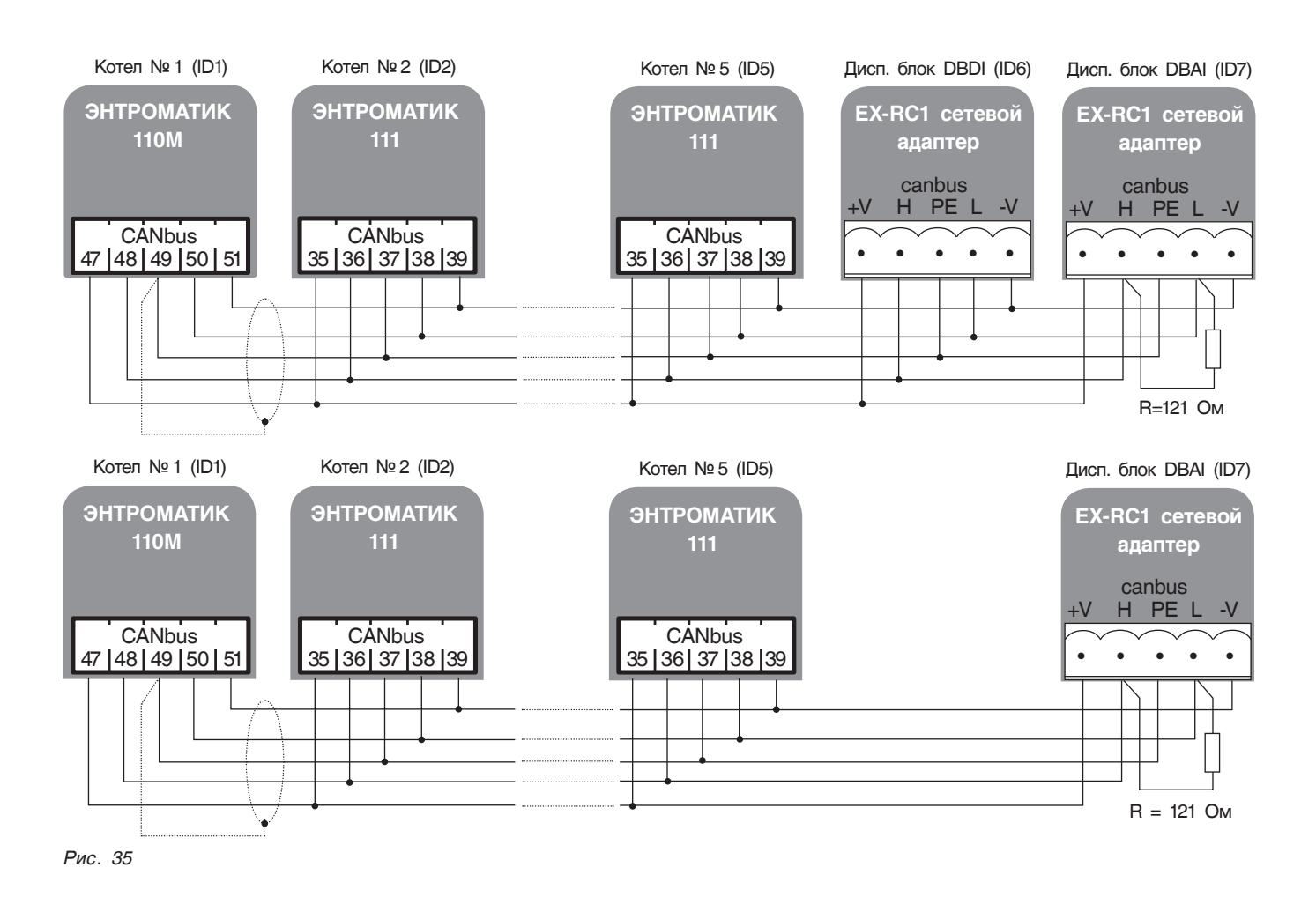

*Таблица 7*

| СТАТУС ИНДИКАТОРОВ         |                  |                                            |
|----------------------------|------------------|--------------------------------------------|
| Зеленый (PWR)              | Горит            | Питание включено                           |
|                            | Не горит         | Нет питания                                |
| Зеленый<br>$(1/O$ COMM $)$ | Горит постоянно  | Связь с подключенными модулями установлена |
|                            | Горит прерывисто | Сетевой адаптер в режиме «СТОП»            |
| Зеленый<br>(Bus COMM)      | Горит            | Связь адаптера с контроллером установлена  |
|                            | Не горит         | Нет связи адаптера с контроллером          |

### 10.3 Модуль расширения IO-ATC8

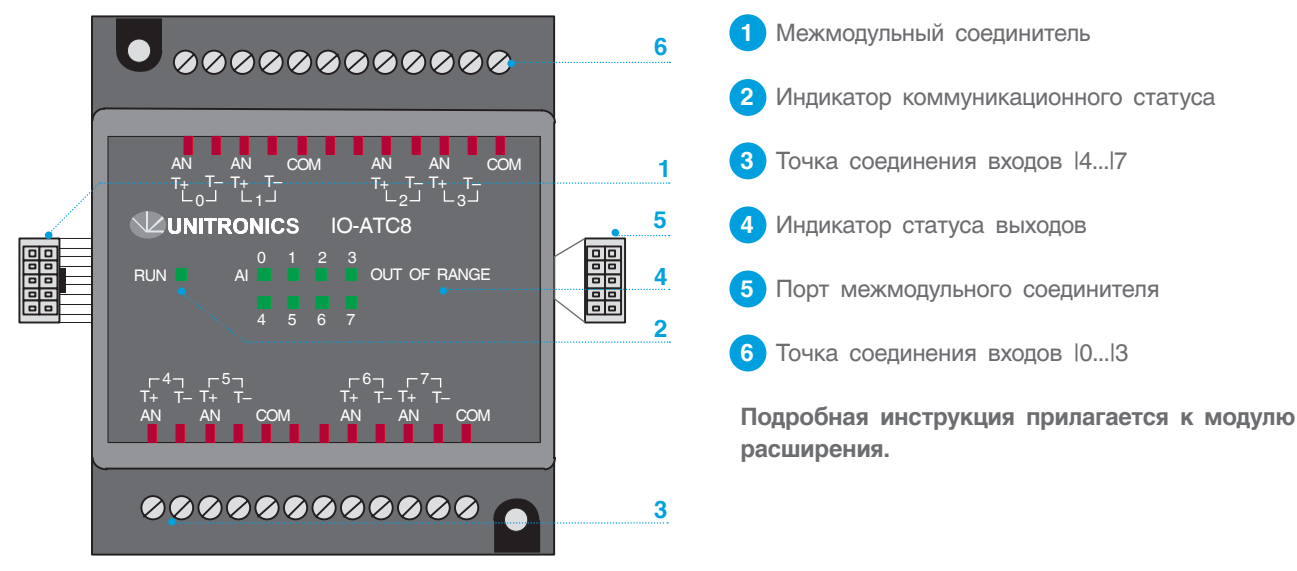

*Рис. 45*

### **АНАЛОГОВЫЕ ВХОДЫ**

- Экраны сигнального кабеля должны быть подсоединины у источника сигнала.
- Входы могут настраиваться как термопара, ток или напряжение.

### **Для настройки:**

1. Используйте соответствующую разводку, как показано на рис. 37.

2. Откройте прибор и установите перемычки в соответствии с инструкциями.

- Адаптер и сигналы СОМ аналоговых входов должны быть подсоединены к одному и тому же сигналу 0В.
- Сигналы СОМ каждого канала внутренне закорочены.
- При установке на ток/напряжение каждый из 2 входов имеет общий сигнал СОМ.

### **ОТКРЫТИЕ ПРИБОРА**

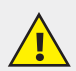

**Перед открытием прибора прикоснитесь к заземленному предмету, чтобы снять электростатический заряд. Избегайте прямого соприкосновения с печатной платой. Перед открытием прибора отключите питание и отсоедините все провода.**

Чтобы изменить положение перемычек отдельного входа, сначала откройте прибор, поддев заднюю крышку кончиком плоской отвертки. Точки вставки отвертки расположены на обеих сторонах модуля.

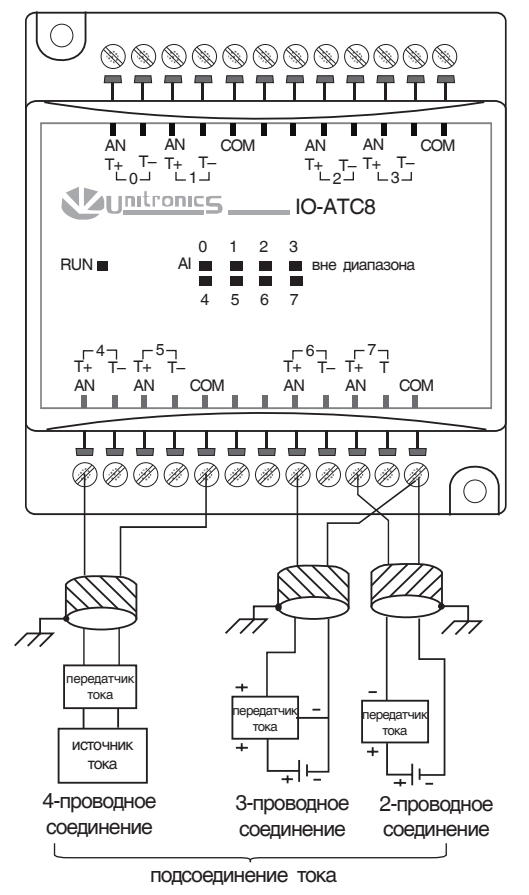

*Рис. 37*

1. Откройте первую сторону, вставив лезвие отвертки в промежуток между нижним и верхним корпусами над двумя пластмассовыми выступами, как показано на рис. 37 и осторожно нажмите ее вверх.

2. Соблюдая осторожность, чтобы не повредить кабель, откройте другую сторону прибора, вставив острие отвертки, как показано на рис. 38, и осторожно нажав вверх.

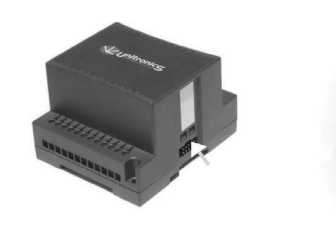

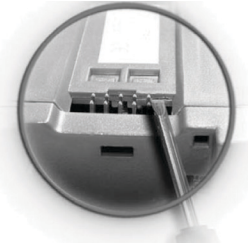

*Рис. 38*

3. Осторожно снимите верхнюю крышку прибора (рис. 39, рис. 40).

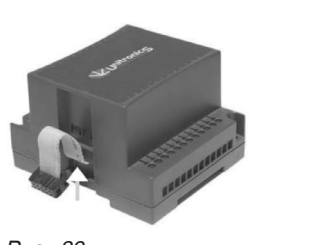

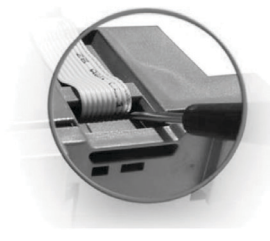

*Рис. 39*

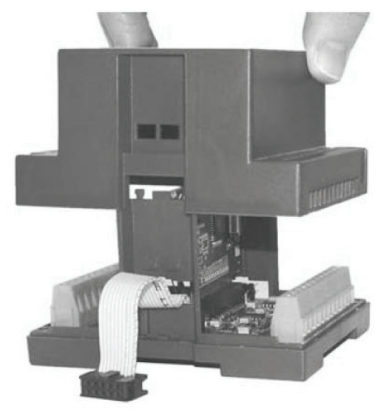

*Рис. 40*

4. Перемычки показаны справа (рис. 41). Измените установки перемычек в соответствии с таблицей 8.

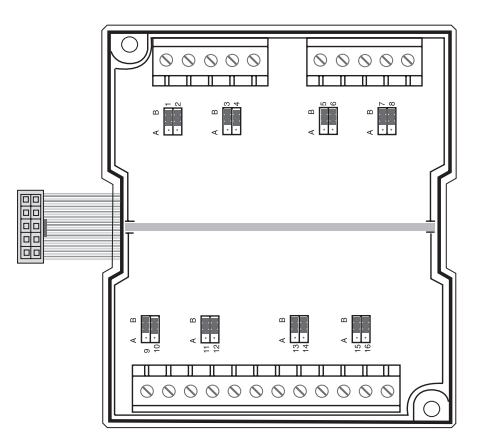

*Рис. 41*

### **УСТАНОВКА ПЕРЕМЫЧЕК**

В таблице ниже показано, как установить отдельную перемычку для того, чтобы изменить функции отдельного входа.

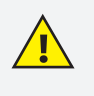

**Несовместимые установки перемычек и разводка могут серьезно повредить прибор.**

### *Таблица 8 Таблица 9*

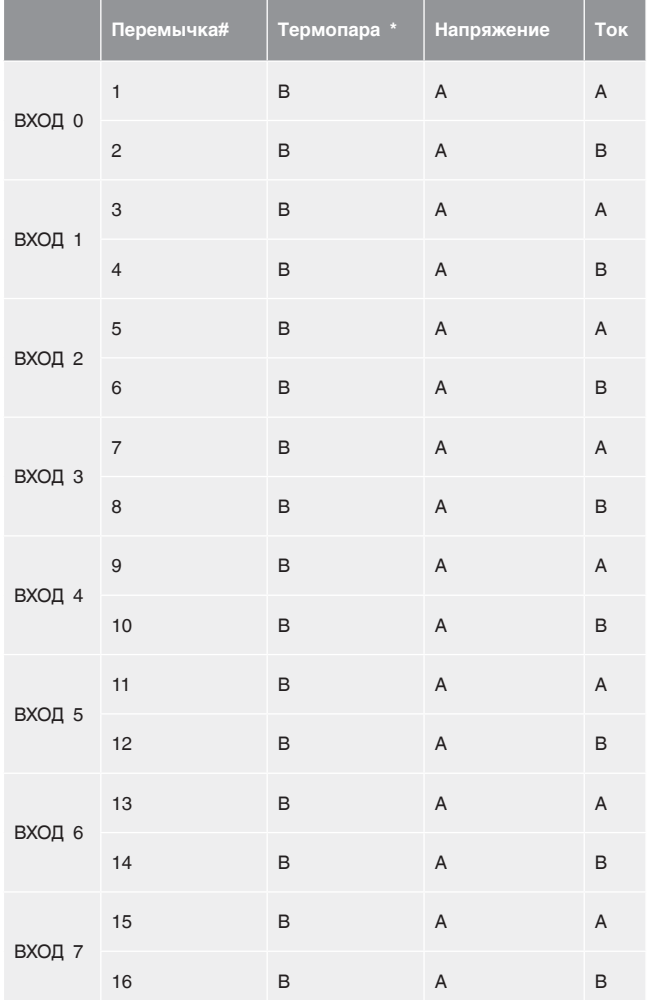

\* Заводские установки по умолчанию

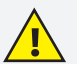

**В диспетчерском блоке используются датчики 4...20 мА. Использование других типов датчиков приведет к некорректной работе программы, поэтому установите перемычки на входах в соответствующее положение для тока.**

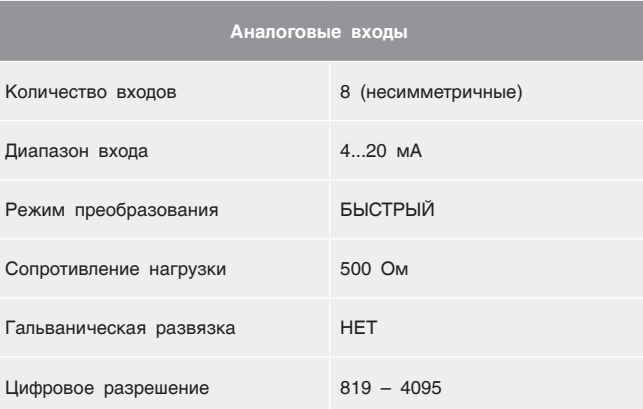

#### *Таблица 10*

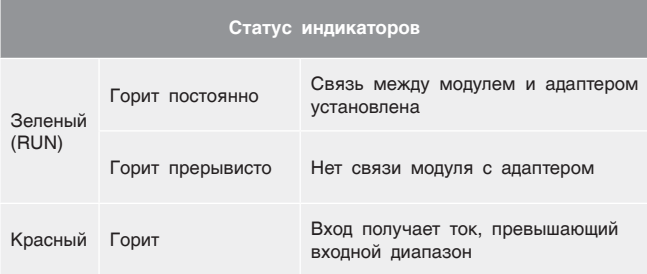

### 10.4 Модуль расширения IO-DI16

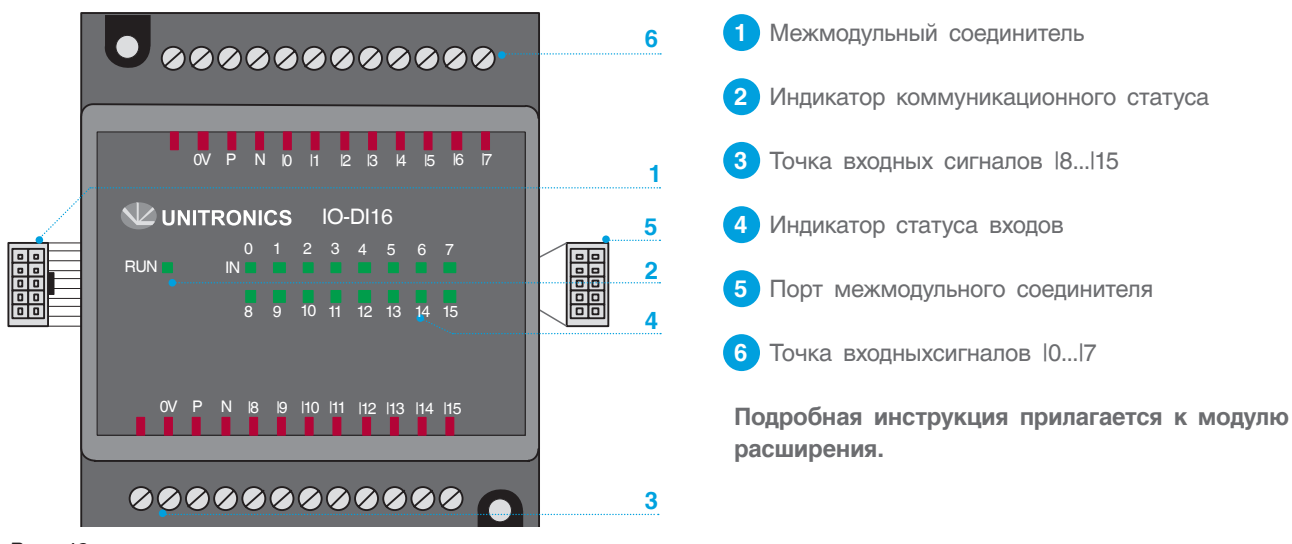

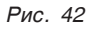

### **Дискретные входы**

Каждая группа входов может быть подключена как pnp-входы (источник) или npn-входы (приемник).

### *Таблица 11. Характеристики входов*

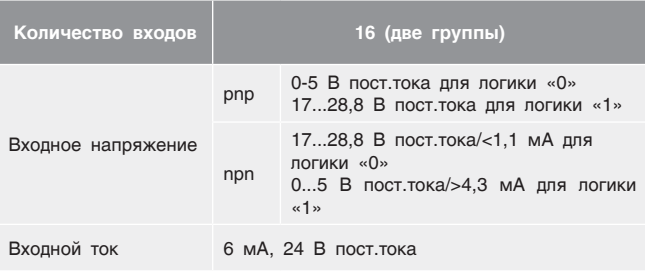

### *Таблица 12. Статус индикаторов*

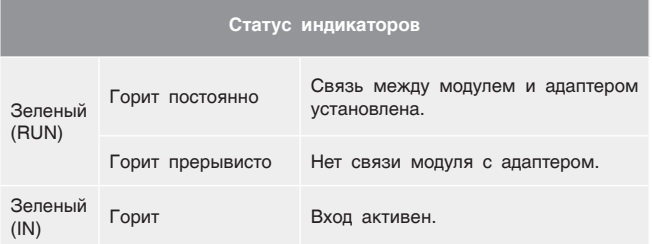

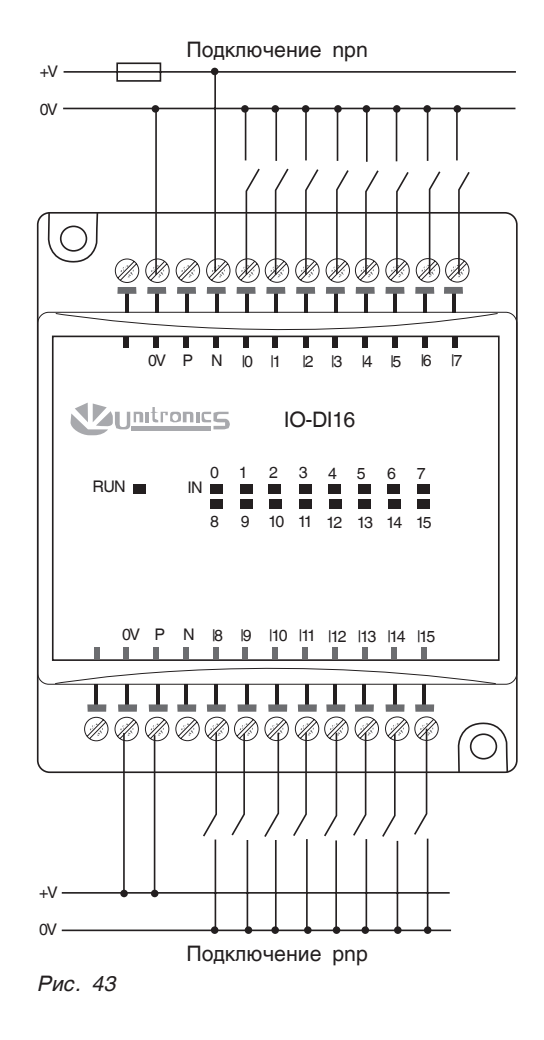

# 10.5 Мониторинг входных параметров диспетчерских блоков

Чтобы проверить соответствие точек ввода и статус подключения диспетчерских блоков в сети СANbus, необходимо с экрана «МЕНЮ» войти в

раздел «ДИСПЕТЧЕРСКИЕ БЛОКИ», нажав кнопку (мониторинг диспетчерских блоков осуществляется только из СУ ЭНТРОМАТИК 110М).

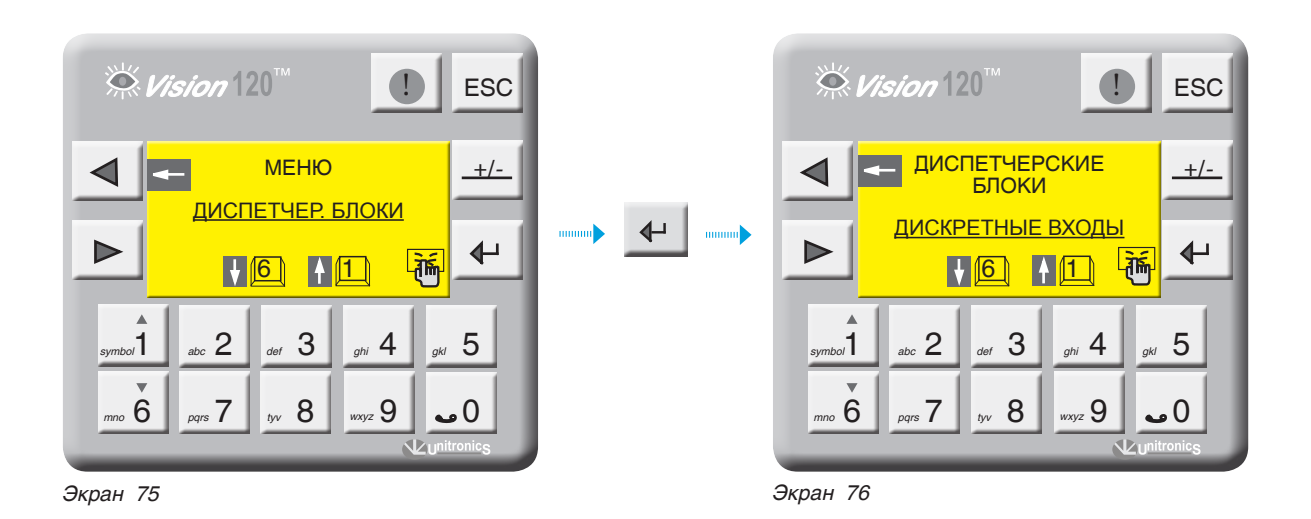

**Мониторинг диспетчерского блока дискретных входов DBDI**

С экрана 76 зайдите в раздел «ДИСКРЕТНЫЕ ВХОДЫ», нажав кнопку  $\leftarrow$  .

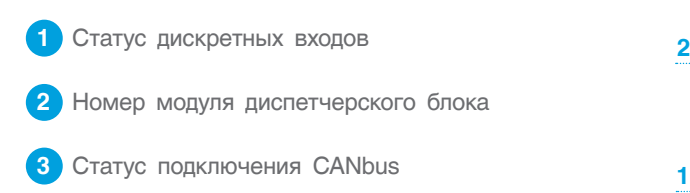

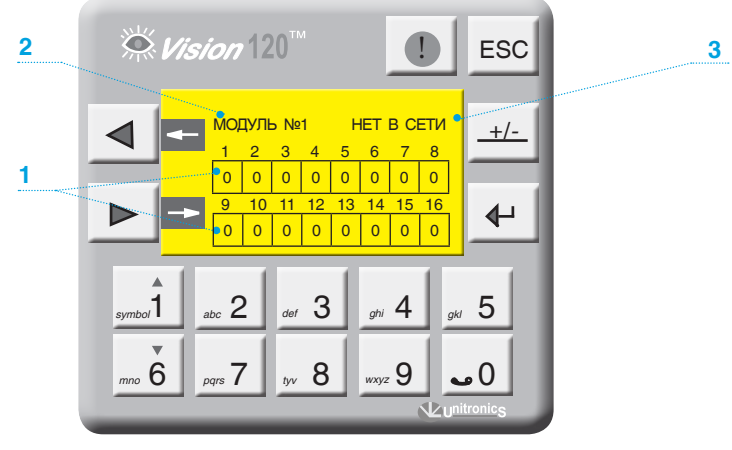

*Экран 77*

### Мониторинг диспетчерского блока аналоговых входов DBAI

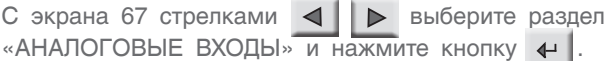

Данные, переданные через диспетчерские блоки, могут быть обработаны и масштабированы в SCADA

или другой программой обработки данных, на которую данные поступают. Диапазон цифровых значений для датчика 4...20 мА соответствует 819...4095.

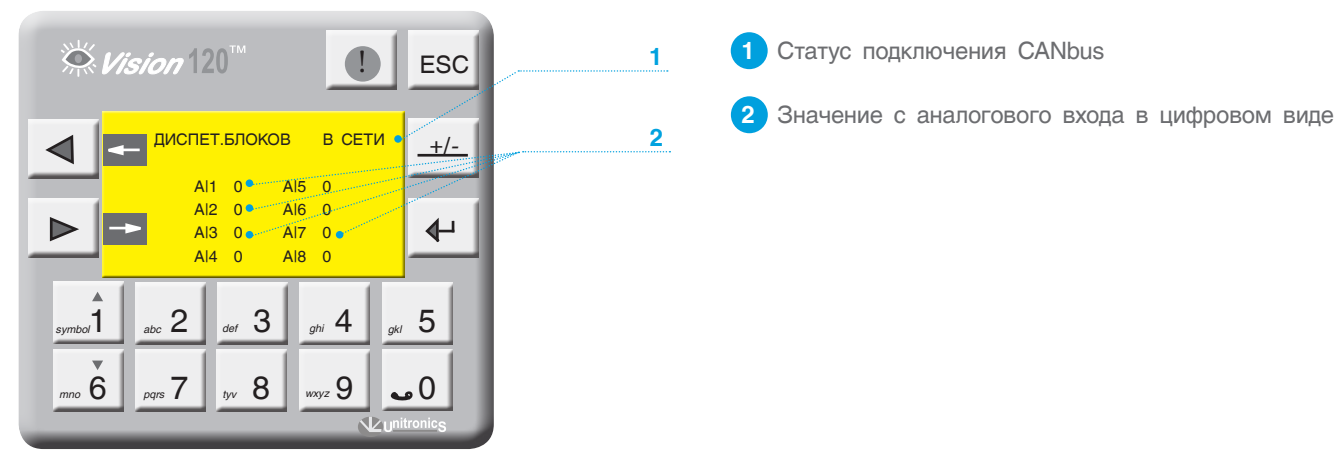

Экран 78

# 11 НЕИСПРАВНОСТИ И СПОСОБЫ ИХ УСТРАНЕНИЯ

### *Таблица 13*

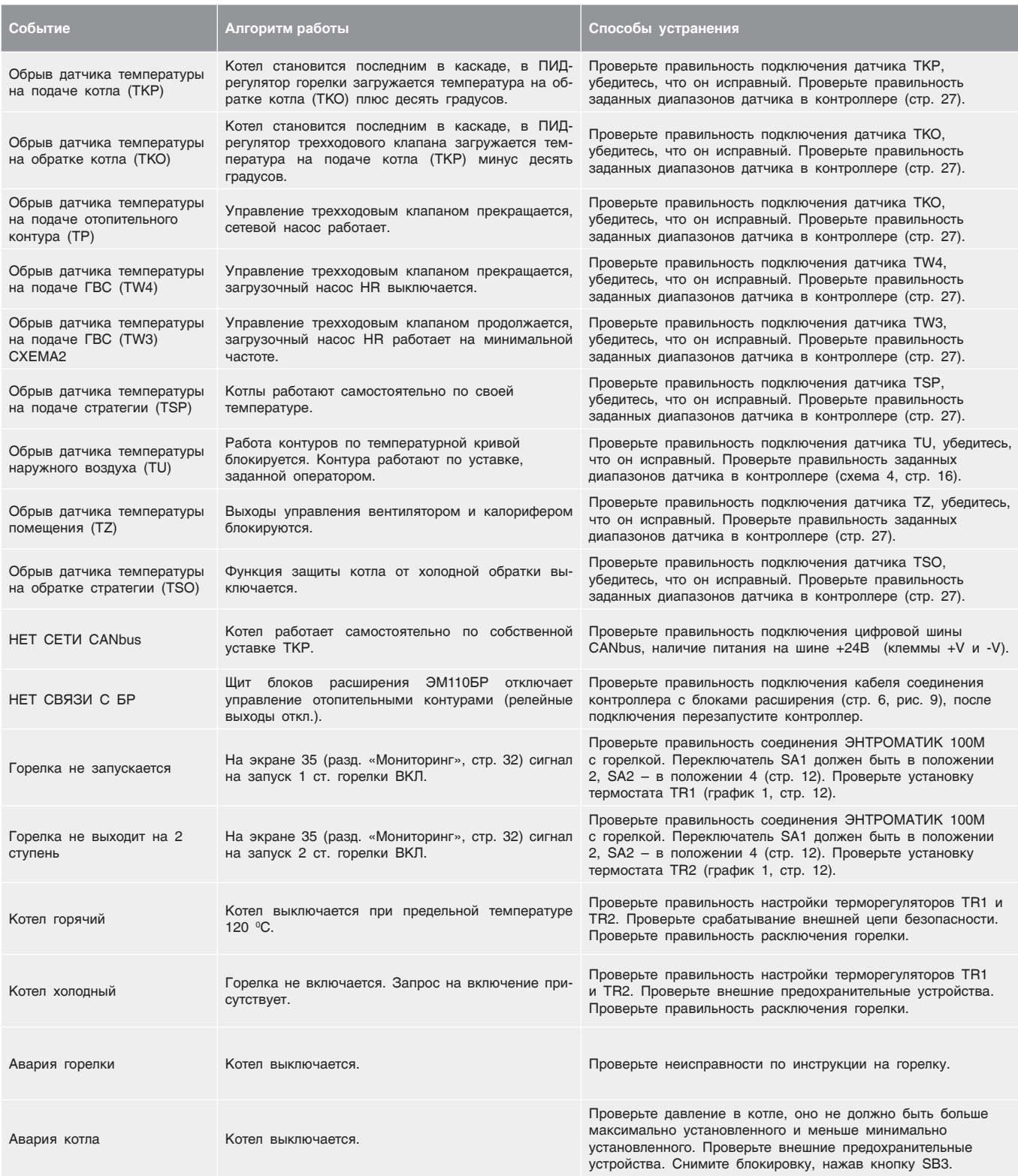

# 12 ПРИЛОЖЕНИЕ

### 12.1 Схема формирования уставки котла

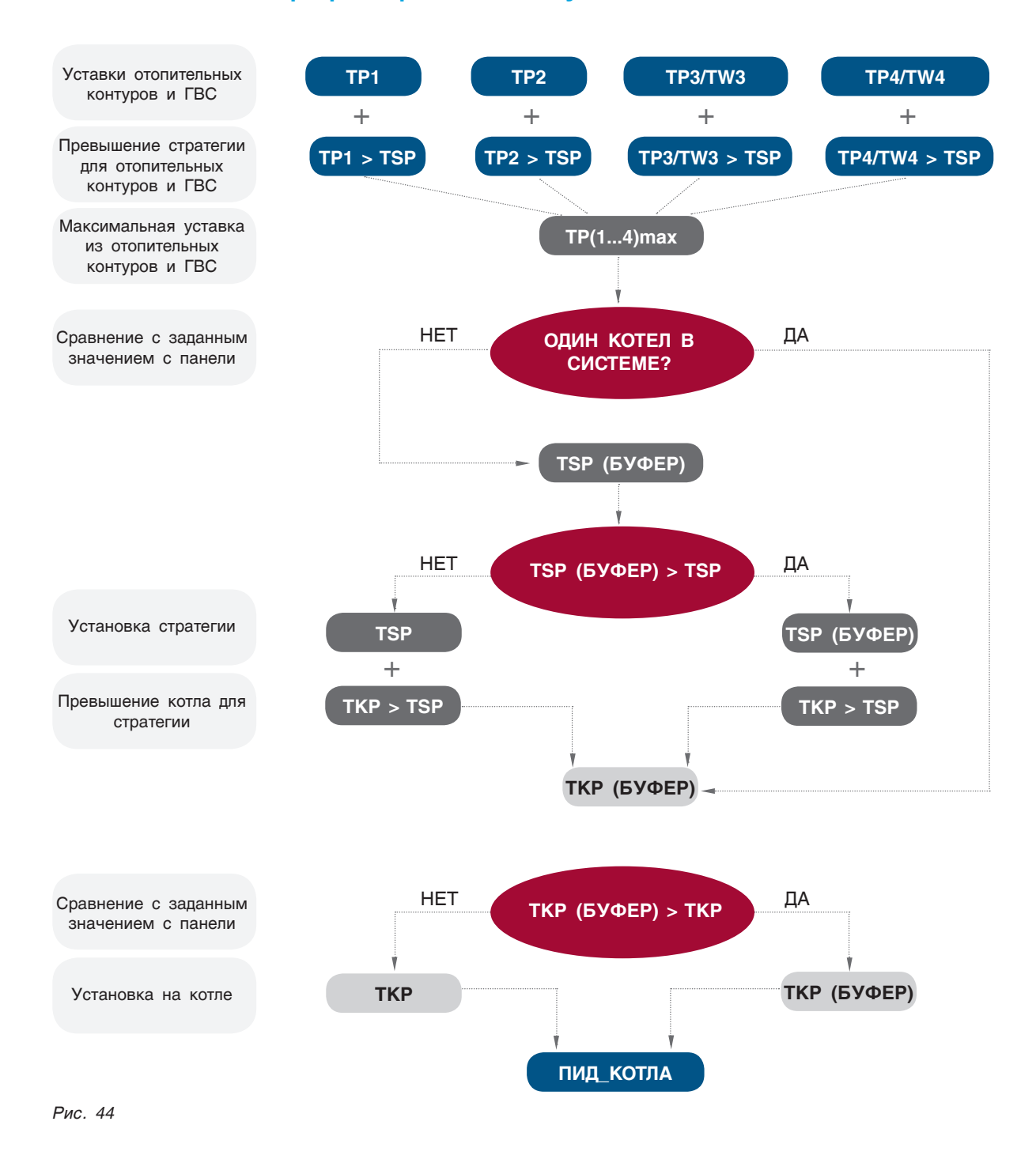

# 12.2 Таблица вводимых параметров конфигурации ЭНТРОМАТИК 100М

#### *Таблица 14*

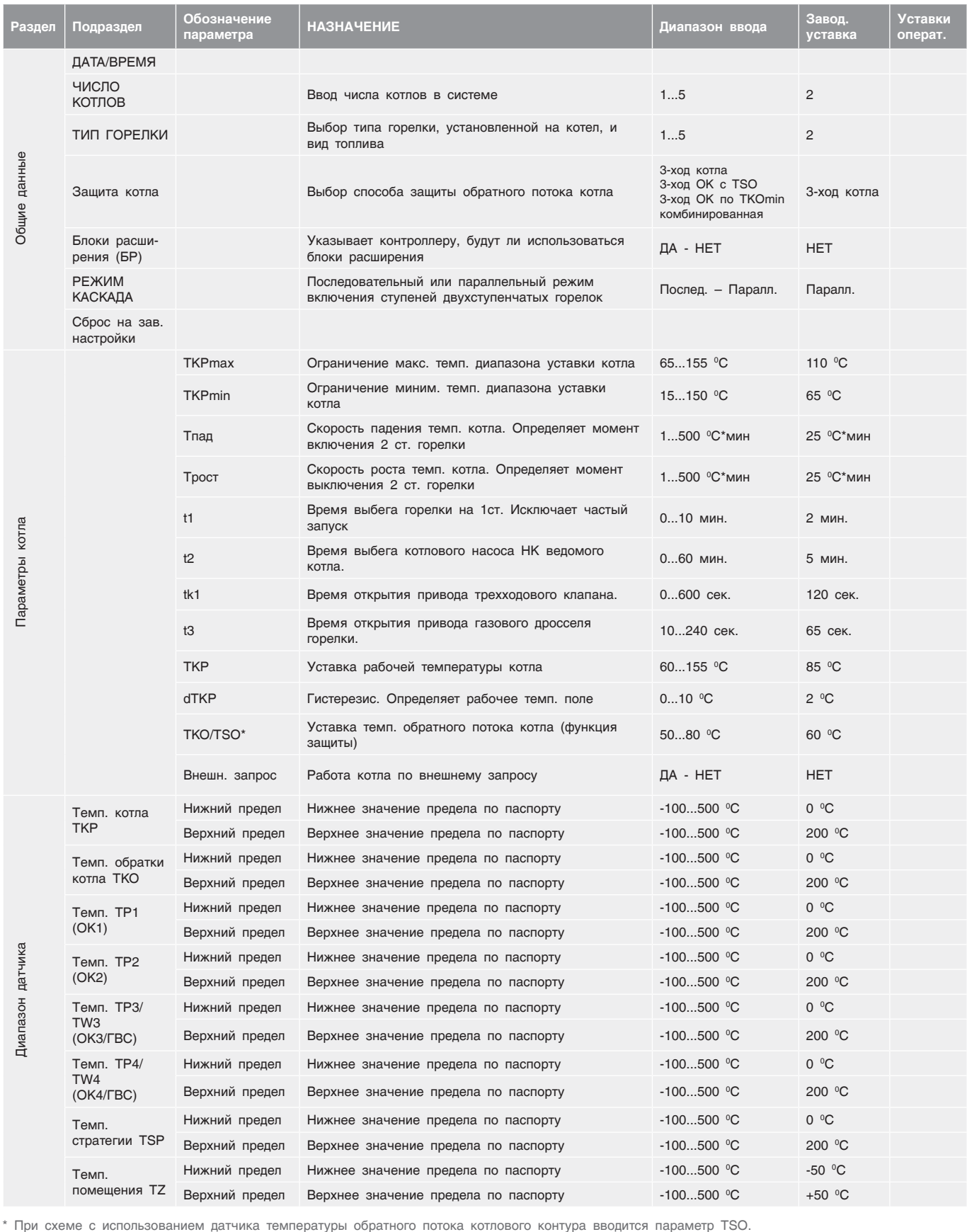

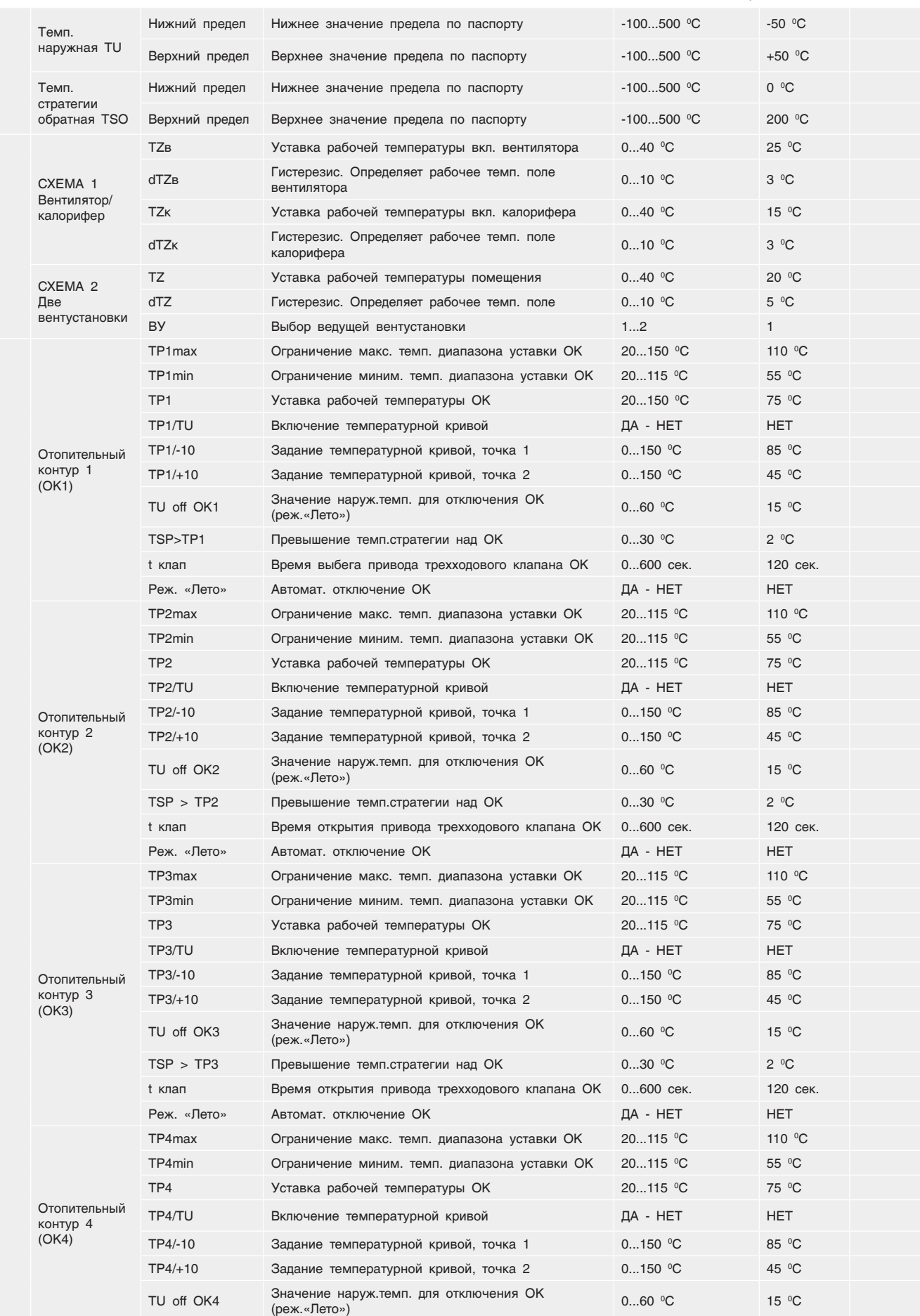

# Параметры ОК Параметры ОК

СРТК

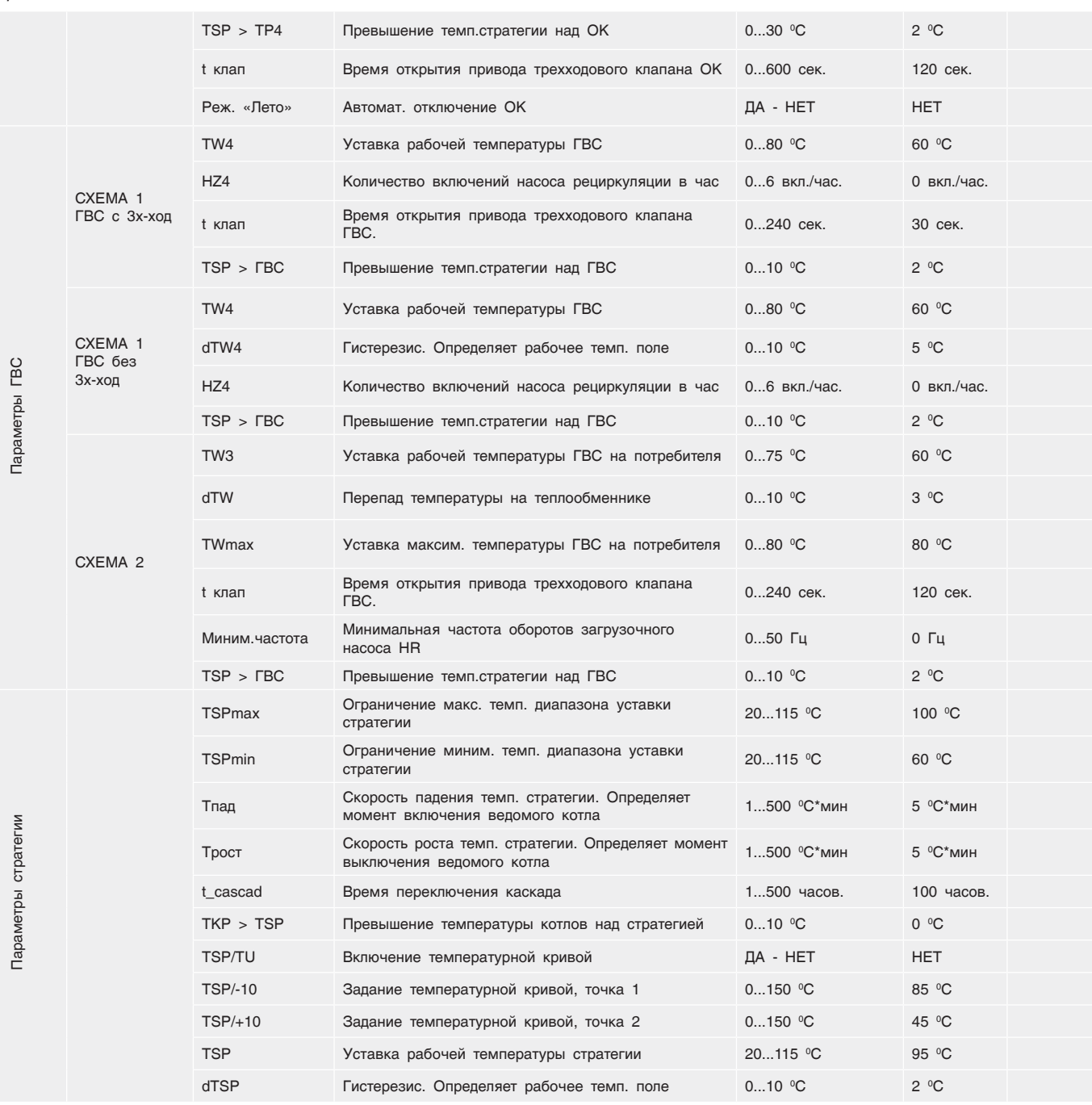

# 12.3 База данных, передаваемая по протоколу Modbus СУ ЭНТРОМАТИК 100М (Port 2)

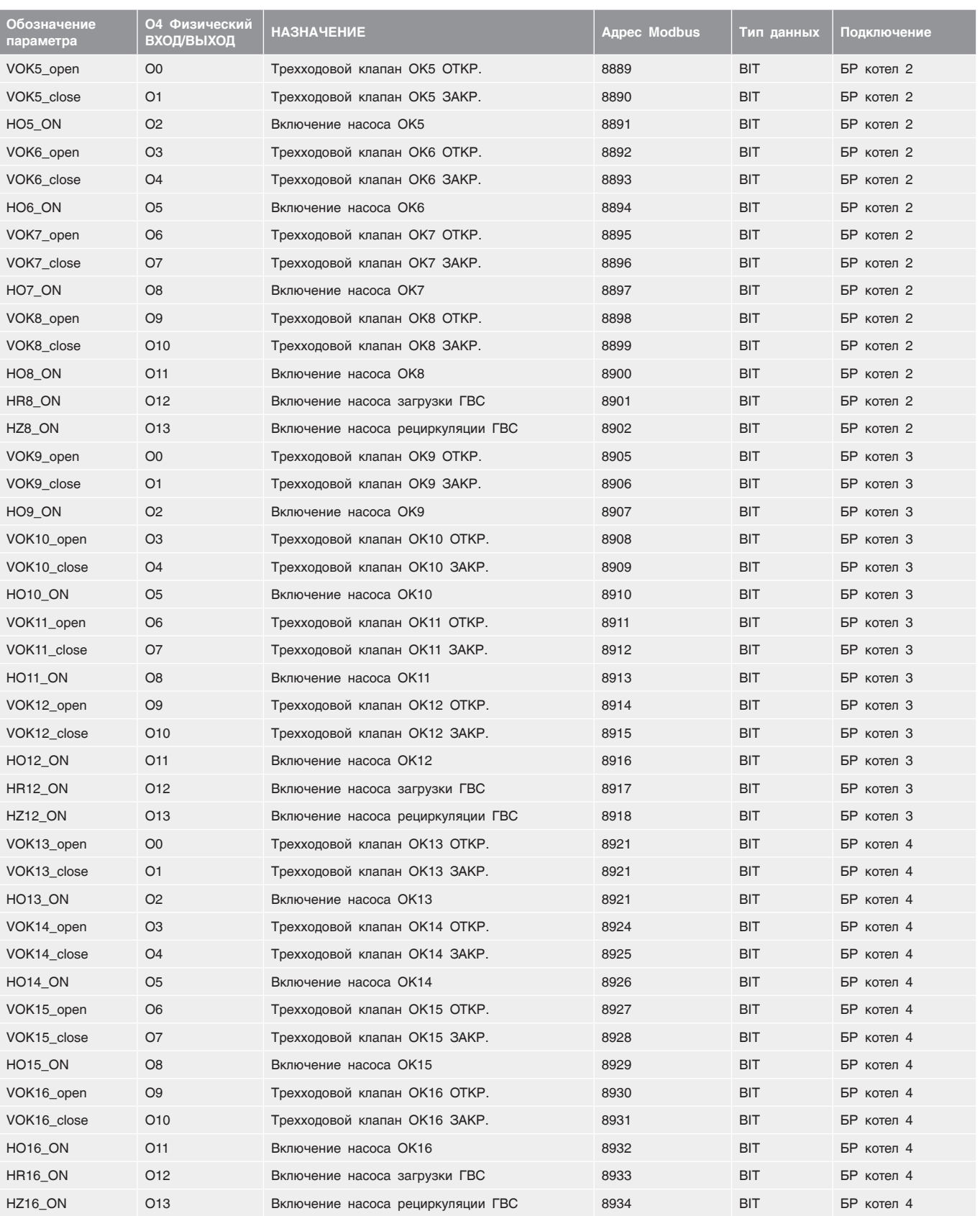

*Таблица 15*

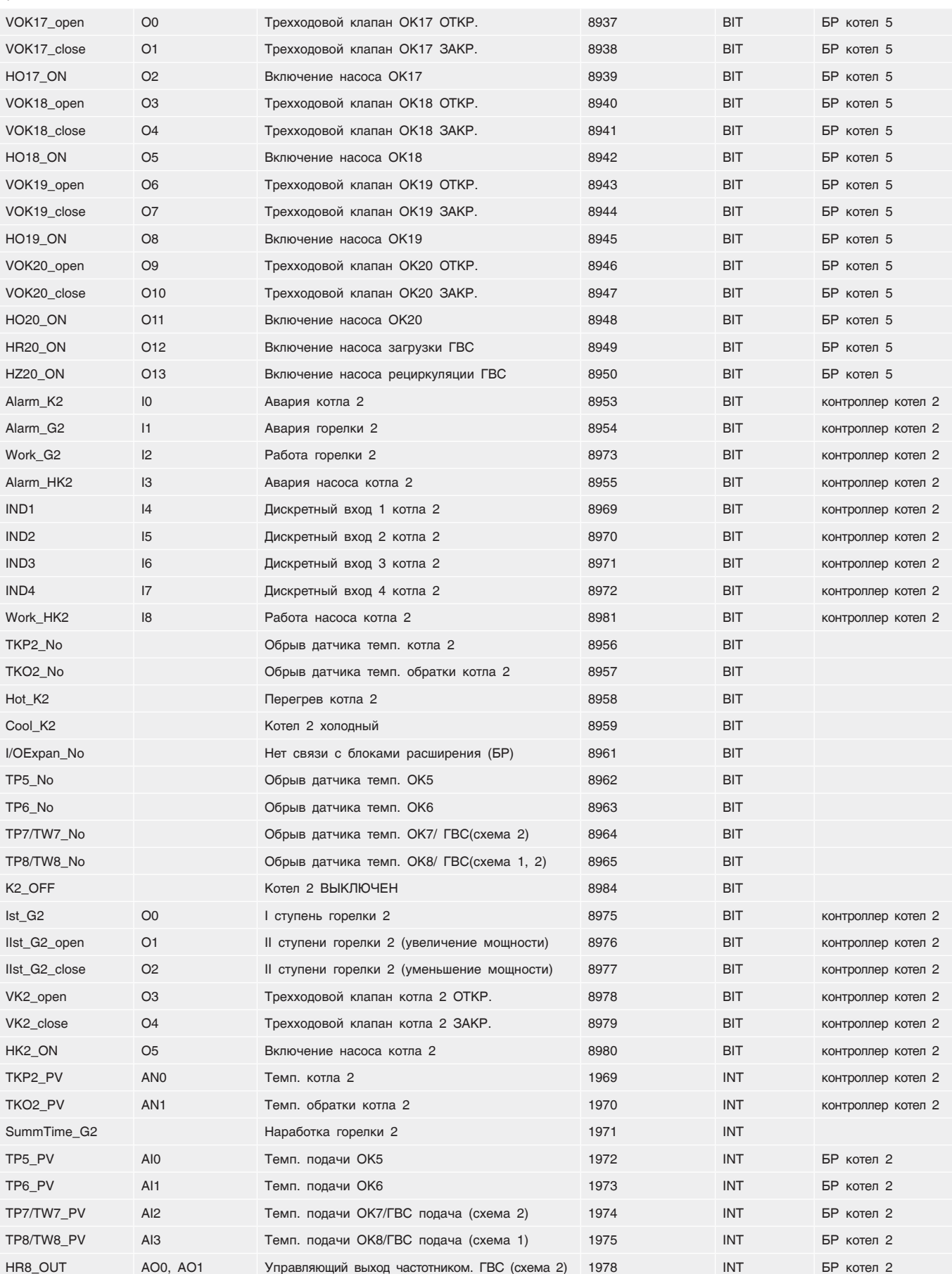

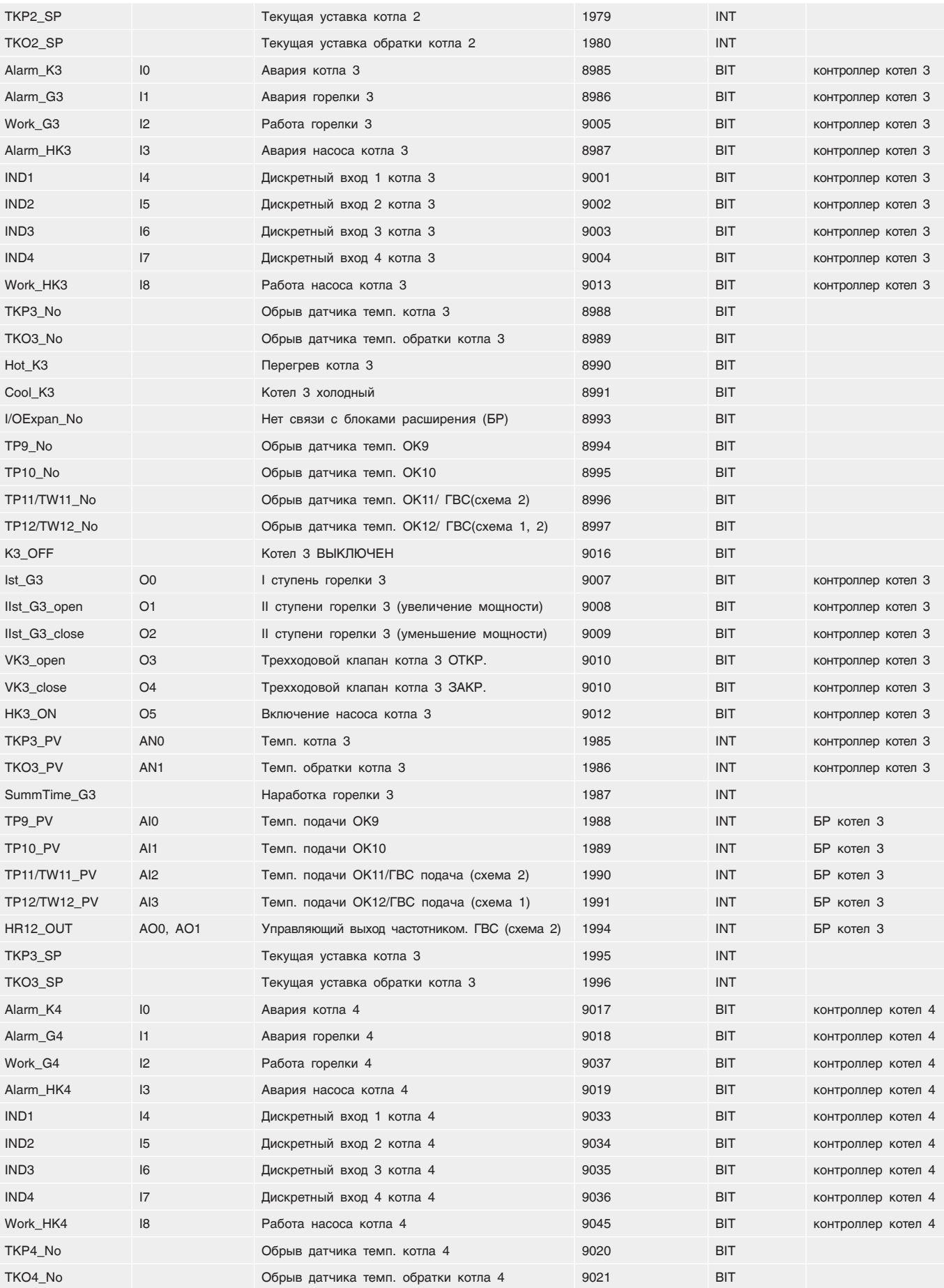

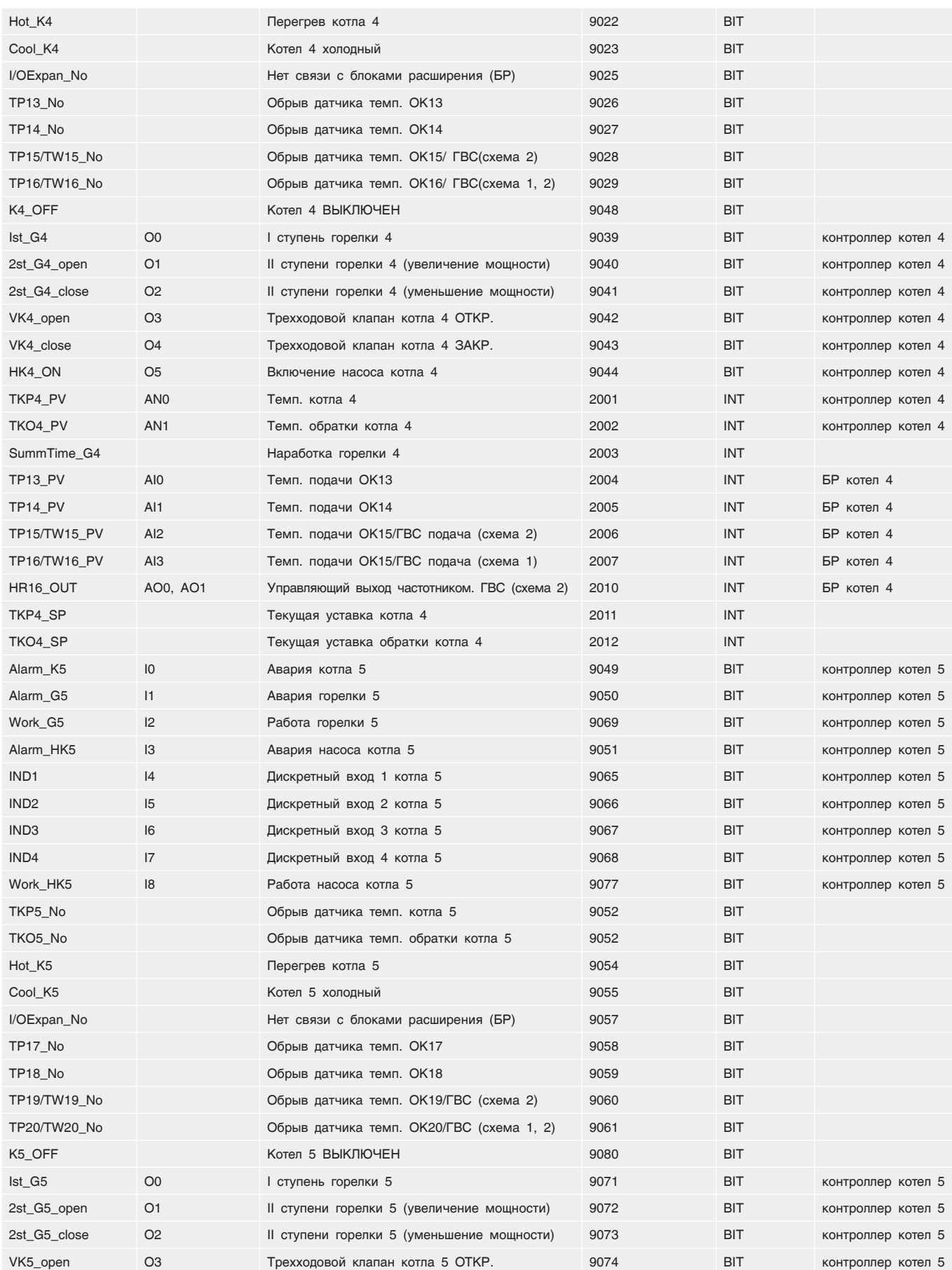
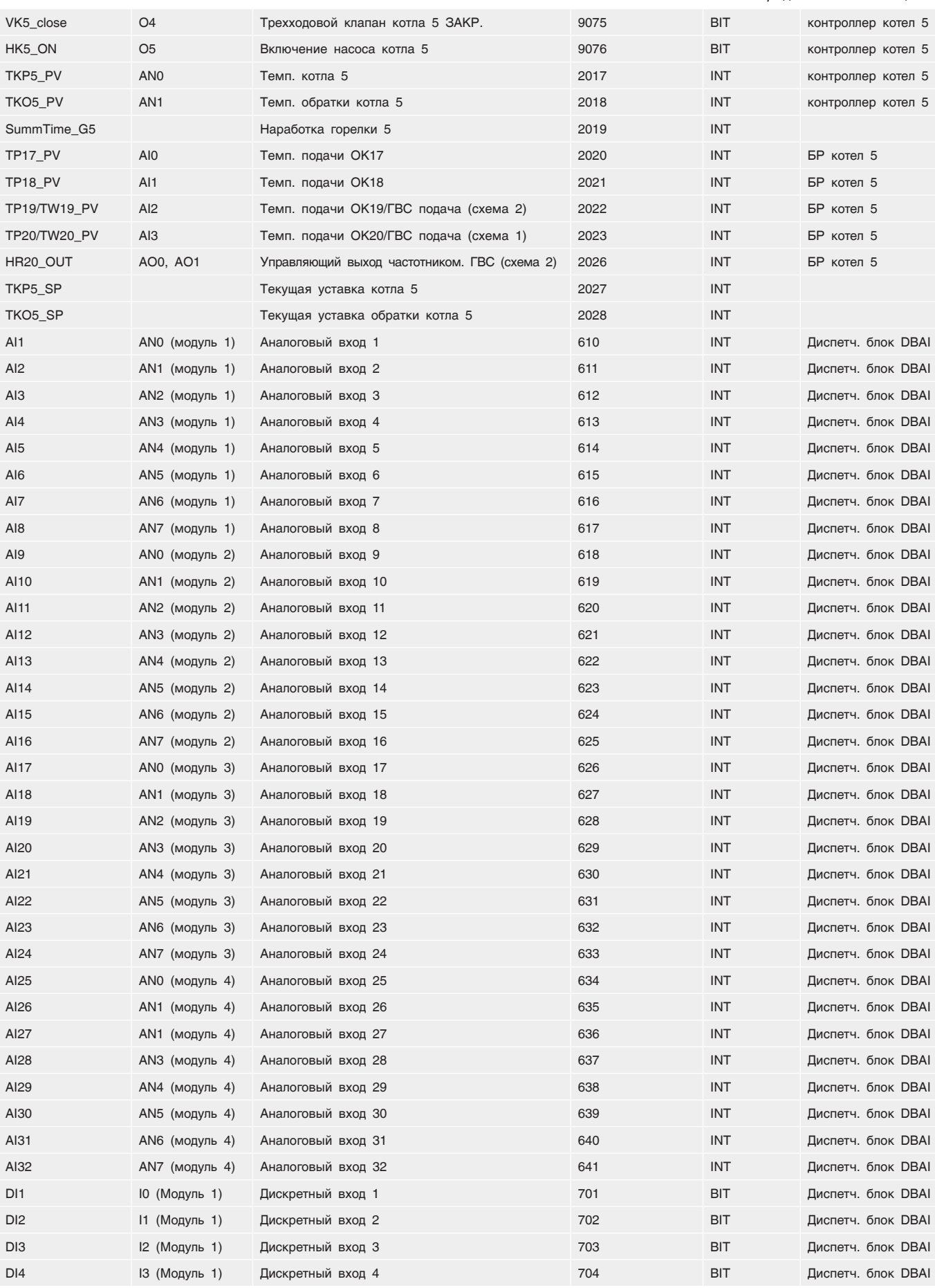

### DI5 I4 (Модуль 1) Дискретный вход 5 705 BIT Диспетч. блок DBAI DI6 I5 (Модуль 1) Дискретный вход 6 706 BIT Диспетч. блок DBAI DI7 I6 (Модуль 1) Дискретный вход 7 707 BIT Диспетч. блок DBAI DI8 I7 (Модуль 1) Дискретный вход 8 708 BIT Диспетч. блок DBAI DI9 I8 (Модуль 1) Дискретный вход 9 709 BIT Диспетч. блок DBAI DI10 I9 (Модуль 1) Дискретный вход 10 710 BIT Диспетч. блок DBAI DI11 I10 (Модуль 1) Дискретный вход 11 711 BIT Диспетч. блок DBAI DI12 I11 (Модуль 1) Дискретный вход 12 712 BIT Диспетч. блок DBAI DI13 I12 (Модуль 1) Дискретный вход 13 713 BIT Диспетч. блок DBAI DI14 I13 (Модуль 1) Дискретный вход 14 714 BIT Диспетч. блок DBAI DI15 I14 (Модуль 1) Дискретный вход 15 715 BIT Диспетч. блок DBAI DI16 I15 (Модуль 1) Дискретный вход 16 716 BIT Диспетч. блок DBAI DI17 I0 (Модуль 2) Дискретный вход 17 717 BIT Диспетч. блок DBAI DI18 I1 (Модуль 2) Дискретный вход 18 718 BIT Диспетч. блок DBAI DI19 I2 (Модуль 2) Дискретный вход 19 719 BIT Диспетч. блок DBAI DI20 I3 (Модуль 2) Дискретный вход 20 720 BIT Диспетч. блок DBAI DI21 I4 (Модуль 2) Дискретный вход 21 721 BIT Диспетч. блок DBAI DI22 I5 (Модуль 2) Дискретный вход 22 722 BIT Диспетч. блок DBAI DI23 I6 (Модуль 2) Дискретный вход 23 723 BIT Диспетч. блок DBAI DI24 I7 (Модуль 2) Дискретный вход 24 724 BIT Диспетч. блок DBAI DI25 I8 (Модуль 2) Дискретный вход 25 725 BIT Диспетч. блок DBAI DI26 I9 (Модуль 2) Дискретный вход 26 726 BIT Диспетч. блок DBAI DI27 I10 (Модуль 2) Дискретный вход 27 727 BIT Диспетч. блок DBAI DI28 I11 (Модуль 2) Дискретный вход 28 728 BIT Диспетч. блок DBAI DI29 I12 (Модуль 2) Дискретный вход 29 729 BIT Диспетч. блок DBAI DI30 I13 (Модуль 2) Дискретный вход 30 730 BIT Диспетч. блок DBAI DI31 I14 (Модуль 2) Дискретный вход 31 731 BIT Диспетч. блок DBAI DI32 I15 (Модуль 2) Дискретный вход 32 732 BIT Диспетч. блок DBAI DI33 I0 (Модуль 3) Дискретный вход 33 733 BIT Диспетч. блок DBAI DI34 I1 (Модуль 3) Дискретный вход 34 734 BIT Диспетч. блок DBAI DI35 I2 (Модуль 3) Дискретный вход 35 735 BIT Диспетч. блок DBAI DI36 I3 (Модуль 3) Дискретный вход 36 736 BIT Диспетч. блок DBAI DI37 I4 (Модуль 3) Дискретный вход 37 737 BIT Диспетч. блок DBAI DI38 I5 (Модуль 3) Дискретный вход 38 738 BIT Диспетч. блок DBAI DI39 I6 (Модуль 3) Дискретный вход 39 739 BIT Диспетч. блок DBAI DI40 I7 (Модуль 3) Дискретный вход 40 740 BIT Диспетч. блок DBAI DI41 I8 (Модуль 3) Дискретный вход 41 741 BIT Диспетч. блок DBAI DI42 I9 (Модуль 3) Дискретный вход 42 742 BIT Диспетч. блок DBAI DI43 I10 (Модуль 3) Дискретный вход 43 743 BIT Диспетч. блок DBAI DI44 I11 (Модуль 3) Дискретный вход 44 744 BIT Диспетч. блок DBAI DI45 I12 (Модуль 3) Дискретный вход 45 745 BIT Диспетч. блок DBAI DI46 I13 (Модуль 3) Дискретный вход 46 746 BIT Диспетч. блок DBAI DI47 I14 (Модуль 3) Дискретный вход 47 747 BIT Диспетч. блок DBAI DI48 I15 (Модуль 3) Дискретный вход 48 748 BIT Диспетч. блок DBAI DI49 I0 (Модуль 4) Дискретный вход 49 749 BIT Диспетч. блок DBAI DI50 I1 (Модуль 4) Дискретный вход 50 750 BIT Диспетч. блок DBAI DI51 I2 (Модуль 4) Дискретный вход 51 751 BIT Диспетч. блок DBAI DI52 I3 (Модуль 4) Дискретный вход 52 752 BIT Диспетч. блок DBAI

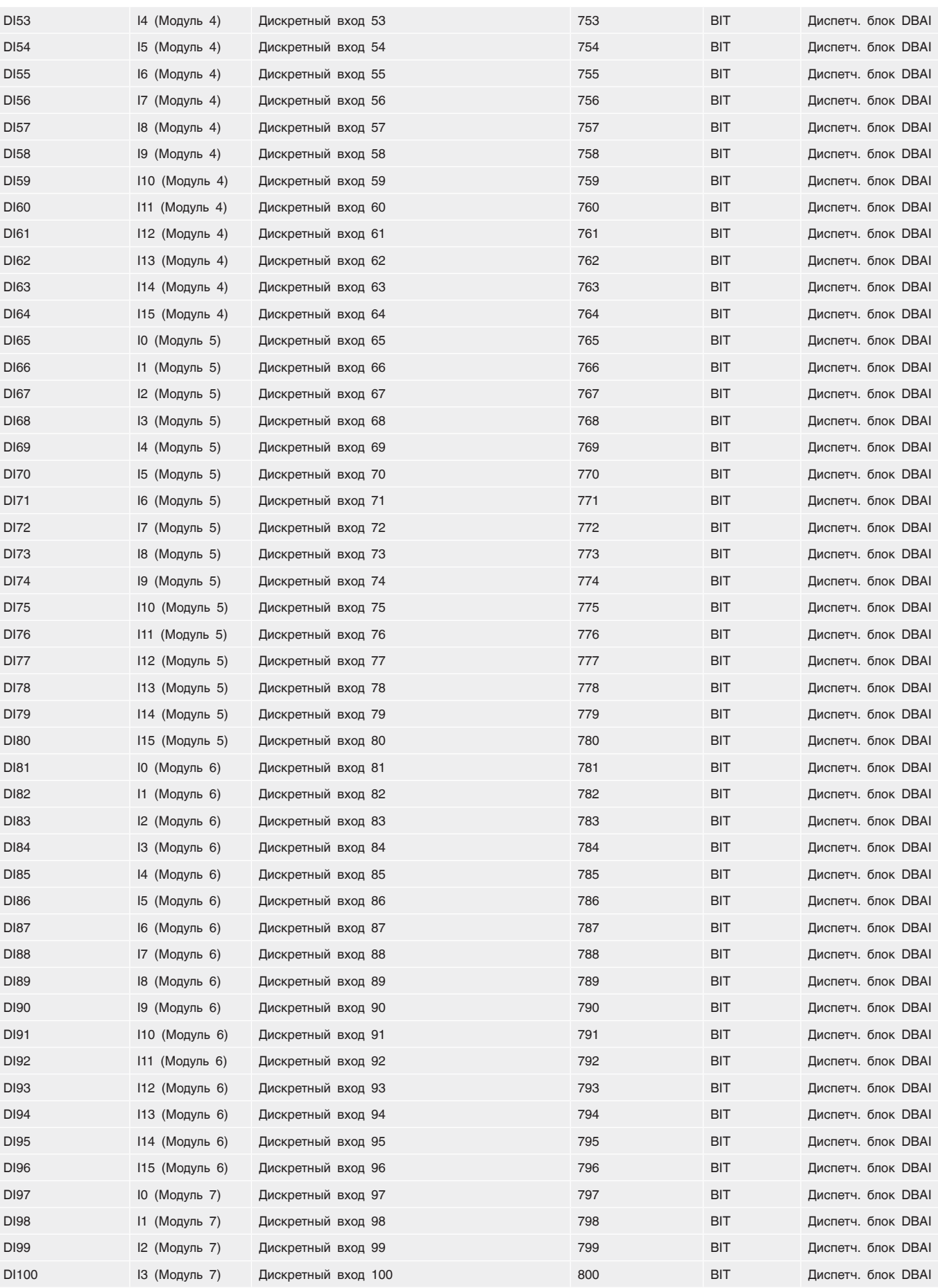

### DI101 I4 (Модуль 7) Дискретный вход 101 801 BIT Диспетч. блок DBAI DI102 I5 (Модуль 7) Дискретный вход 102 802 BIT Диспетч. блок DBAI DI103 I6 (Модуль 7) Дискретный вход 103 803 BIT Диспетч. блок DBAI DI104 I7 (Модуль 7) Дискретный вход 104 804 BIT Диспетч. блок DBAI DI105 I8 (Модуль 7) Дискретный вход 105 805 BIT Диспетч. блок DBAI DI106 I9 (Модуль 7) Дискретный вход 106 806 BIT Диспетч. блок DBAI DI107 I10 (Модуль 7) Дискретный вход 107 807 BIT Диспетч. блок DBAI DI108 I11 (Модуль 7) Дискретный вход 108 808 BIT Диспетч. блок DBAI DI109 I12 (Модуль 7) Дискретный вход 109 809 BIT Диспетч. блок DBAI DI110 I13 (Модуль 7) Дискретный вход 110 810 BIT Диспетч. блок DBAI DI111 I14 (Модуль 7) Дискретный вход 111 811 BIT Диспетч. блок DBAI DI112 I15 (Модуль 7) Дискретный вход 112 812 BIT Диспетч. блок DBAI DI113 I0 (Модуль 8) Дискретный вход 113 813 BIT Диспетч. блок DBAI DI114 I1 (Модуль 8) Дискретный вход 114 814 BIT Диспетч. блок DBAI DI115 I2 (Модуль 8) Дискретный вход 115 815 BIT Диспетч. блок DBAI DI116 I3 (Модуль 8) Дискретный вход 116 816 BIT Диспетч. блок DBAI DI117 I4 (Модуль 8) Дискретный вход 117 817 BIT Диспетч. блок DBAI DI118 I5 (Модуль 8) Дискретный вход 118 818 BIT Диспетч. блок DBAI DI119 I6 (Модуль 8) Дискретный вход 119 819 BIT Диспетч. блок DBAI DI120 I7 (Модуль 8) Дискретный вход 120 820 BIT Диспетч. блок DBAI DI121 I8 (Модуль 8) Дискретный вход 121 821 BIT Диспетч. блок DBAI DI122 I9 (Модуль 8) Дискретный вход 122 822 BIT Диспетч. блок DBAI DI123 I10 (Модуль 8) Дискретный вход 123 823 BIT Диспетч. блок DBAI DI124 I11 (Модуль 8) Дискретный вход 124 824 BIT Диспетч. блок DBAI DI125 I12 (Модуль 8) Дискретный вход 125 825 BIT Диспетч. блок DBAI DI126 I13 (Модуль 8) Дискретный вход 126 826 BIT Диспетч. блок DBAI DI127 I14 (Модуль 8) Дискретный вход 127 827 BIT Диспетч. блок DBAI DI128 I15 (Модуль 8) Дискретный вход 128 828 BIT Диспетч. блок DBAI Alarm\_K1 I0 Авария котла 1 81 BIT контроллер котел 1 Alarm\_G1 I1 Авария горелки 1 82 ВIT контроллер котел 1 Work\_G1 **I2** Работа горелки 1 5 ВIT контроллер котел 1 Alarm HK1 I3 Велика Авария насоса котла 1 ВА ВАС В ВАС В ВИТ КОНТРОЛЛЕР КОТЕЛ 1 Work\_HK5 14 Работа насоса котла 1 7 7 ВІТ контроллер котел 1 TKP1\_No Обрыв датчика темп. котла 1 84 BIT TKO1\_No Обрыв датчика темп. обратки котла 1 85 BIT Hot\_K1 Перегрев котла 1 86 BIT Cool\_K1 **6** Noter 1 холодный 87 87 BIT CANbus\_No **Нет сети CANbus 88 ВИТЬ ВИТЬ ВИТЬ В ВИТЬ В ВИТЬ В ВИТЬ В ВИТЬ В ВИТЬ В ВИТЬ В ВИТЬ В ВИТЬ В ВИТЬ В В** I/OExpan\_No Нет связи с блоками расширения (БР) 89 BIT TP1\_No Обрыв датчика темп. ОК1 90 BIT TP2\_No Обрыв датчика темп. ОК2 91 BIT TP3/TW3\_No Обрыв датчика темп. ОК3/ГВС (схема 2) 92 BIT TP4/TW4\_No Обрыв датчика темп. ОК4/ГВС (схема 1, 2) 93 BIT CANbus K2 No **Нет сети CANbus с котлом 2** 94 94 BIT CANbus K3 No **Her сети CANbus с котлом 3** 95 BIT CANbus\_K4\_No **Her сети CANbus с котлом 4** 96 BIT CANbus K5 No **Нет сети CANbus с котлом 5** 97 ВІТ

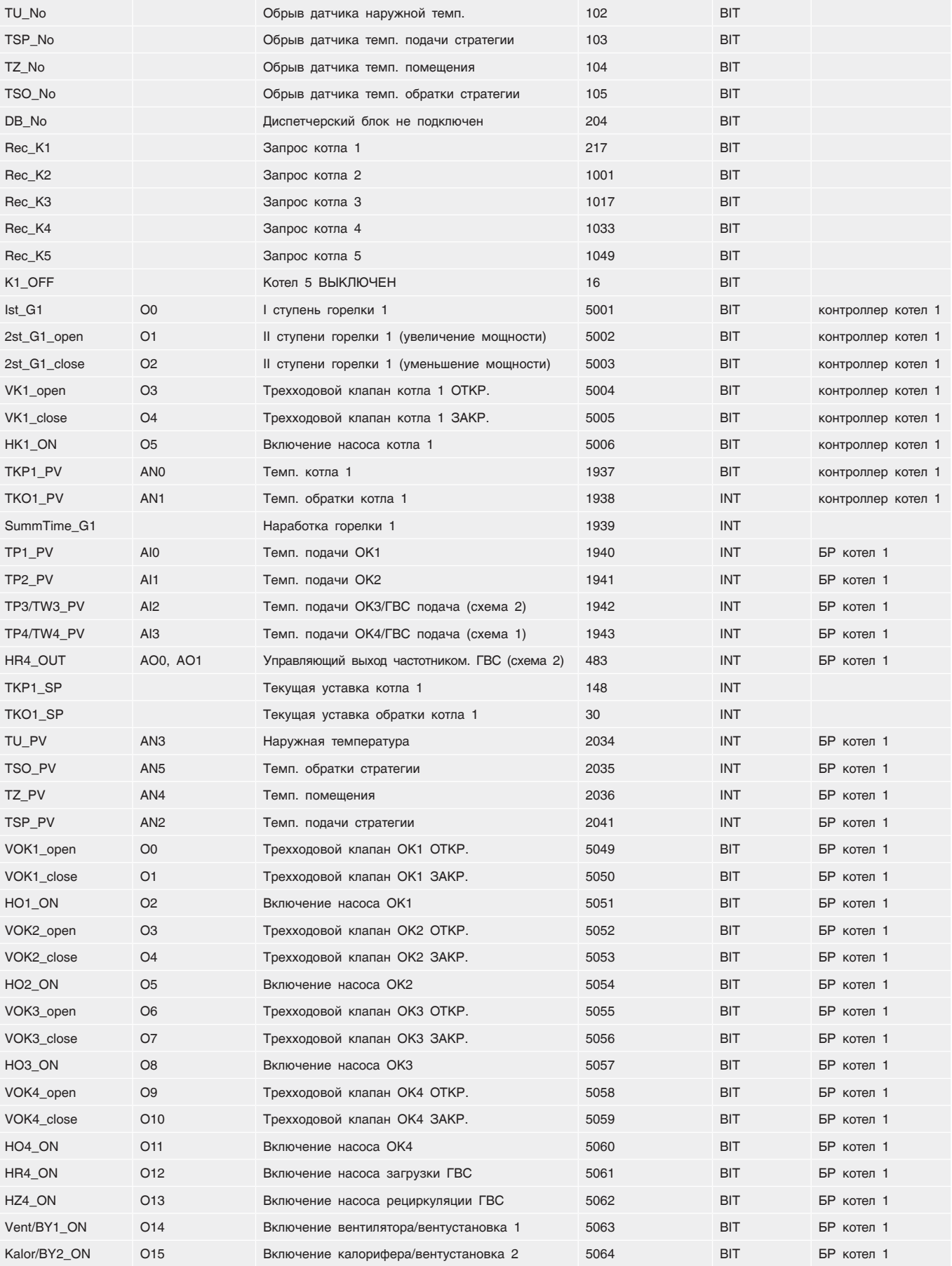

# 12.4 Настройка порта COM2 контроллера, задание IDадреса в сети Modbus

#### RS232 RS232

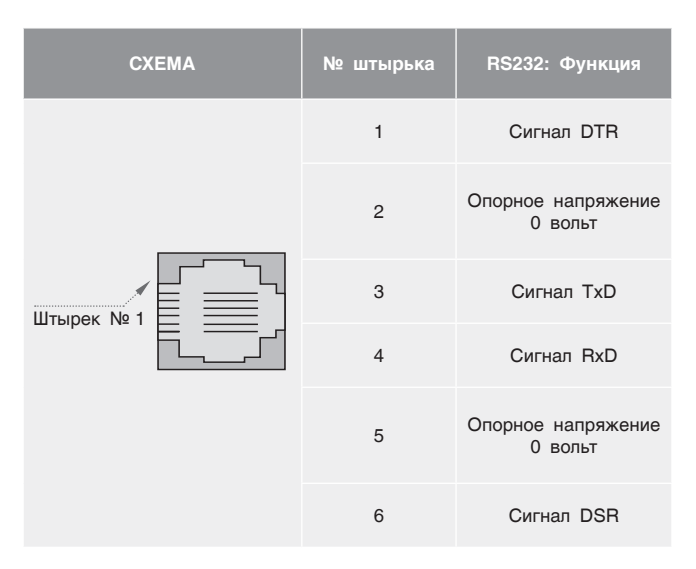

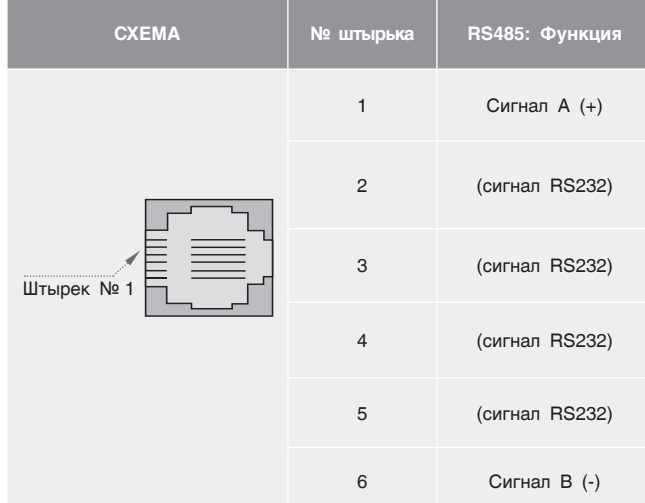

#### **RS485 Настройки конечной схемы**

Настройки перемычки, показанные в Таблице ниже, определяют, будет ли Энтроматик 110М функционировать как конечное устройство в

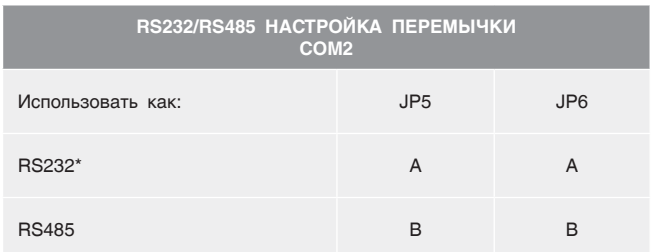

сети RS485. Обратите внимание, что настройки выставлены по умолчанию на заводе как «вкл.».

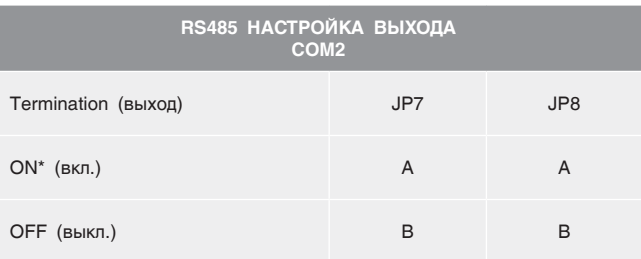

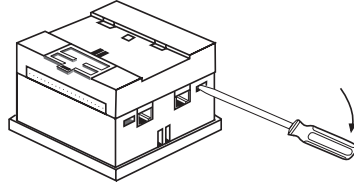

1. Открыть контроллер

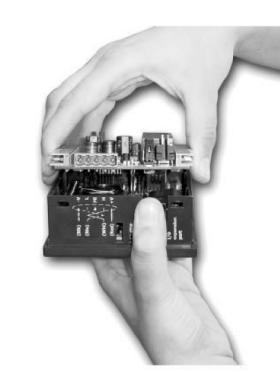

2. Снять верхнюю плату

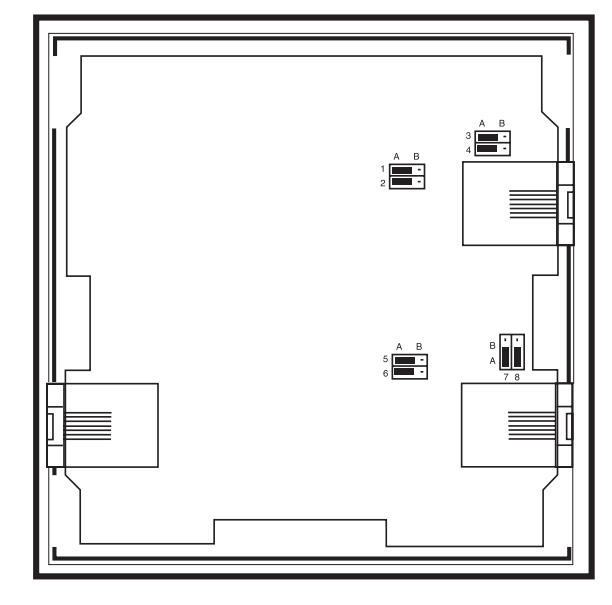

3. Установить перемычки

Для настройки порта 2 Энтроматик 110М, зайдите в меню «Общие данные».

Кнопкой выберите необходимый интерфейс и выйдите из меню, нажав кнопку  $\left| \cdot \right|$ .

Установите перемычки JP5 и JP6 в нужное положение.

Задайте адрес Энтроматик 110М, подключенного в Вашу сеть Modbus. Для задания адреса Энтроматик 110М зайдите в меню «Общие данные».

Введите номер адреса на цифровой клавиатуре (64-255) и нажмите ввод  $\Box$  Выйдите из меню, нажав  $\Box$ .

**Вскрытие корпуса контроллера может осуществлять только квалифицированный персонал, прошедший сертификацию в компании «Энтророс». В противном случае повреждения, приведенные в процессе вскрытия корпуса, не являются гарантийным случаем и изделие замене не подлежит.** 

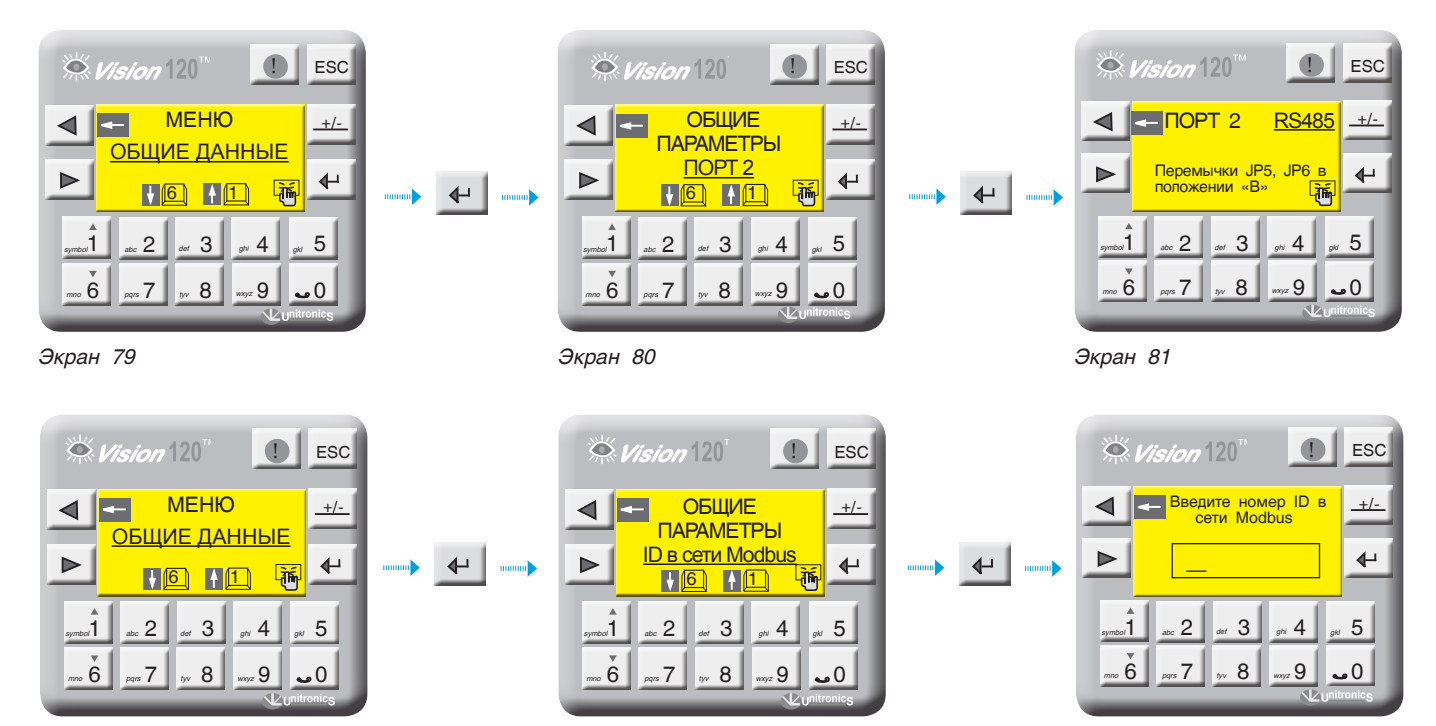

*Экран 82 Экран 83 Экран 84*

# 12.5 Схема подключения ЭНТРОМАТИК 110М

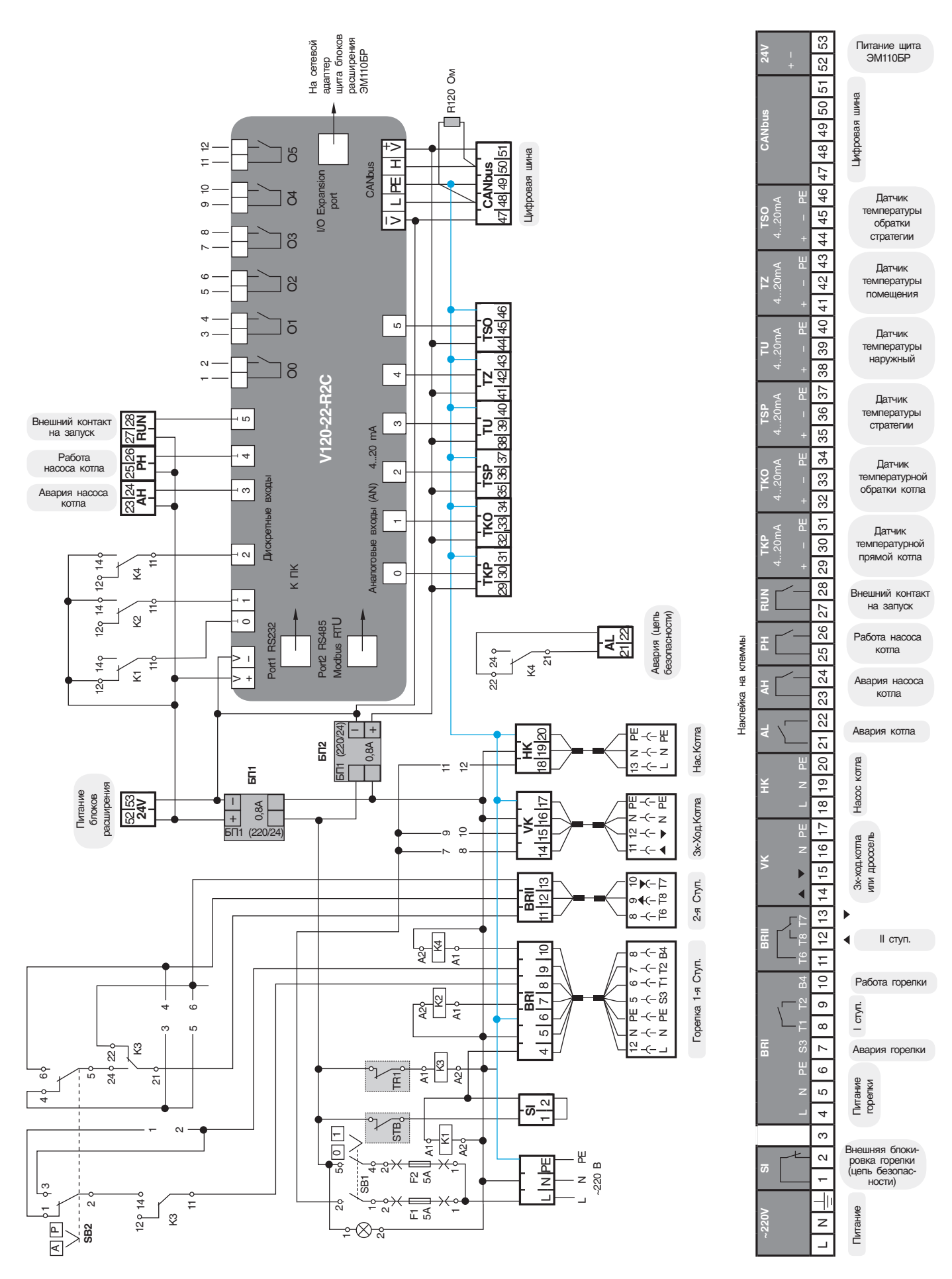

#### **DHTPOPOC**

## 12.6 Реализация управления модуляцией горелки сигналом 4...20 мА

**Для реализации управления модуляцией горелки в щите Энтроматик 100М необходимо установить блоки расширения.** На экране настройки типа горелки установить «модулируемая». Активируется

кнопка перехода на следующий экран. На экране выбора способа управления модуляции кнопкой выберите «СИГНАЛОМ 4...20 мА».

**+/-**

 $\overline{\mathbf{t}}$ 

**ESC** 

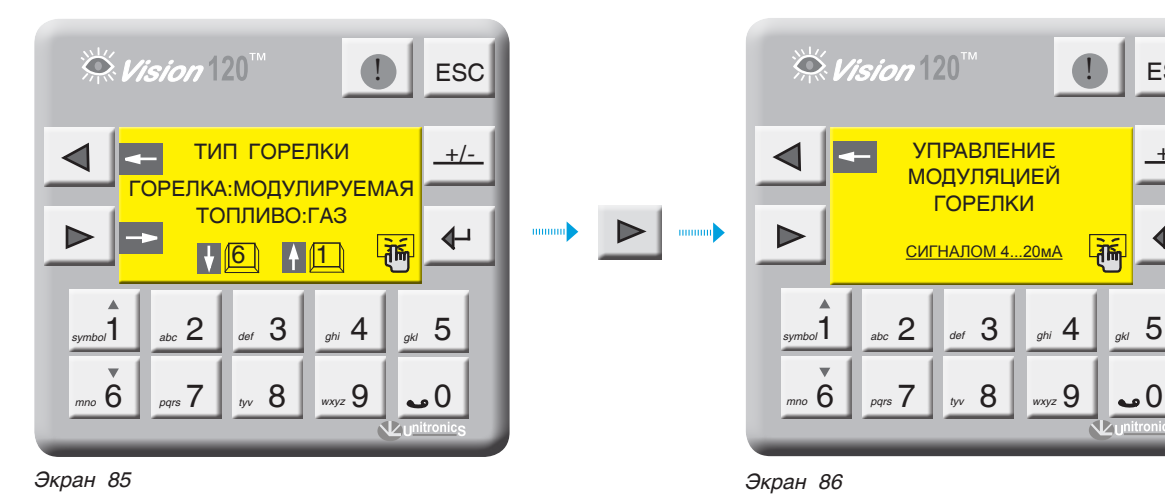

**СХЕМА ПОДКЛЮЧЕНИЯ**

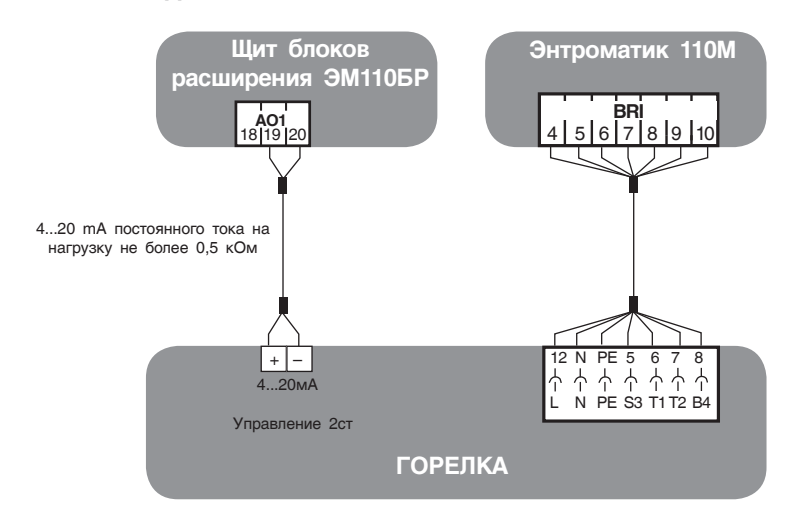

## 12.7 Реализация управления экономайзером котла

**Для управления экономайзером котла (см. рис. 51) в Энтроматик 110М задействуется канал управления отопительным контуром 1.** Для этого

с панели контроллера зайдите в раздел «Параметры ОК» (см. раздел 9.2.7, стр. 34) и задайте функцию управления для ОК1 «ЭКОНОМАЙЗЕР».

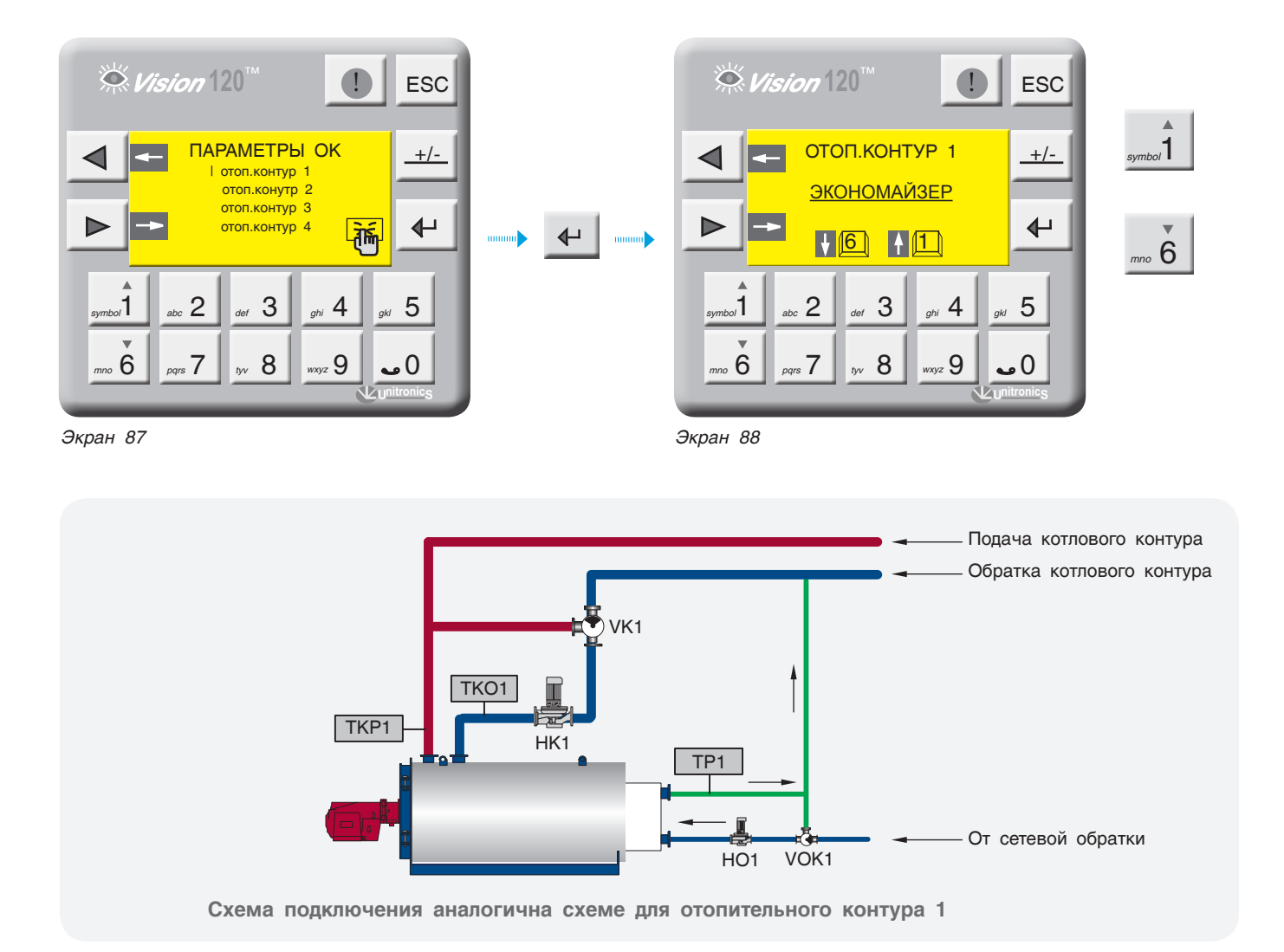

8 (800) 200-88-05 Звонки по России бесплатно www.entroros.ru